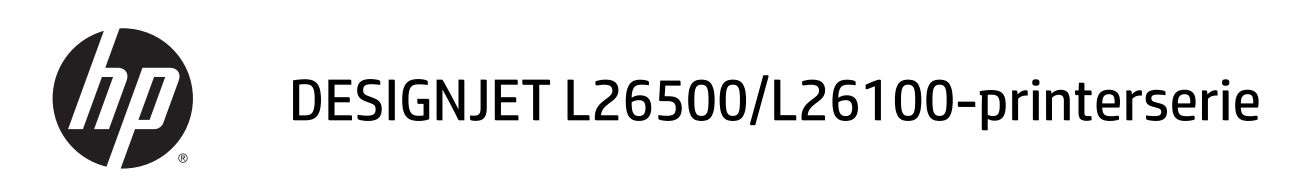

Vejledning i vedligeholdelse og fejlfinding

© 2013 Hewlett-Packard Development Company, L.P.

#### **Juridiske meddelelser**

Oplysningerne indeholdt heri kan ændres uden varsel.

De eneste garantier for HP's produkter og serviceydelser er angivet i de udtrykkelige garantierklæringer, der følger med sådanne produkter og serviceydelser. Intet heri må fortolkes som udgørende en yderligere garanti. HP er ikke erstatningspligtig i tilfælde af tekniske unøjagtigheder eller typografiske fejl eller manglende oplysninger i denne vejledning.

Du kan finde den udtrykkeligt angivne begrænsede HP-garanti, der gælder for dit produkt, i startmenuen på computeren og/eller på den cd/dvd, der i boksen. For visse lande/ områder medfølger der en begrænset HPgaranti i trykt udgave. I lande/områder, hvor garantien ikke medfølger i en trykt udgave, kan du bede om et trykt eksemplar på <http://www.hp.com/go/orderdocuments/> eller skrive til:

Nordamerika: Hewlett Packard, MS POD, 11311 Chinden Blvd, Boise, ID 83714, USA.

Europa, Mellemøsten, Afrika: Hewlett-Packard, POD, Via G. Di Vittorio 9, 20063 Cernusco s/ Naviglio (MI), Italien.

Asien-Stillehavsområdet: Hewlett-Packard, POD, P.O. Box 200, Alexandra Post Office, Singapore 911507.

Medtag produktnummer, garantiperiode (findes på mærkatet med serienummeret), navn og postadresse.

#### **Varemærker**

Microsoft® og Windows® er amerikansk registrerede varemærker tilhørende Microsoft Corporation.

# **Indholdsfortegnelse**

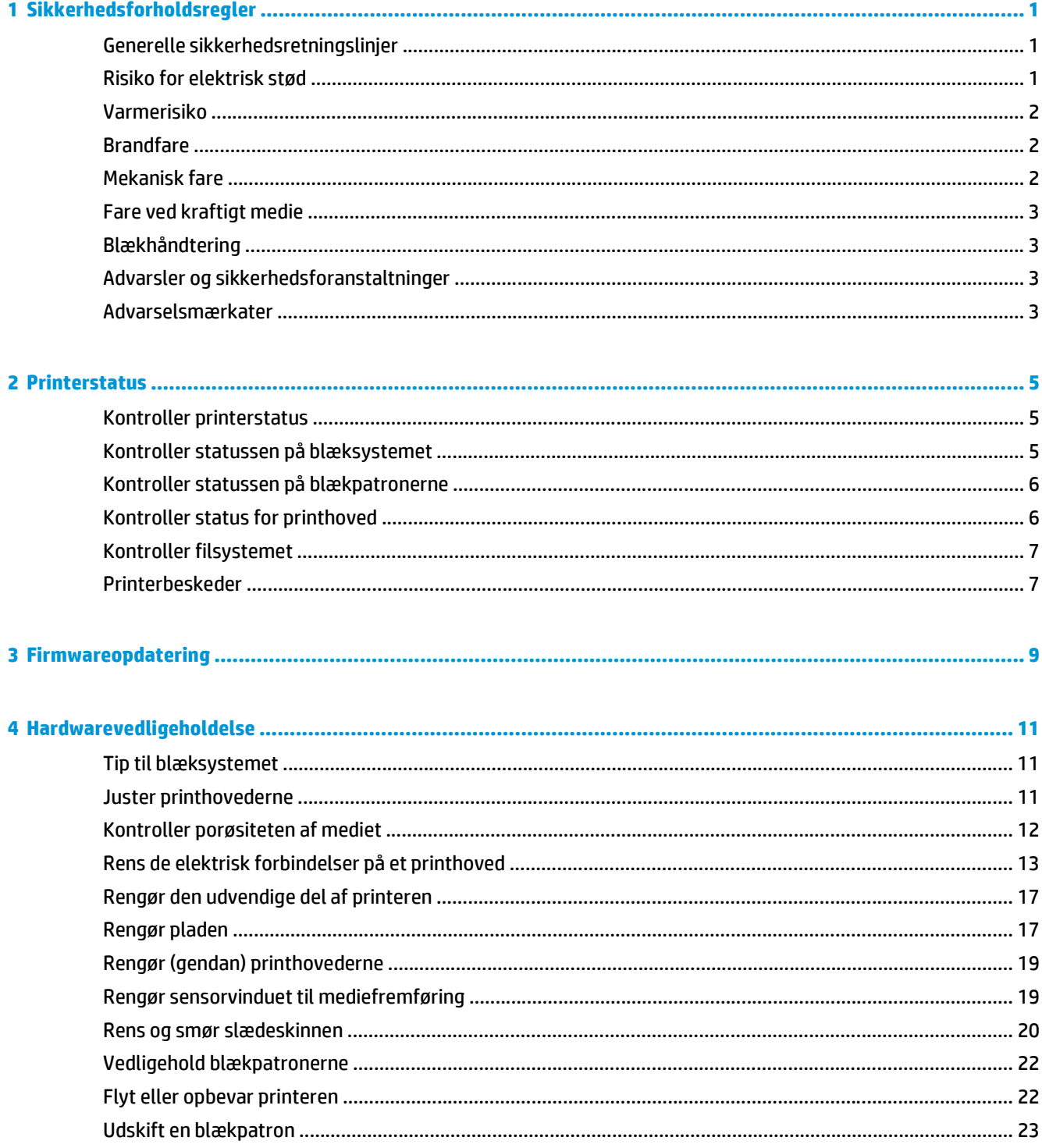

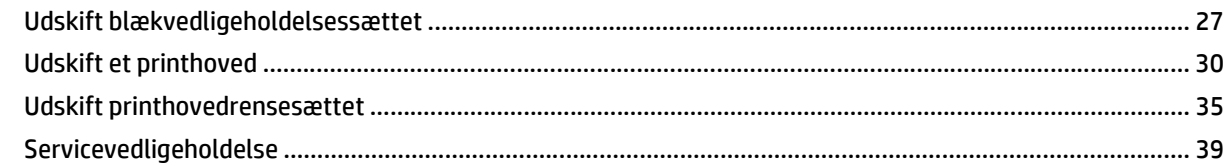

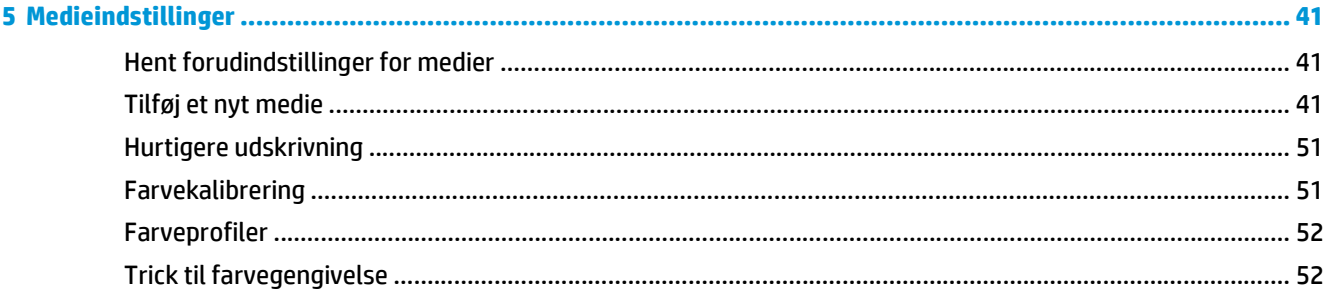

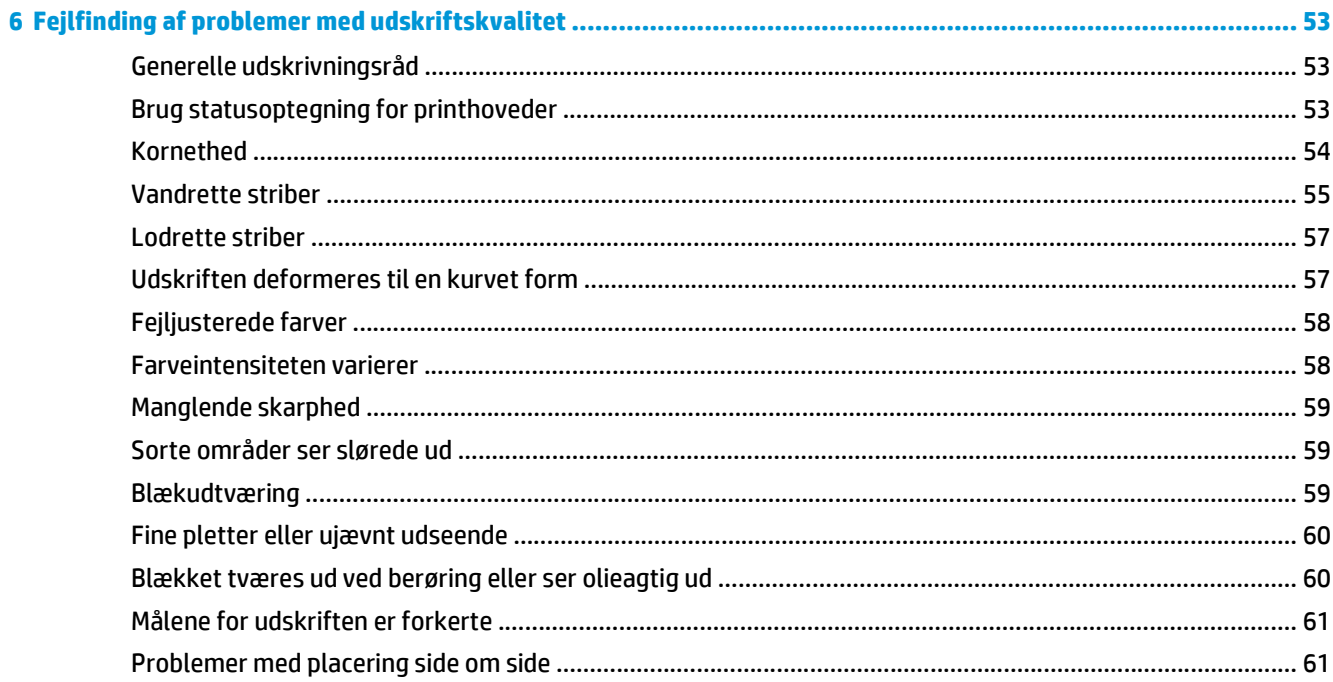

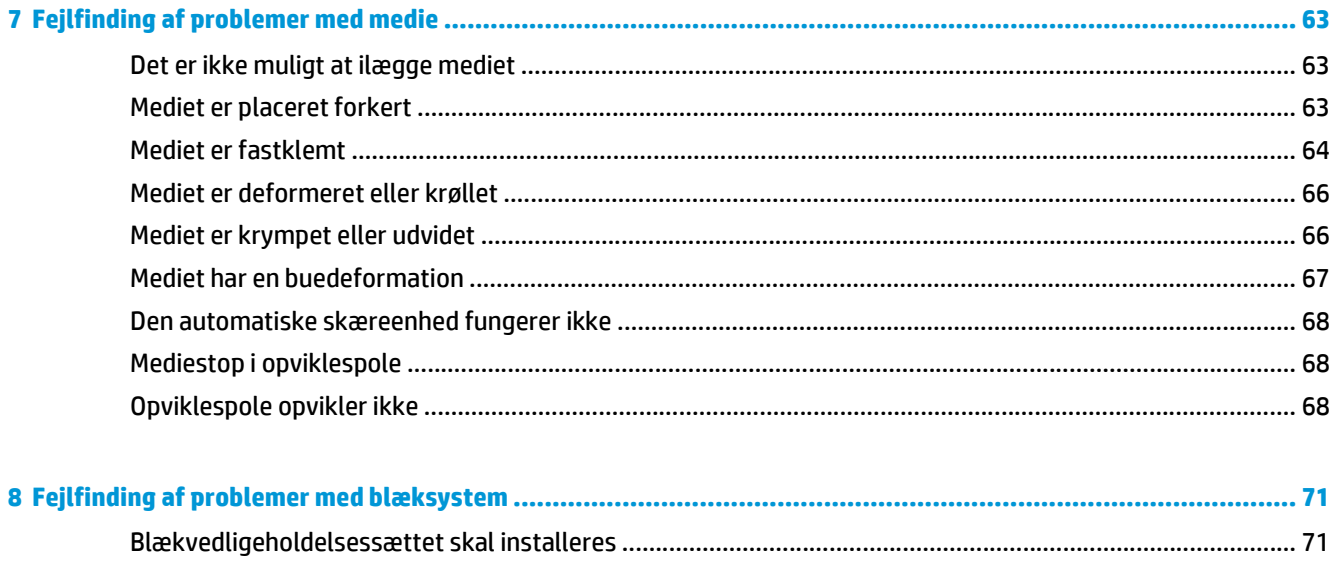

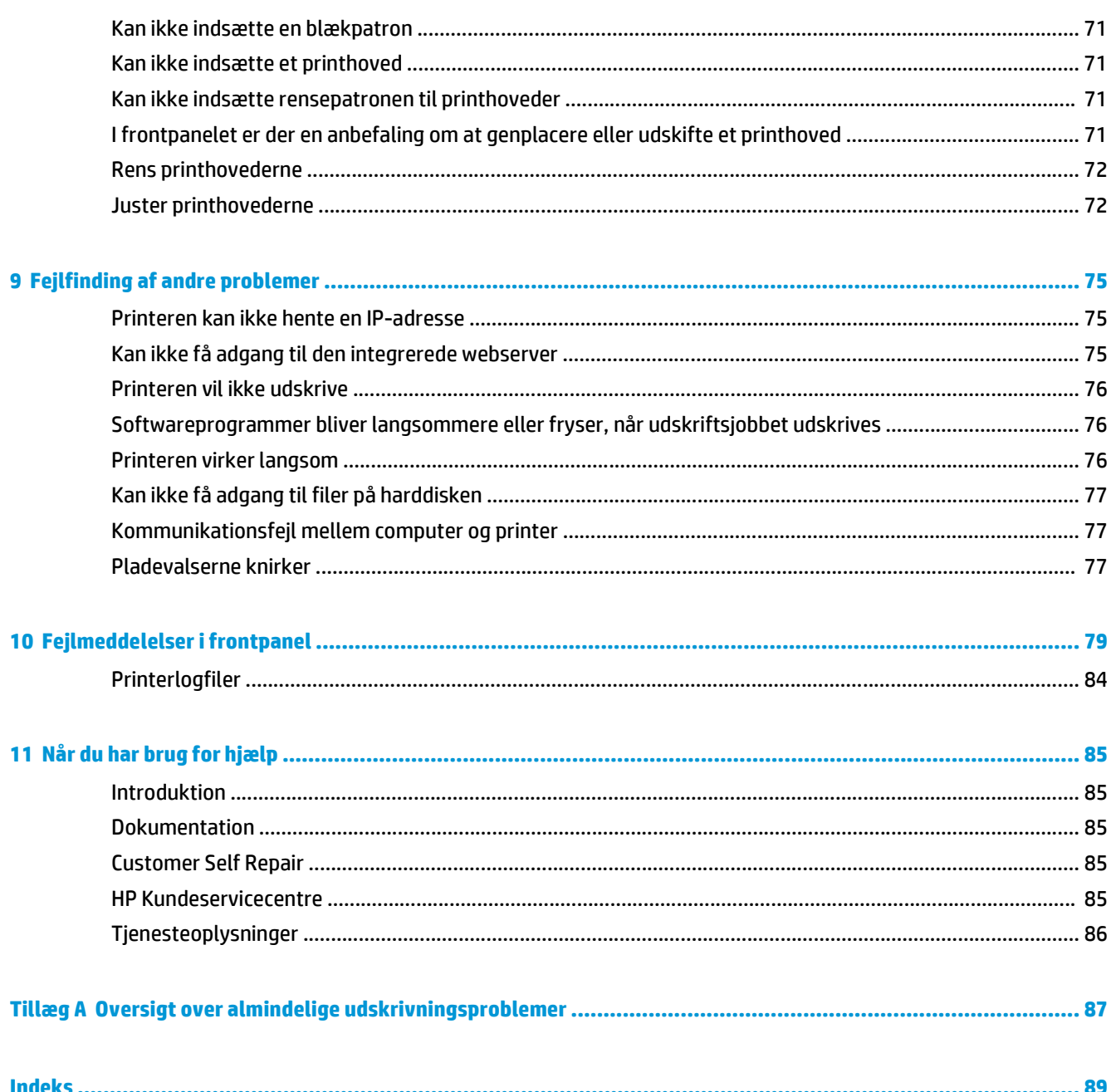

# <span id="page-6-0"></span>**1 Sikkerhedsforholdsregler**

Før printeren tages i anvendelse, skal du læse følgende sikkerhedsforholdsregler, så du kan bruge udstyret på en sikker måde.

Det forventes, at du har den nødvendige tekniske uddannelse og erfaring til at være bevist om de risici, du kan blive udsat for, når du skal udføre en opgave, og tage de relevante forholdsregler til at minimere risikoen for dig selv og andre.

# **Generelle sikkerhedsretningslinjer**

- Se i installationsanvisningerne, før printeren sluttes til strømkilden.
- Der er ingen dele indvendig i printeren, som operatøren skal servicere, undtagen dem der er dækket af HP's Customer Self Repair-program (se [http://www.hp.com/go/selfrepair/\)](http://www.hp.com/go/selfrepair/). Lad servicering af andre dele blive foretaget af uddannet servicepersonale.
- Sluk printeren, tag begge stik ud af stikkontakterne, og ring til servicerepræsentanten, hvis et af de følgende tilfælde sker.
	- Netledningen eller -stikket er beskadiget.
	- Der er kommet væske i printeren.
	- Der kommer røg eller en usædvanlig lugt fra printeren.
	- Printeren tabes, eller tørre- eller hærdemodulet beskadiges.
	- Printerens indbyggede RCCB (Residual Current Circuit Breaker) (kredsløbsafbryder ved jordingsfejl) er udløst.
	- Printeren fungerer ikke normalt.
- Sluk printeren, og træk begge netledninger ud af stikkontakterne i alle følgende situationer:
	- Under tordenveir
	- Under strømsvigt

# **Risiko for elektrisk stød**

**ADVARSEL!** Tørre- eller hærdemodulet fungerer ved farlige spændinger, der kan medføre dødsfald eller alvorlig personskade.

Printeren anvender to netledninger. Træk begge netledninger ud, før printeren serviceres. Printeren må kun være tilsluttet stikkontakter med jordforbindelse.

Sådan undgås elektrisk stød:

- <span id="page-7-0"></span>Forsøg ikke at adskille tørre- eller hærdemodulerne eller elkontrolkabinettet.
- Undlad at fjerne eller åbne andre lukkede systemdæksler eller -stik.
- Indfør ikke genstande via åbninger i printeren.
- Testfunktionaliteten af RCCB (Residual Current Circuit Breaker) hver 6. måned.

## **Varmerisiko**

Tørre- og hærdeundersystemerne i printeren anvendes ved høje temperaturer og kan medføre forbrændinger, hvis de berøres. Tag følgende forholdsregler for at undgå personskade.

- Berør ikke de indvendige kabinetter i printerens tørre- eller hærdemoduler. Selv efter at den vindueslås, der afbryder strømmen til tørring og hærdning, er åbnet, kan de indvendige overflader være varme.
- Vær særlig omhyggelig, når mediepapirgangen undersøges.

### **Brandfare**

Printerens tørre- og hærdeundersystemer fungerer ved høje temperaturer. Ring til servicerepræsentanten, hvis printerens indbyggede RCCB (Residual Current Circuit Breaker) (kredsløbsafbryder ved jordingsfejl) udløses flere gange.

Tag følgende forholdsregler for at undgå risikoen for ildebrand.

- Brug den strømforsyningsspænding, der er angivet på navnepladen.
- Kobl netledningerne til dedikerede linjer, der hver især er beskyttet af en forgreningskredsløbsafbryder efter den nominelle angivelse for stikkontakten. Brug ikke en strøm (flytbar strømtap) til at forbinde begge netledninger.
- Brug kun de netledninger fra HP, der er leveret sammen med printeren. Brug ikke en beskadiget netledning. Brug ikke netledningerne sammen med andre produkter.
- Indfør ikke genstande via åbninger i printeren.
- Vær omhyggelig med ikke at spilde væske på printeren.
- Brug ikke spraydåseprodukter, der indeholder brændbare gasser, i eller omkring printeren.
- Undlad at blokere eller tildække printerens åbninger.
- Forsøg ikke på at adskille tørre- eller hærdemodulet eller elkontrolkabinettet.
- Sørg for, at den driftstemperatur for det ilagte medie, som anbefales af producenten, ikke overskrides. Hvis disse oplysninger ikke kan fås fra producenten, så undlad at ilægge medie, der ikke kan anvendes ved en driftstemperatur under 125 °C.
- Ilæg ikke medie med selvtændingstemperaturer under 300 °C. Se noten herunder.

**BEMÆRK:** Testmetode baseret på EN ISO 6942:2002. Evaluering af materialer og materialesamlinger ved udsættelse for en strålevarmekilde, metode B. Testbetingelserne, der bruges til at finde temperaturen, når mediet begynder at blive antændt (enten flamme eller glød), hvor: Varmestrømstæthed: 30 kW/m², kobbervarmemåler, termoelement af K-typen.

## **Mekanisk fare**

Printeren har bevægende dele, der kan forårsage personskade. Tag følgende forholdsregler, når du arbejder tæt på printeren, for at undgå personskade.

- <span id="page-8-0"></span>Sørg for, at tøj og andre dele af kroppen ikke kommer i nærheden af printerens bevægende dele.
- Undgå at være iført halskæder, armsmykker og andre hængende genstande.
- Hvis du har langt hår, så prøv at fastgøre det, så det ikke falder ned i printeren.
- Vær omhyggelig med, at ærmer eller handsker ikke kommer i klemme i printerens bevægende dele.
- Undgå at stå for tæt på ventilatorerne, da det kunne forårsage personskade og påvirke udskriftskvaliteten (ved at blokere luftstrømmen).
- Berør ikke gear eller bevægende ruller under udskrivningen.

# **Fare ved kraftigt medie**

Der skal udvises særlig omhu for at undgå personskade, når der håndteres kraftige medier.

- Håndtering af kraftige medieruller kan kræve mere end én person. Vær omhyggelig med at undgå overbelastning af ryggen og/eller personskade.
- Overvej at bruge en gaffellift, gaffelvogn eller andet håndteringsudstyr.
- Når du skal håndtere kraftige medieruller, skal du være iført beskyttelsesudstyr, herunder støvler og handsker.

# **Blækhåndtering**

Printeren anvender ikke blæk med opløsningseffekt og har ikke de traditionelle problemer, der knytter sig til dem. HP anbefaler imidlertid, at du har handsker på, når du skal håndtere komponenterne i blæksystemet.

# **Advarsler og sikkerhedsforanstaltninger**

Følgende systemer anvendes i denne brugervejledning for at sikre, at printeren anvendes korrekt, og for at forhindre, at printeren beskadiges. Følg de anvisninger, der er markeret med disse symboler.

**ADVARSEL!** Hvis disse retningslinjer, der er markeret med dette symbol, ikke overholdes, kunne det medføre alvorlig personskade eller dødsfald.

**FORSIGTIG:** Hvis disse retningslinjer, der er markeret med dette symbol, ikke overholdes, kunne det medføre mindre personskade eller beskadigelse af produktet.

# **Advarselsmærkater**

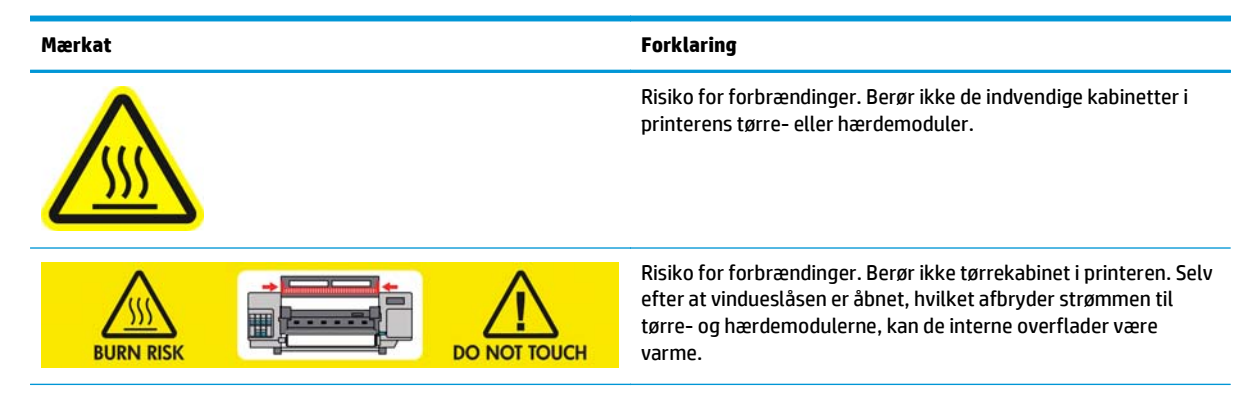

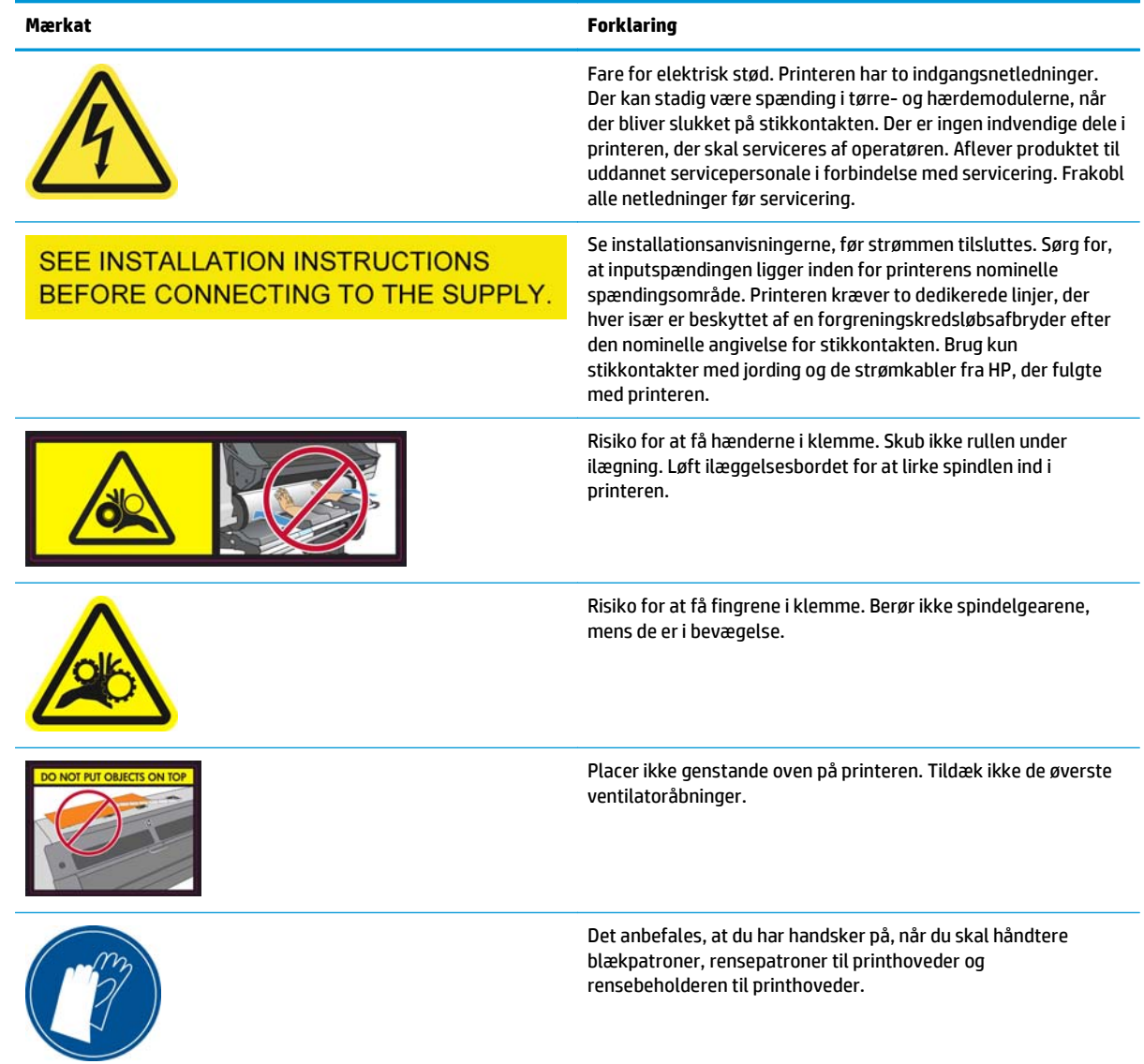

# <span id="page-10-0"></span>**2 Printerstatus**

# **Kontroller printerstatus**

Du kan kontrollere den aktuelle status på printeren på følgende måder:

Den integrerede webserver viser statussen på printeren, det ilagte medie og blæksystemet.

Hvis du vil bruge den integrerede webserver, skal du angive printerens webadresse i webbrowseren. Webadressen vises i printerens frontpanel: I eksemplet herunder er det **http://192.168.1.1**:

Ready for substrate

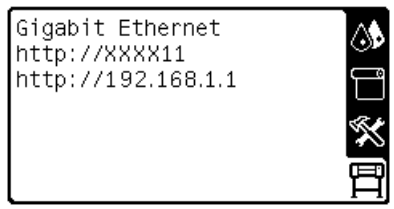

Blækniveauerne vises som standard i frontpanelet. Ellers kan du se blækniveauerne ved at vælge ikonet for blæksystem ... Herudover vises eventuelt den mest aktuelle besked i frontpanelet.

# **Kontroller statussen på blæksystemet**

- **1.** Adgang til den integrerede webserver (se herover).
- **2.** Gå til siden for forbrugsvarer på fanen **Hoved**.

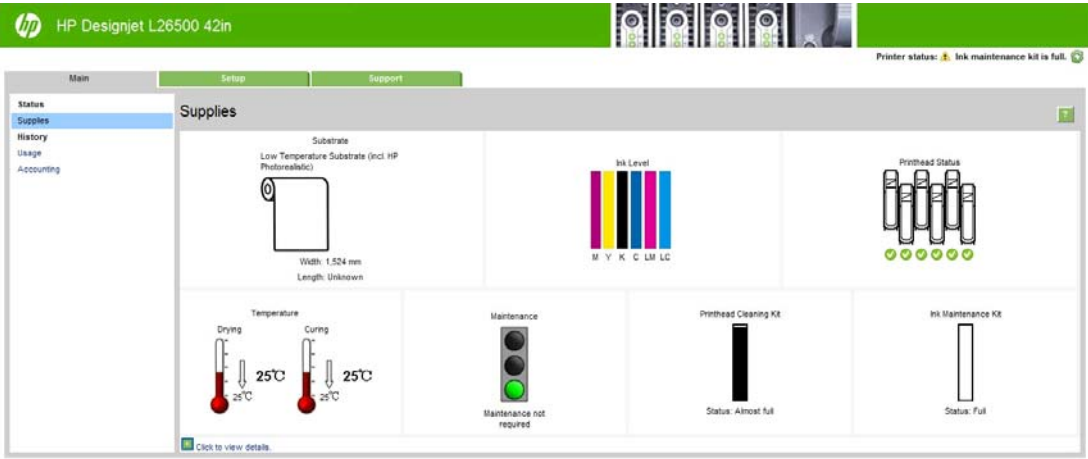

Siden for forbrugsvarer viser statussen på det ilagte medie, blækpatronerne, printhovederne, varmeelementerne, rensesættet til printhoveder, blæktragten og blækvedligeholdelsessættet.

Trafiklyset viser, om der er behov for vedligeholdelse. Du kan få flere oplysninger ved at klikke på **Vis oplysninger**.

# <span id="page-11-0"></span>**Kontroller statussen på blækpatronerne**

Du kan få vist blækniveauet i blækpatronerne ved at gå til printerens frontpanel og vælge ikonet <>

Klik på +-tegnet for at få flere oplysninger, eller brug blækmenuen.

Du kan få vist statussen på blækpatronerne i den integrerede webserver.

#### **Blækmenuprocedure**

- 1. Vælg ikonet  $\bigwedge$  i frontpanelet, og vælg derefter **Oplysninger om blækpatroner**.
- **2.** Vælg den patron, du ønsker oplysninger om.
- **3.** I frontpanelet vises følgende oplysninger:
	- **Farve**
	- Produktnavn
	- Produktnummer
	- Serienummer
	- **Status**
	- Blækniveau, hvis ukendt
	- Samlet blækkapacitet i milliliter
	- **Udløbsdato**
	- **Garantistatus**
	- **Producent**

# **Kontroller status for printhoved**

Printeren kontrollerer og servicerer automatisk printhovederne efter hver udskrift. Følg disse trin for at få flere oplysninger om printhovederne.

- **1.** Vælg ikonet  $\langle A \rangle$  i frontpanelet, og vælg derefter **Oplysninger om printhoveder**..
- **2.** Vælg det printhoved, du vil vise oplysninger for.
- **3.** I frontpanelet vises følgende oplysninger:
	- Farver
	- **Produktnavn**
	- Produktnummer
	- Serienummer
	- Status (se [Fejlmeddelelser i frontpanel på side 79\)](#page-84-0)
	- Mængden af den anvendte blæk
	- Garantistatus

Du kan også bruge den integrerede webserver til at kontrollere statussen på printhovedet og garantistatussen.

<span id="page-12-0"></span>**BEMÆRK:** Hvis garantistatussen er **Se garantinote**, angiver dette, at der er anvendt blæk, der ikke er fra HP. Servicering eller reparation af printeren, der skyldes brug af blæk, der "ikke er fra HP", dækkes ikke af garantien. Se dokumentet *Juridiske oplysninger* for at få detaljerede oplysninger om følgerne af garantien.

# **Kontroller filsystemet**

Det er muligt at kontrollere integriteten af filsystemet på printerens harddisk og automatisk rette eventuelle fejl. Det anbefales, at du gør det dette hver 6. måned, eller hvis du bemærker et problem med at få adgang til filerne på harddisken.

Du kan udføre kontrollen af filsystemet ved at gå til frontpanelet og vælge ikonet  $\mathcal K$  og derefter vælge **Kontrol af filsystem**.

Hvis der er registreret en beskadigelse af filsystemet på printeren, f.eks. efter et alvorligt softwareproblem, kan der startes en automatisk kontrol af filsystemet. Dette kan tage en halv time.

## **Printerbeskeder**

Printeren kan kommunikere to typer beskeder:

- **Fejl:** Når printeren ikke kan udskrive.
- **Advarsler:** Når printeren skal justeres f.eks. i forbindelse med kalibrering, forebyggende vedligeholdelse eller udskiftning af blækpatronen.

Der vises printerbeskeder i frontpanelet og i den integrerede webserver. I visse tilfælde kan printeren afgive en biplyd for at gøre opmærksom på beskeden. Hvis du ikke ønsker at høre biplydene, kan du deaktivere dem i frontpanelet.

- **Frontpaneldisplayet:** I frontpanelet vises der kun én besked ad gangen, og det er den, der anses for at være den vigtigste. Generelt skal brugeren trykke på tasten OK for at få bekræftelse, men hvis det er en advarsel, forsvinder den efter et stykke tid. Visse beskeder vises igen, når printeren ikke er i brug, og der ikke længere er noget vigtigt at rapportere.
- **Integreret webserver:** Beskeden i frontpanelet vises også i øverste højre hjørne i vinduet for den integrerede webserver.

En besked kan angive, at du skal foretage en vedligeholdelseshandling. Se [Hardwarevedligeholdelse](#page-16-0) [på side 11](#page-16-0).

Følgende beskeder kræver en servicetekniker:

- **Vedligeholdelsessæt 1**
- **Vedligeholdelsessæt 2**
- **Vedligeholdelsessæt 3**

# <span id="page-14-0"></span>**3 Firmwareopdatering**

Printerens forskellige funktioner styres af den software, der er i printeren. Denne software kaldes også firmware.

Der vil fra tid til blive gjort firmwareopdateringer tilgængelige fra Hewlett-Packard. Disse opdateringer øger printerens funktionalitet og forbedrer dens funktioner.

Der kan hentes firmwareopdateringer fra HP's websted ([http://www.hp.com/go/graphic-arts/\)](http://www.hp.com/go/graphic-arts/), og de installeres på printeren ved hjælp af printerens integrerede webserver.

Se [Kontroller printerstatus på side 5](#page-10-0), hvordan du kan få adgang til den integrerede webserver fra enhver computer.

Vælg fanen **Opsætning** i den integrerede webserver og derefter **Firmwareopdatering**.

Følg anvisningerne på skærmen for at hente firmwarefilen og gemme den på harddisken. Vælg derefter den overførte fil, og klik på **Opdater**.

Hvis overførslen af firmwarefilen til printeren sker meget langsomt, kan det være, fordi du bruger en proxyserver. I dette tilfælde skal du forsøge at omgå proxyserveren og åbne den integrerede webserver direkte.

- I Internet Explorer 6 til Windows skal du gå til **Funktioner** > **Internetindstillinger** > **Forbindelser** > **LANindstillinger** og markere afkrydsningsfeltet **Brug ikke proxyserver til lokale adresser**. Hvis du ønsker at få mere præcis kontrol, kan du klikke på knappen **Avanceret** og føje printerens IP-adresse til listen over undtagelser, som proxyserveren ikke anvendes til.
- I Firefox 3.0 til Windows skal du gå til **Funktioner** > **Indstillinger** > **Netværk** > **Forbindelse** > **Indstillinger** og markere afkrydsningsfeltet **Direkte forbindelse til internettet**. Når afkrydsningsfeltet **Manual proxy-konfiguration** er markeret, kan du også føje printerens IP-adresse til listen over undtagelser, som proxyserveren ikke bruges til.
- I Firefox 2.0 til Linux skal du gå til **Rediger** > **Indstillinger** > **Netværk** > **Forbindelse** > **Indstillinger** og markere afkrydsningsfeltet **Direkte forbindelse til internettet**. Når afkrydsningsfeltet **Manual proxykonfiguration** er markeret, kan du også føje printerens IP-adresse til listen over undtagelser, som proxyserveren ikke bruges til.

# <span id="page-16-0"></span>**4 Hardwarevedligeholdelse**

Når det gælder opgaverne i dette kapitel, kan du få behov for det brugervedligeholdelsessæt, der fulgte med printeren.

# **Tip til blæksystemet**

Følg altid disse retningslinjer for at få det bedste resultat:

- Følg anvisningerne i frontpanelet under installationen.
- Giv mulighed for, at printeren og rensepatronen til printhovederne automatisk kan rense printhovederne.
- Undgå at fjerne blækpatronerne og printhovederne unødigt.
- Blækpatronerne bør aldrig fjernes, mens printeren udskriver. De bør kun fjernes, når printeren er klar til, at du kan udskifte dem. Frontpanelet guider dig igennem udskiftningsproceduren.
- Sørg for, at du overholder alle gældende love og bestemmelser, når du bortskaffer forbrugsvarerne til blæksystemet.

**BEMÆRK:** Ryst blækpatronerne og printhovederne kraftigt, før de installeres.

### **Juster printhovederne**

Printeren udfører justering af printhovederne, når printhovederne udskiftes. Hvis der ikke er ilagt et medie, når printhovedet udskiftes, udfører printeren justeringen, næste gang der ilægges et medie.

Det anbefales muligvis også, at du justerer printhovederne for at løse et problem med udskriftskvaliteten.

#### **Automatisk justering**

Sørg for, at der ligger en rulle uigennemsigtigt, hvidt medie i printeren. Farvede medier, blanke lærreder og gennemsigtige materialer såsom gennemlyseligt bankpostpapir, klar film, kalkerpapir og velinpapir er ikke velegnet til automatisk justering af printhovederne. For disse mediers vedkommende bør du justere printhovederne manuelt (se [Manuel justering på side 12\)](#page-17-0).

Du kan justere printhovederne i frontpanelet (hvis justeringen ikke sker automatisk) ved at vælge ikonet og derefter vælge **Vedligeholdelse af billedkvalitet** > **Juster printhoveder** > **Automatisk PH-justering**.

Hvis du vil anmode om justering af printhoveder fra den integrerede webserver, skal du vælge fanen **Opsætning** og derefter **Justering af printhoveder** > **Automatisk justering af printhoveder** > **Udskriv**.

Processen tager ca. 10 minutter og starter med det samme, medmindre et billede er ved at blive udskrevet. Hvis der er et udskriftsjob i gang, udføres justeringen, så snart det aktuelle udskriftsjob er afsluttet.

### <span id="page-17-0"></span>**Manuel justering**

Hvis du vil anmode om en manuel justering af printhoveder i frontpanelet, skal du vælge ikonet  $\triangle$  og derefter vælge **Vedligeholdelse af billedkvalitet** > **Juster printhoveder** > **Manuel PH-justering** > **Udskriv justeringsmønster**.

Hvis du vil anmode om en manuel justering af printhoveder fra den integrerede webserver, skal du vælge fanen **Opsætning** og derefter vælge **Justering af printhoveder** > **Manuel justering af printhoveder** > **Udskriv**.

Printeren udskriver 17 rækker, der er angivet fra A til Q. Undersøg udskriften, og nedskriv nummeret på den mest lige linje i hver række (f.eks. A:9).

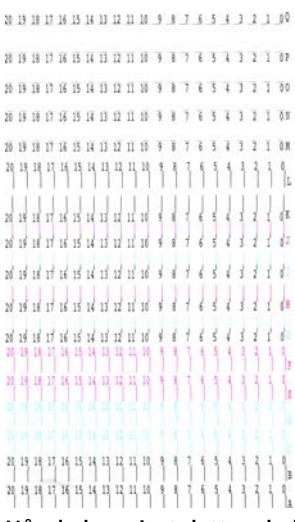

Når du har gjort dette, skal du angive korrektionsværdierne i frontpanelet eller i den integrerede webserver.

Hvis du vil angive korrektionsværdierne i frontpanelet, skal du vælge ikonet  $\langle \mathbf{A} \rangle$  og derefter vælge **Vedligeholdelse af billedkvalitet** > **Juster printhoveder** > **Manuel PH-justering** > **Angiv korrektionsværdier**. Angiv hver enkelt værdi i det vindue, der er angivet med det samme bogstav som det tilhørende mønster.

Hvis du vil angive korrektionsværdier i den integrerede webserver, skal du vælge fanen **Opsætning** og derefter vælge **Justering af printhoveder** > **Manuel justering af printhoveder** og angive hver enkelt værdi i det vindue, der er angivet med det samme bogstav som det tilhørende mønster.

# **Kontroller porøsiteten af mediet**

Hvis du vil kontrollere porøsiteten af mediet, skal du foretage følgende.

- **1.** Hvis der er lagt et medie i printeren, skal det fjernes.
- **2.** Afskær et stykke selvklæbende vinyl (hvidt, blankt) i en størrelse på ().
- **3.** Sæt det på pladen som vist.

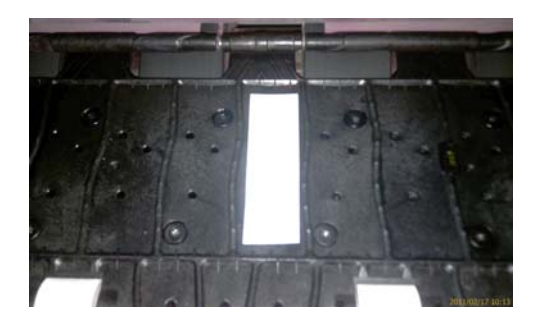

- <span id="page-18-0"></span>**4.** Ilæg det medie, du vil kontrollere.
- **5.** Åbn RIP-softwaren.
- **6.** Hent testfilen inde fra printeren: **http://***printer-IP***/hp/device/webAccess/images/ Ink\_trespassing\_check.pdf**, hvor *printer-IP* er printerens IP-adresse.
- **7.** Udskriv testfilen ved hjælp af et antal passager og den medieprofil, du har tænkt dig fremover til dette medie (eller en lignende profil med hensyn til blækgrænse).
- **8.** Fjern mediet.
- **9.** Fjern båndet med selvklæbende vinyl fra pladen.

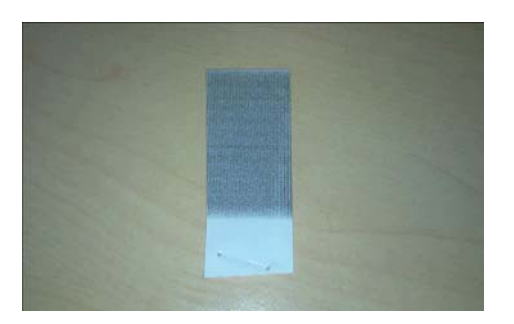

- **10.** Sammenlign den optiske tæthed (mørkhed) af båndet med det grå rektangel herunder.
	- Hvis båndet er helt hvidt (uden blæk på sig), er det testede medie ikke porøs og kan bruges til at udskrive, sådan som det er angivet i *Brugervejledning*.
	- Hvis båndet er lysere end det grå rektangel herover, kan det testede medie bruges til udskrivning, men pladen skal renses med det samme efter hver udskrivningssession (se side [Rengør pladen](#page-22-0) [på side 17](#page-22-0)).
	- Hvis båndet er mørkere end det grå rektangel herover, er det testede medie for porøs og understøttes til brug med printeren.

# **Rens de elektrisk forbindelser på et printhoved**

Det er muligt, at printeren ikke kan registrere et printhoved, efter at det er installeret. Dette kan ske, når blækket sætter sig fast på de elektriske forbindelser mellem printhovedet og printhovedslæden Under disse omstændigheder anbefaler HP, at du renser de elektriske forbindelser på printhovedet. Det anbefales imidlertid *ikke* at foretage en rutinemæssig rensning af forbindelserne, når der ikke synes at være nogen problemer.

Der følger en slædevisker med printeren i brugervedligeholdelsessættet.

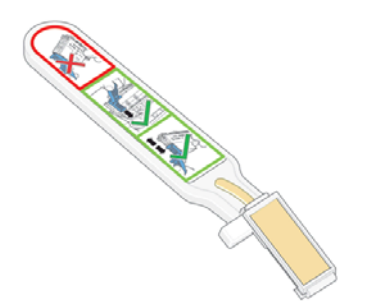

Brug den til at rense de elektriske forbindelse både på printhovedslæden og printhovedet, hvis meddelelsen **Isæt igen** eller **Udskift** vises ved siden af printhovedet i frontpanelet.

**1.** Fjern en ny forfugtet erstatningssvamp fra dens pose.

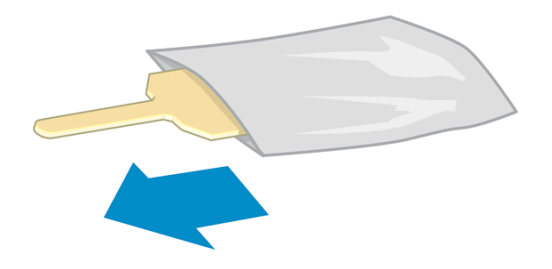

Der er flere i svampe i boksen med viskeren. Hvis alle svampe bruges, kan du få fat i flere ved at ringe til din servicerepræsentant.

**2.** Åbn slædeviskeren.

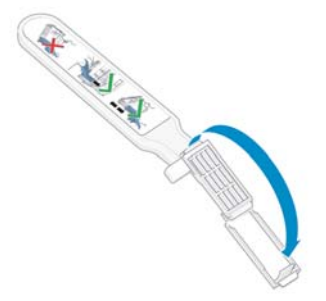

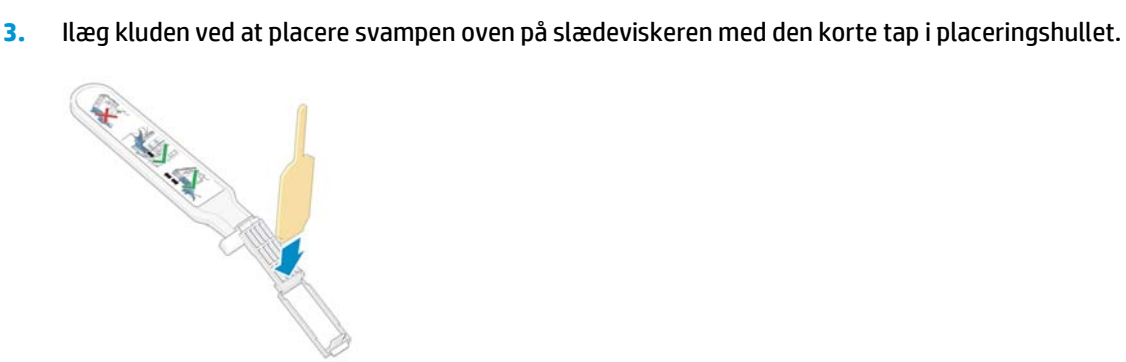

**4.** Luk slædeviskeren, så svampen holdes på plads.

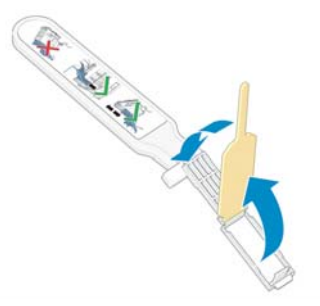

- **5.** Åbn låsen til printhovedslæden, og tag det printhoved ud, som giver problemer, sådan som det er angivet i frontpanelet. Se [Udskift et printhoved på side 30.](#page-35-0)
- **6.** Isæt slædeviskeren i printhovedåbningen bag på. Aftør de elektriske kontakter ved at indsætte værktøjet mellem de elektriske forbindelse bag på åbningen og stålfjederen, så svampen vender væk fra dig og mod de elektriske kontakter. Prøv at undgå at opsamle blækaflejringer, der kan have samlet sig i bunden af åbningen.
	- **FORSIGTIG:** Hvis slæden forbliver i den centrale del af printeren i mere end 7 minutter, forsøger den at gå tilbage til startpositionen til højre.

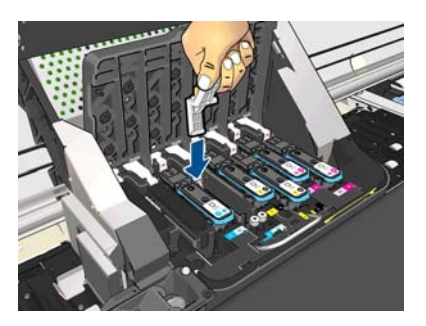

**7.** Gnid svampen mod kontakterne med en *let* hånd langs hele dybden af fleksstikket, og sæt viskeren så langt ind, som det er muligt for det mekaniske stop på værktøjet.

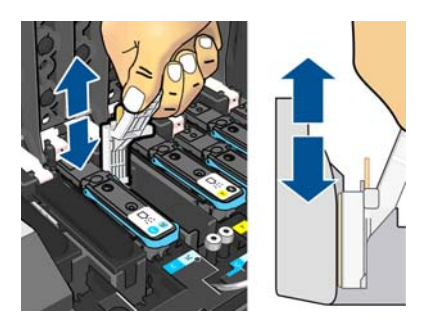

**8.** Vær særlig omhyggelig med at rengøre alle kontakter grundigt, herunder dem ved stikkets laveste punkt.

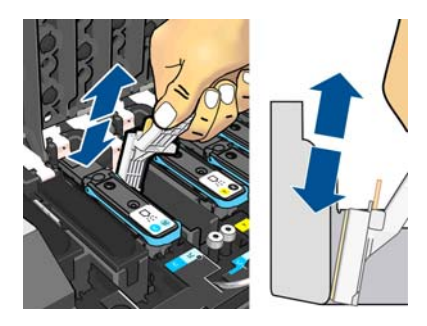

**9.** Rengør det laveste bånd af de elektriske kontakter på printhovedet ved hjælp af den samme svamp (medmindre printhovedet er nyt). Undgå at berøre det øverste sæt elektriske kontakter.

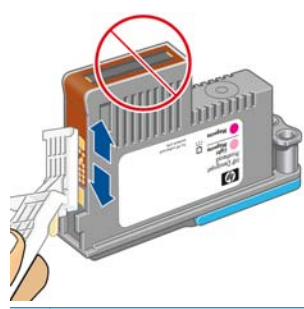

- **FORSIGTIG:** Berør ikke overfladen af det printhoved, der indeholder dyserne, da dyserne nemt  $\bigwedge$ beskadiges.
- **10.** Når du har ventet nogle få øjeblikke på, at begge stik er tørre, skal du sætte printhovedet tilbage i printhovedslæden. Se [Udskift et printhoved på side 30](#page-35-0).
- **11.** Når du er færdig med rengøringen, skal du åbne slædeviskeren ved at trække i svampetappen.

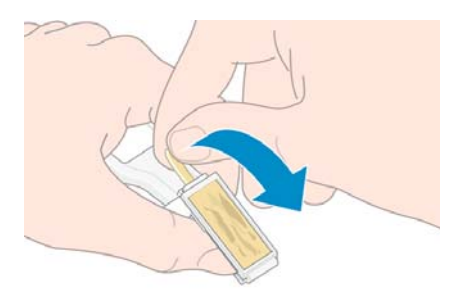

**12.** Fjern den beskidte svamp fra slædeviskeren.

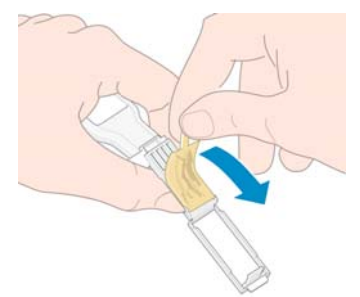

**13.** Bortskaf den beskidte svamp på et sikkert sted for at forhindre overførsel af blæk på hænder og tøj.

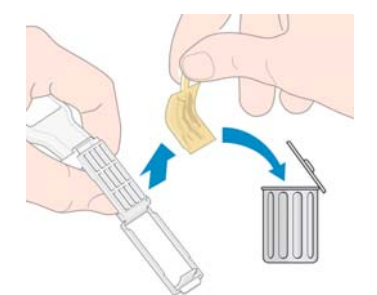

Hvis meddelelsen **Isæt igen** eller **Udskift** stadig vises i frontpanelet, skal du udskifte printhovedet eller ringe til servicerepræsentanten.

# <span id="page-22-0"></span>**Rengør den udvendige del af printeren**

Brug en fugtig svamp eller en blød klud og et mildt rengøringsmiddel som f.eks. flydende sæbe uden slibemiddel til at rengøre den udvendige side af printeren og alle de andre dele af printeren, du berører regelmæssigt som del af den normale brug (f.eks. trækhåndtag til blækpatroner).

Der kan være noget fugt på grund af kondens under ventilatorerne i hærdemodulet, der skal tørres af med en tør klud.

**ADVARSEL!** Hvis du vil undgå at få et elektrisk stød, skal du sørge for, at printeren er slukket, og stikket trukket ud, før du rengør den. Undgå, at der kommer vand ind i printeren.

**FORSIGTIG:** Brug ikke rengøringsmidler med slibeeffekt på printeren.

# **Rengør pladen**

Du skal rengøre printerens plade med nogle få måneders mellemrum, eller når det er nødvendigt.

**BEMÆRK:** Hvis du udskriver på et bredt medie efter at have udskrevet på et smallere medie, kan du måske komme ud for, at den venstre side af pladen er blevet snavset. Hvis dette kontaminerede område af pladen ikke rengøres, kan det efterlade mærker på bagsiden af mediet.

**FORSIGTIG:** Vær omhyggelig med ikke at beskadige sensoren til mediefremføring, når du rengør pladen. Sensoren er et meget lille rektangulært vindue (mindre end 1 cm²), der er placeret tæt på det tredje hjul fra højre. Se [Rengør sensorvinduet til mediefremføring på side 19](#page-24-0).

Følg disse anvisninger i at rengøre pladen.

- **1.** Fjern alle medier fra printeren. Se i *Brugervejledning*.
- **2.** Sluk printeren, og vent, indtil den er kølet ned. Lås den derefter på, og åbn printervinduet.

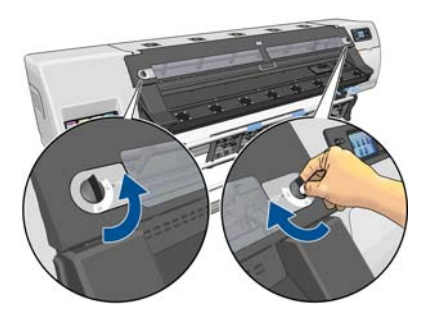

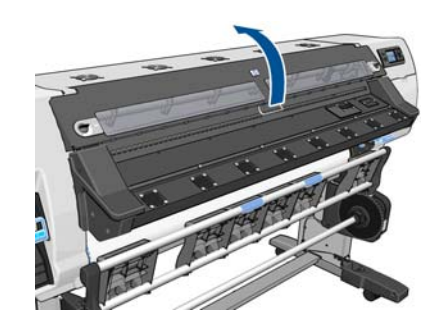

- **3.** Brug en ren fnugfri og absorberende klud til grundigt at aftørre eventuel våd blæk væk fra skærerillen, skærerampen og pladen.
- **4.** Fjern tørre, løsnede blækaflejringer fra skærerillen og skærerampen med en tør børste. Der er en børste i brugervedligeholdelsessættet

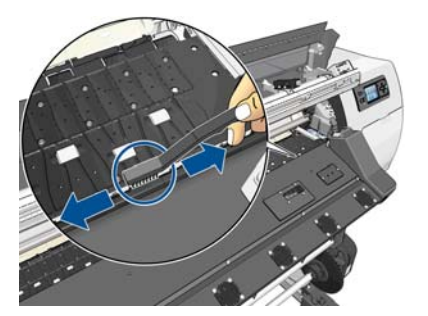

**5.** Brug den samme børste til at fjerne tørre, løsnede blækaflejringer fra pladens overflade.

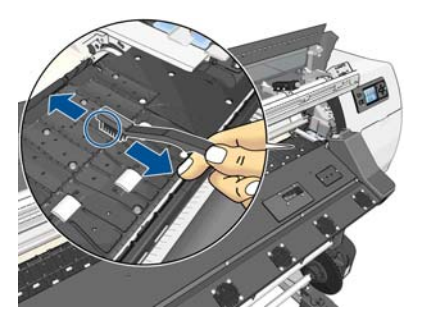

**6.** Fugt den anvendte klud en smule med 95 % ethanol for at aftørre de resterende blækaflejringer fra pladen.

**BEMÆRK:** 95 % ethanol indgår ikke i brugervedligeholdelsessættet.

**FORSIGTIG:** Ethanol er meget brændbart. Overhold producentens sikkerhedsforholdsregler.

**FORSIGTIG:** Brug ikke kommercielle rengøringsmidler eller rengøringsmidler med slibeeffekt. Gør ikke pladen våd ved at efterlade for meget fugt, da det kan beskadige sensoren til mediefremføring.

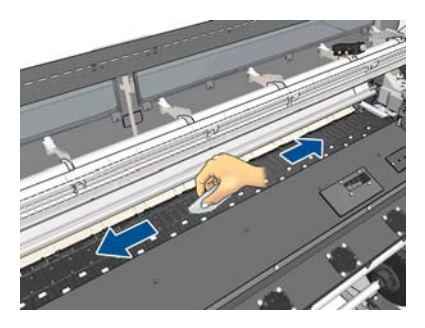

**7.** Brug den fugtige klud til at fjerne de resterende tørre blækaflejringer fra skærerampen.

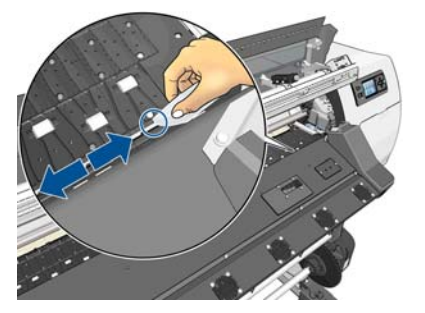

**8.** Brug en tør klud til at rengøre de udsatte dele af hjulene. Ideelt set bør du rengøre hele omkredsen af disse hjul.

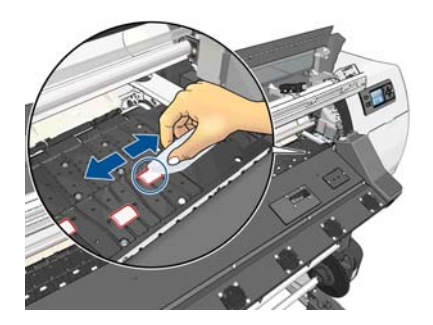

**9.** Fjern 95 % ethanolen og kluden, så disse materialer ikke er i nærheden af printeren.

- <span id="page-24-0"></span>**10.** Vent i 3 eller 4 minutter på, at ethanolen fordamper, før printeren tændes, og mediet lægges i igen.
- **11.** Brug et ben med diameter på 1 mm til at sikre, at vakuumhullerne ikke blokeres, og det gælder især de huller, der dækkes af de mest anvendte medieformater.

#### **Rengør efter porøse medier**

Hvis du udskriver på et porøst medie (som blæk kan trænge igennem), bør du rengøre pladen med det samme efter hver udskrivningssession. Undlad f.eks. at efterlade printeren natten over eller ilægge en ny rulle uden at rengøre pladen først.

Når du udskriver på et tekstilmedie eller et tyndt medie, kan du finde kondens i printerens inputområde. Det anbefales, at du i det mindste før ilægningen af en ny rulle tørrer det med en tør klud.

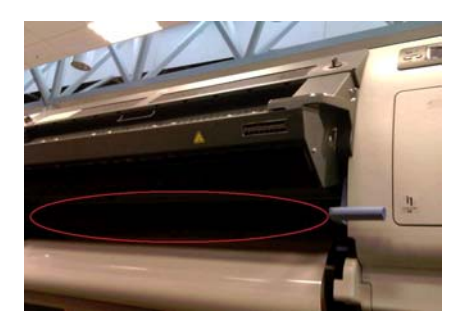

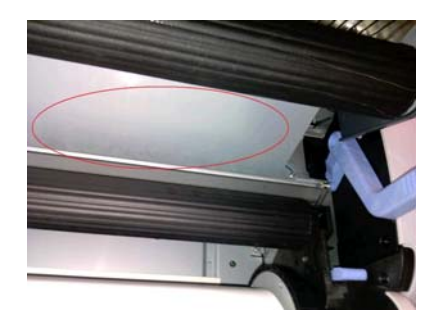

# **Rengør (gendan) printhovederne**

Hvis du vil rengøre printhovederne (hvilket ofte gør dem i stand til at komme sig efter problemer), skal du gå til printerens frontpanel og vælge ikonet  $\langle \text{A} \rangle$  og derefter vælge **Vedligeholdelse af billedkvalitet** > **Rengør printhovederne**. Angiv, hvilke printhoveder du gerne vil rengøre. Du kan rense alle printhovederne eller blot nogle af dem. Vælg mellem følgende muligheder.

- Udskriv testoptegning
- Rens alle
- Rens LC-C
- Rens Y-MK
- **Rens LM-M**

Det tager ca. 5 minutter at rense alle printhoveder. Det tager omkring 3 minutter at rense to printhoveder.

**BEMÆRK:** Der bruges mere blæk ved at rense alle printhoveder end ved rensning af et par.

### **Rengør sensorvinduet til mediefremføring**

Sensoren til mediefremføring er et meget lille rektangulært vindue (mindre end 1 kvadratcentimeter i størrelse), der er tæt på det tredje hjul fra højre.

HP anbefaler, at du rengør sensorvinduet til mediefremføring, hver gang du rengør udskriftspladen, og hvis du får problemer med kvaliteten.

- **1.** Fjern mediet ved at bruge proceduren i frontpanelet. Se i *Brugervejledning*.
- **2.** Sluk printeren, og vent, indtil den er kølet af.

<span id="page-25-0"></span>**3.** Aftør sensoren med en af de bomuldspinde, der er i brugervedligeholdelsessættet, og fugt den let med 95 % ethanol for at fjerne tørret blæk.

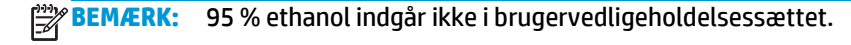

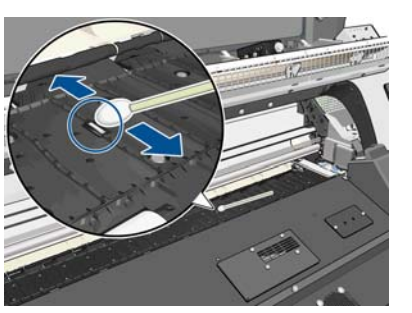

Hvis der er en kraftig belægning af tørret blæk i sensorvinduet, kan det være nødvendigt at anvende noget tryk under aftørring, hvilket hjælper bomulden med at absorbere blækket. Fortsæt med at rengøre med friske bomuldspinde, indtil bomulden forbliver ren, og sensorvinduet ser rent ud. Når en ren sensor reflekterer det omgivende lys, vises en blåtonet refleks, der vises ensartet over hele dens overflade. Du kan se denne reflektion ved at gå tættere på og ændre synsvinklen en smule.

- **4.** Fjern 95 % ethanolen og bomuldspindene, så de ikke er i nærheden af printeren.
- **5.** Vent i tre eller fire minutter på, at ethanolen fordamper, før printeren tændes, og mediet lægges i igen.

# **Rens og smør slædeskinnen**

**BEMÆRK:** Under visse arbejdsgange, og/eller placeringsforhold, f.eks. i varme rumtemperatur, der ligger over printerens driftspecifikation (over 30ºC (86ºF)), eller hvis der er betydelige mængder omgivende støv. Skyderens smørelse kan blive reduceret eller påvirket, hvilket igen kan have indflydelse på ydelsen af printeren.

**BEMÆRK:** En visuel forklaring af fremgangsmåde for at rengøre og smøre slædeskinnen findes her: <http://www.hp.com/go/L26500/videos>

- 1. Du kan få adgang til slæden ved at gå til frontpanelet og vælge ikonet  $\mathcal X$  og derefter vælge **Smøring af slædeskinne**.
- **2.** Lås vinduet op, og åbn det.

**3.** Rens slædeskinnen ved hjælp af en fnugfri klud, der er vædet med 95 % ethanol. Sørg for, at rengøre hele skinnen, herunder delen under venstre dæksel.

**BEMÆRK:** 95 % ethanol indgår ikke i vedligeholdelsessættet.

**A FORSIGTIG:** Ethanol er meget brændbart. Overhold producentens sikkerhedsforholdsregler.

**FORSIGTIG:** Brug ikke kommercielle rengøringsmidler eller rengøringsmidler med slibeeffekt.

**FORSIGTIG:** Under rengøringen skal du være omhyggelig med ikke at beskadige metalbåndet, der er placeret oven på skinnen.

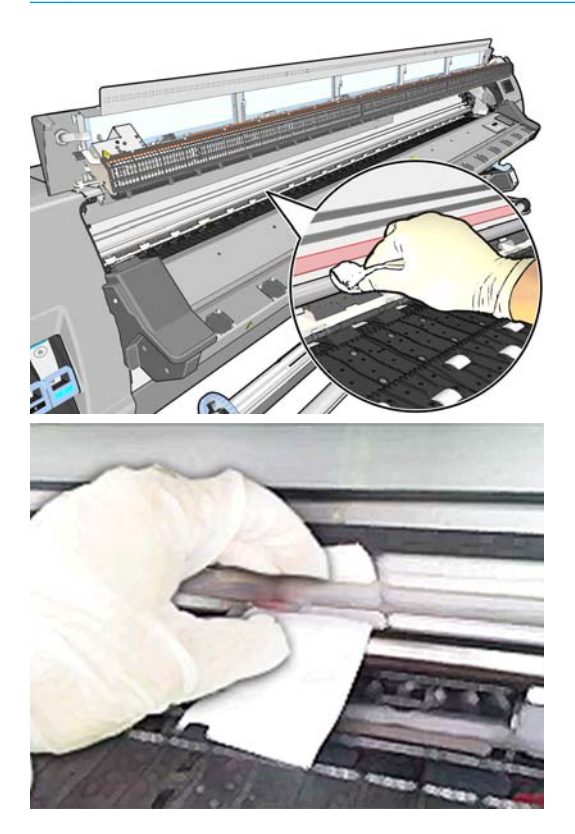

- **4.** Vent, indtil skinnen er tør, og luk derefter vinduet. Slæden flyttes til midten af printeren, så du kan nå den del af skinnen, der er under det højre dæksel.
- **5.** Lås printervinduet op, og åbn det.
- **6.** Rengør slædeskinneområdet under det højre dæksel, sådan som det er beskrevet i trin 3.
- **7.** Tag flasken med olie fra vedligeholdelsessættet, der følger med printeren (der kan bestilles et erstatningssæt, hvis det er nødvendigt).

<span id="page-27-0"></span>**8.** Påsmør en lille zigzagstribe olie langs skinnen på begge sider af slæden. Der er en video, der viser processen her: <http://www.hp.com/go/L26500/videos>

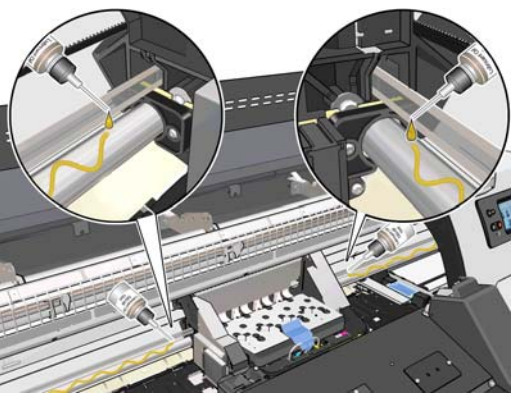

**BEMÆRK:** Under smøringen skal du være omhyggelig med ikke at spilde olie på metalbåndet, der er placeret oven på skinnen.

**9.** Rengør reflektoren til mediepapirstop ved hjælp af en fnugfri klud, der er fugtet med destilleret vand. Hvis du finder tørret blæk, du ikke kan fjerne, skal du prøve at bruge en fnugfri klud, der er fugtet med 95 % ethanol.

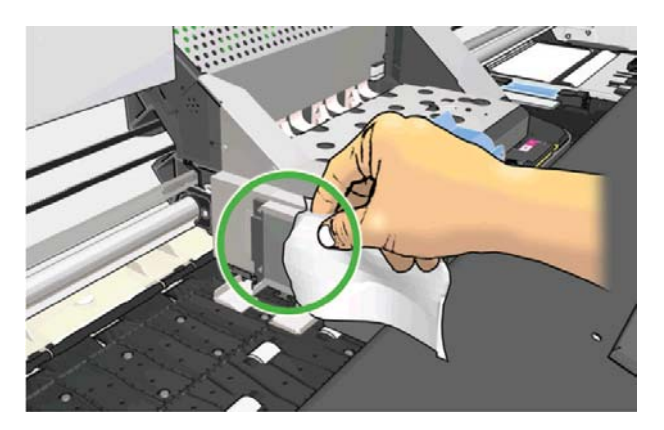

- **10.** Tryk på **OK** i frontpanelet.
- **11.** Luk og lås vinduet.
- **12.** Slædeopsamlingsrullen bevæger sig langs med skinnen for at distribuere olien langs med skinnen.
- **13.** Frontpanelet beder om bekræftelse af, at smøringsprocessen er foretaget. Tryk på **OK** for at bekræfte.

## **Vedligehold blækpatronerne**

Der kræves ingen specifik vedligeholdelse i en patrons levetid. Du skal udskifte en patron, når den har nået sin udløbsdato. Se oplysningerne om blækpatronens udløbsdato i frontpanelet.

# **Flyt eller opbevar printeren**

Hvis du har brug for at flytte printeren eller opbevare den i et længere tidsrum, skal du klargøre den rigtig, så eventuel beskadigelse undgås.

- **1.** Fjern ikke blækpatronerne, printhovederne eller rensepatronen til printhovederne.
- **2.** Sørg for, at der ikke er ilagt et medie.
- **3.** Sørg for, at printhovedslæden er placeret i servicestationen (i højre ende af printeren).
- <span id="page-28-0"></span>**4.** Sørg for, at meddelelsen **Klar** vises i frontpanelet.
- **5.** Sluk for strømmen ved hjælp af Tænd-/sluk-knappen i frontpanelet.
- **6.** Sluk også med strømkontakten bag på printeren.
- **7.** Frakobl de to netledninger og eventuelle kabler, der forbinder printeren til et netværk, en computer eller en scanner.
- **8.** Hvis du installeret en opviklespole, skal du fjerne sensoren til opviklespolen og kabelhuset fra foden af printerstativet. Når du geninstallerer huset, skal du sørge for, at hjulet på foden af printerstativet peger fremad.
- **9.** Hvis du vender printeren på hovedet eller på siden, skal du først fjerne spildestyringssystemet (se [Udskift blækvedligeholdelsessættet på side 27](#page-32-0) og [Udskift printhovedrensesættet på side 35\)](#page-40-0).
- **10.** Du kan få opnå de rigtige miljømæssige forhold under opbevaring ved at se i *Brugervejledning*.

# **Udskift en blækpatron**

Blækpatroner skal udskiftes af følgende to grunde:

- Der er ikke ret meget blæk tilbage i blækpatronen, og den skal udskiftes med en, der er fyldt, så udskrivning kan foregå uden overvågning. Du kan bruge den resterende blæk i den første patron på et mere praktisk tidspunkt.
- Blækpatronen er tom eller fejlbehæftet, og du skal erstatte den for at fortsætte udskrivningen.

C cartridge is out of ink

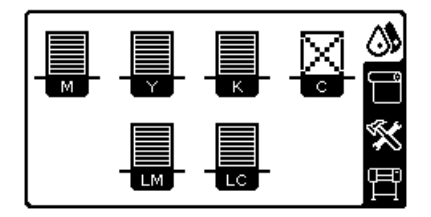

**FORSIGTIG:** Proceduren med at fjerne en blækpatronen skal startes fra frontpanelet. Fjern ikke en blækpatron, før frontpanelet beder om det. Hvis du fjerner en blækpatron forkert, kan printeren efterfølgende afvise denne patron.

**FORSIGTIG:** Fjern kun en blækpatron, hvis du er klar til at isætte en anden.

**FORSIGTIG:** Undgå at berøre ben, ledninger og kredsløb, når der skal håndteres blækpatroner, da disse elementer er følsomme i forhold til elektrostatiske udladninger, der kan reducere den forventede levetid af enheden.

**ADVARSEL!** Sørg for, at printerens hjul er låst (bremsehåndtaget er trykket ned), så printeren ikke kan bevæge sig.

#### **Fjern en blækpatron**

1. Vælg ikonet  $\langle \mathbf{N} | \mathbf{r} \rangle$  i printerens frontpanel, og vælg derefter **Udskift blækpatroner**.

**BEMÆRK:** Hvis printeren eller blækpatronerne flyttes fra et koldt sted til et varmt og fugtigt sted, kan vand fra atmosfæren give kondens på printerens dele og blækpatronerne, hvilket kan medføre blæklækager eller printerfejl. I dette tilfælde anbefaler HP, at du venter i mindst tre timer, før du tænder computeren eller installerer blækpatronerne, så der er tid til, at kondensvandet kan fordampe.

Ink Replace ink cartridges ⊆  $\blacktriangleright$  Replace printheads ▶ Replace PH cleaning kit  $\blacktriangleright$  Replace ink mainten. Kit Repair ink mainten. kit 田 Image quality maintenance  $\overline{H}$  Ink cartridge information  $\overline{\mathbf{r}}$ 

**2.** Grib den blå tap foran den patron, du vil fjerne.

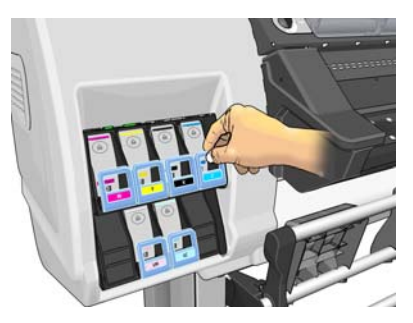

**3.** Træk den blå tap nedad og udad mod dig selv.

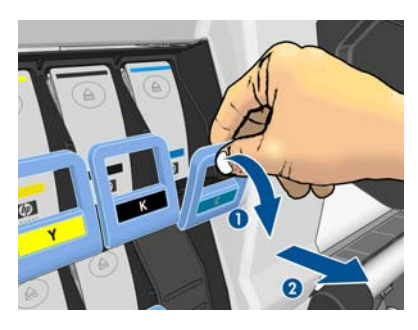

**4.** Patronen kommer ud af sin skuffe.

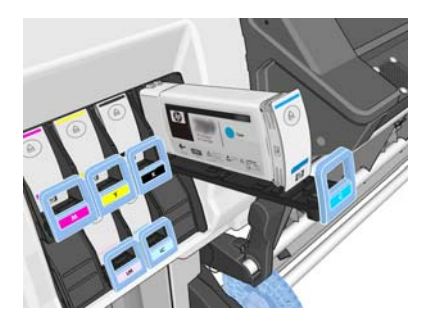

**5.** Løft patronen ud af dens skuffe.

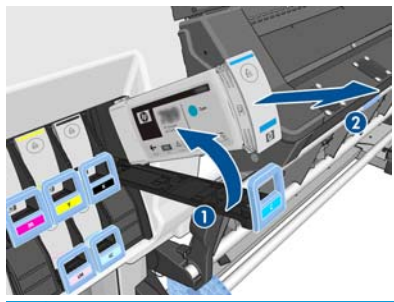

**BEMÆRK:** Undgå at berøre den ende af patronen, der er sat i printeren, da forbindelsen kan være beklædt med blæk.

**BEMÆRK:** Gem om nødvendigt en delvist opbrugt blækpatron i samme position, som hvis den var sat i printeren. Undgå at bruge en delvist opbrugt patron, der er blevet opbevaret stående på den ene ende.

**6.** Visningen i frontpanelet identificerer den manglende blækpatron.

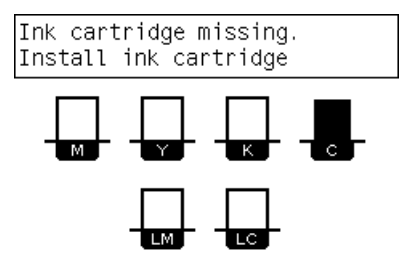

#### **Isæt en blækpatron**

- **1.** Tag den nye blækpatron op, og find det mærkat, der identificerer blækfarven. Hold blækpatronen sådan, at du kan se mærkatet oven på den side, der vender mod dig.
- **2.** Kontroller, at det farvede mærkat oven over den tomme åbning i printeren matcher farven på mærkatet på patronen.
- **3.** Ryst patronen kraftigt i ca. 15 sekunder.

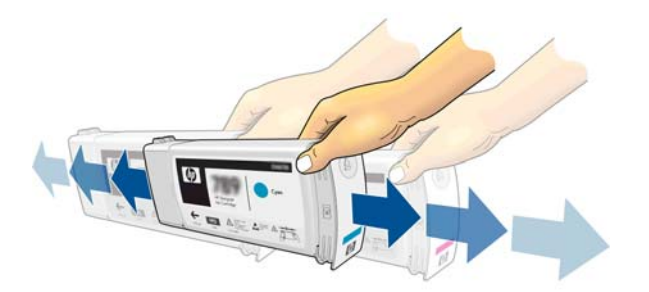

**4.** Sæt blækpatronen i patronskuffen.

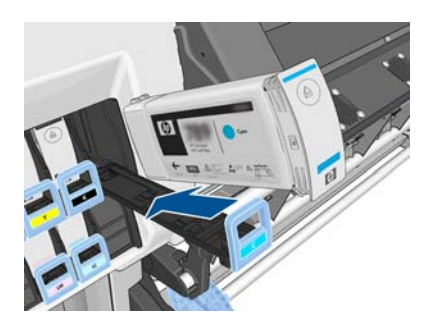

**5.** Skub skuffen og patronen ind i åbningen, indtil de låses fast.

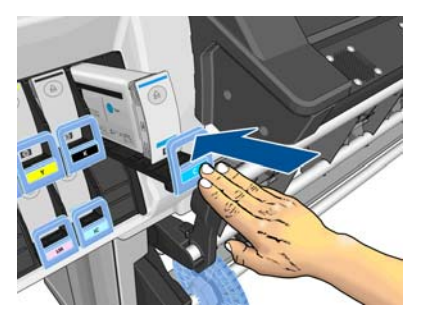

**6.** Visningen i frontpanelet bekræfter, at alle patronerne er isat korrekt.

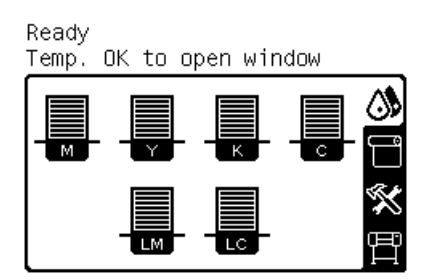

### **Genopfyldte patroner og blækpatroner, der ikke er fra HP**

HP anbefaler, at du udskifter en tom patron med en ny HP-patron.

Der er flere ulemper ved brugen af genopfyldte patroner eller patroner, der ikke er fra HP.

- Hvis der er printerfejl eller -beskadigelse, der skyldes brugen af en blækpatron, der ikke er fra HP, eller på grund af genopfyldning af en blækpatron, opkræver HP standardgebyrer for time og materialer for at servicere printeren for netop denne fejl eller beskadigelse.
- Hvis der er fejl i eller beskadigelse af printhoveder, blækpatroner eller andre blækforsyningsvarer, der skyldes brugen af blækpatroner, der ikke er fra HP, er udløbne eller blevet genopfyldt, er HP ikke ansvarlig for omkostningerne ved udskiftning.
- Det kan give en dårligere udskriftskvalitet.
- Printeren kan ikke beregne blækniveauet i patronen og vil angive, at den er tom.

Hvis du beslutter dig for at bruge genopfyldte patroner eller patroner, der ikke er fra HP, har du brug for disse anvisninger til at få printeren til at bruge en blækpatron, der registreres som tom.

**FORSIGTIG:** Hvis du løber helt tør for blæk, kan det beskadige printhovederne. Skader, der skyldes udskrivning med tomme blækpatroner, er ikke dækket i henhold til garantien. Hvis du tvinger printeren til at acceptere tomme patroner, betyder det, at blækleveringssystemet også tømmes. Når det først er tømt, skal der bruges blæk til at genopfylde systemet og klargøre printhovedet igen, når der er installeret en ny blækpatron.

- **1.** Installer patronen i printeren (se [Udskift en blækpatron på side 23](#page-28-0)).
- **2.** I frontpanelet angives det, at patronen er tom, og at processen til fjernelse af patronen starter. Tryk på tasten Annuller for at stoppe denne automatiske proces.
- **3.** Vælg ikonet  $\wedge$  i frontpanelet.
- **4.** Marker **Udskift blækpatroner**, men vælg ikke indstillingen.
- <span id="page-32-0"></span>**5.** Tryk på tasten Annuller og tasten Op samtidigt, og hold dem nede i mindst to sekunder.
- **6.** I frontpanelet vises en serie advarselsmeddelelser. Som reaktion på hver meddelelse skal du trykke på tasten Annuller for at annullere processen eller tasten Vælg for at bekræfte, at du vil fortsætte.

Når du har trykket på Vælg som svar på alle advarselsmeddelelserne, vises den sædvanlige status for blækpatronen i frontpanelet, men den genopfyldte blækpatron eller blækpatronen, som ikke er fra HP, vises som tom med et advarselstegn.

# **Udskift blækvedligeholdelsessættet**

Blækvedligeholdelsessættet indeholder blæktragten, blækslangesamlingen og blækfiltret. Der gives besked i frontpanelet, når disse komponenter skal udskiftes.

**BEMÆRK:** Når du har fjernet blækslangesamlingen, kan du ikke genbruge den: Du skal installere en ny samling.

- **1.** Åbn blækvedligeholdelsessættet, og fjern den ekstra blækslangehætte, der bruges til at dække endestykket den gamle blækslange.
- **2.** Vælg ikonet  $\wedge$  i printerens frontpanel, og vælg **Udskift blækvedligh.sæt**.

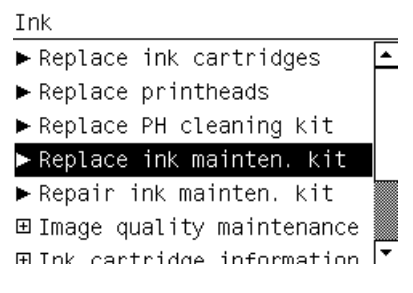

**3.** Træk bunden af blækslangesamlingen ud af rensebeholderen til printhovedet.

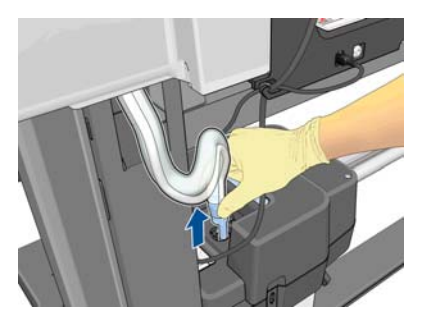

**4.** Tildæk endestykket af den gamle blækslange med den ekstra hætte fra blækvedligeholdelsessættet for at undgå, at der kommer blæk ud af slangen.

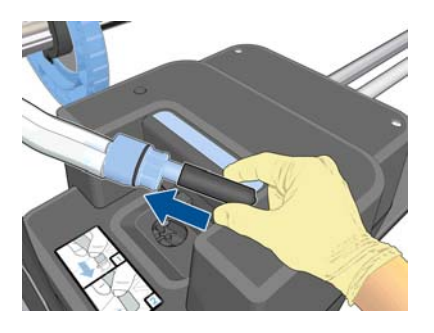

**5.** Lås vinduet op, og åbn det.

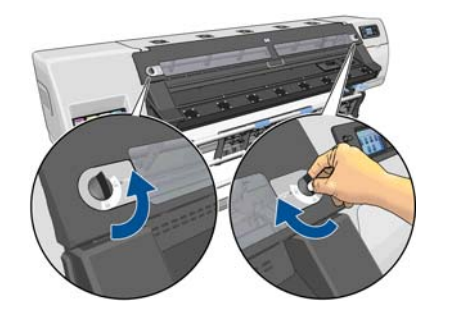

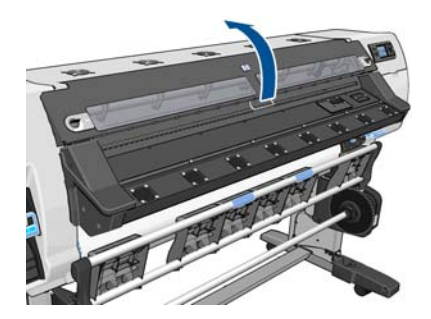

**6.** Find blæktragten.

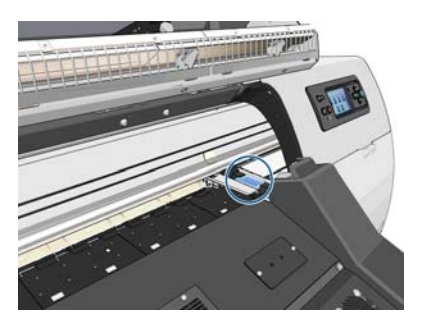

**7.** Træk skyderen med én finger, samtidig med at blæktragten fjernes med den anden hånd.

**BEMÆRK:** Det anbefales, at du har handsker på.

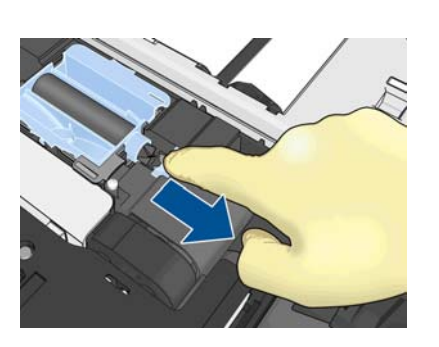

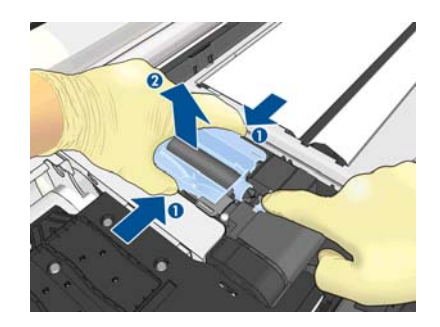

**8.** Fjern støtten til blækslangesamlingen og blækslangesamlingen.

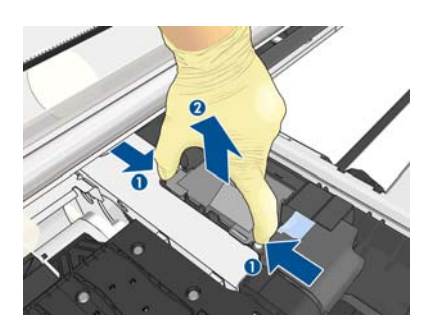

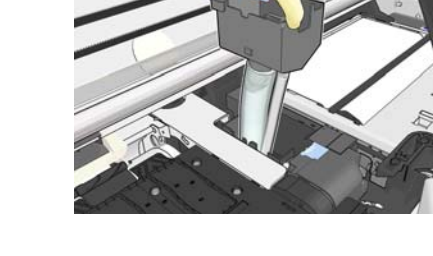

**9.** Isæt den nye blækslangesamling.

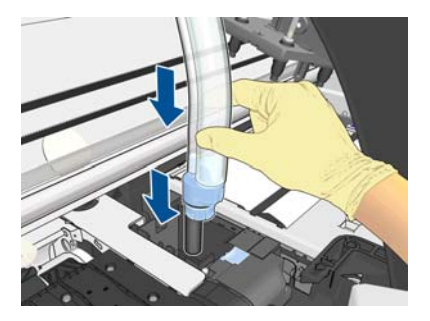

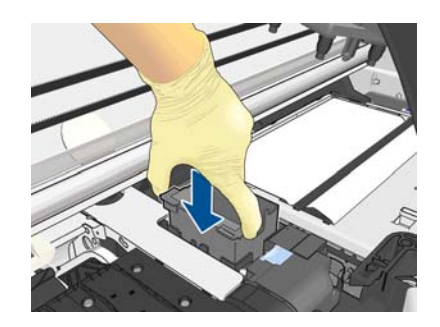

**10.** Træk skyderen med den ene finger, samtidig med at du isætter den nye blæktragt med den anden hånd.

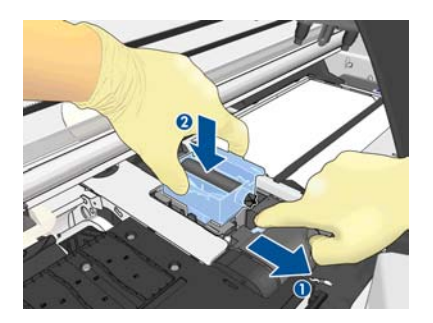

**11.** Tryk blæktragten på plads.

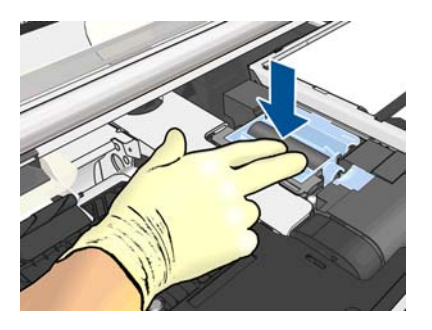

**12.** Fjern hætten fra bunden af blækslangesamlingen.

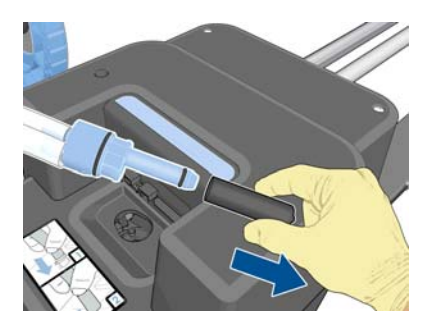

**13.** Sæt bunden af blækslangesamlingen i rensebeholderen til printhovedet.

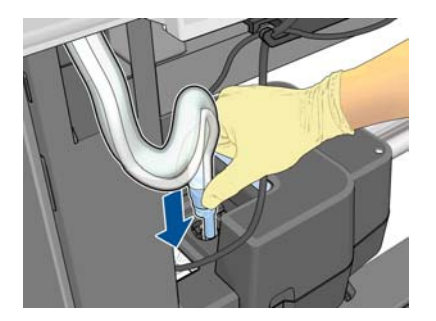

<span id="page-35-0"></span>**14.** Åbn dækslet til blækfiltret.

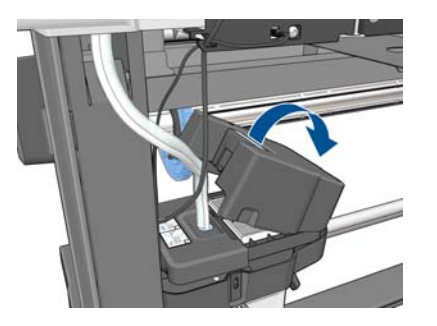

**15.** Fjern det gamle blækfilter, og isæt et nyt.

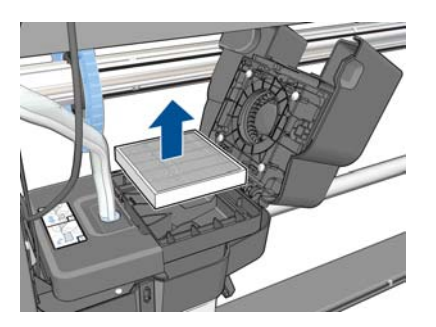

- **16.** Luk blækfilterdækslet.
- **17.** Luk og lås vinduet.

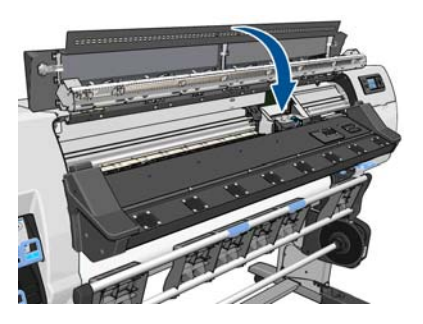

# **Udskift et printhoved**

#### **Fjern et printhoved**

**1.** Vælg ikonet  $\Diamond$  i printerens frontpanel, og vælg Udskift printhoveder.

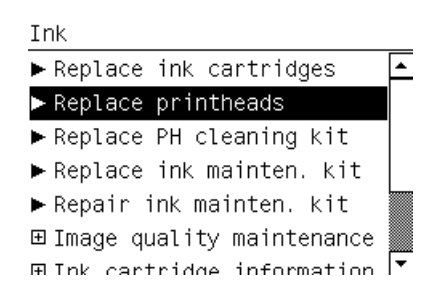

**2.** Slæden bevæges til fjernelsespositionen.

**FORSIGTIG:** Hvis slæden forbliver i fjernelsespositionen i mere end 3 minutter, uden at der isættes eller fjernes printhoveder, forsøger den at vende tilbage til startpositionen til højre.
**3.** Når slæden ikke længere bevæges, bedes du via frontpanelet om at åbne printervinduet. Lås vinduet op, og åbn det.

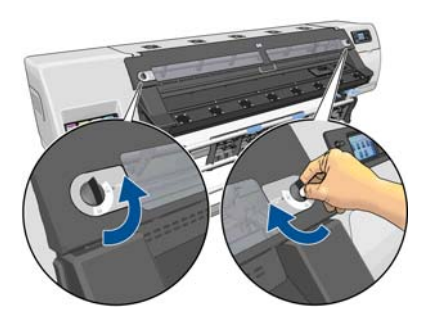

**4.** Find slæden i højre side af printeren.

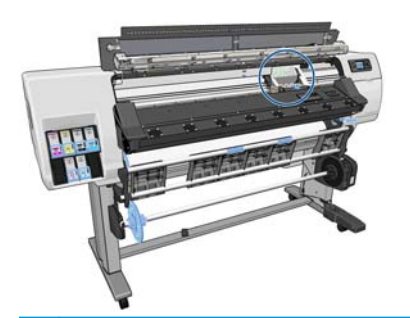

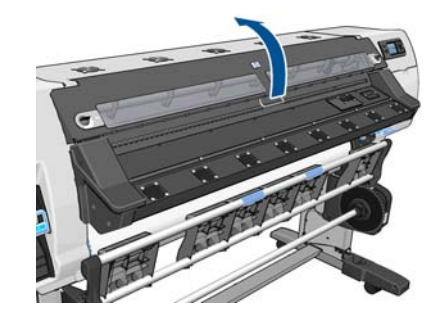

**FORSIGTIG:** Undgå at berøre printerens tørrekabinet, der kan være varmt.

**5.** Træk op og frigør låsen oven på slæden.

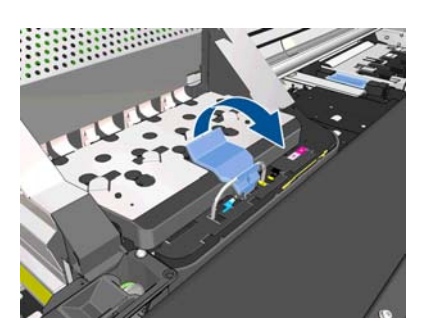

**6.** Løft dækslet op. Dette giver adgang til printhovederne.

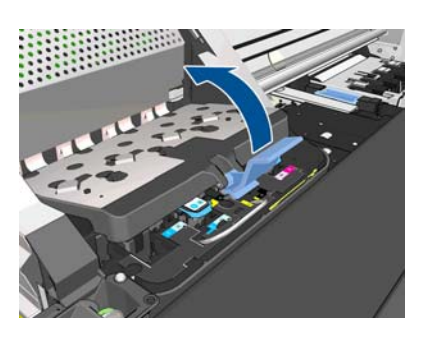

**7.** Hvis du vil fjerne et printhoved, skal du løfte op i det blå håndtag.

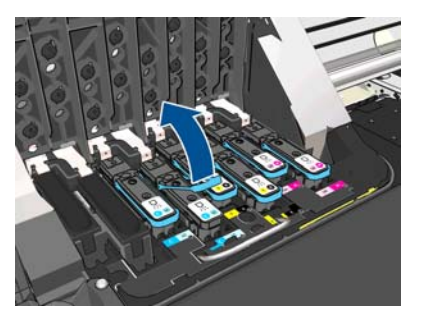

**8.** Frigør forsigtigt printhovedet ved hjælp af det blå håndtag.

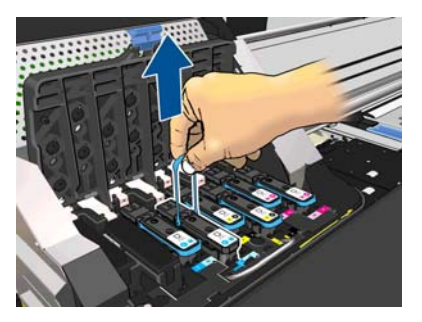

**9.** Træk forsigtigt det blå håndtag opad, indtil printhovedet frigøres fra slæden.

**FORSIGTIG:** Foretag ikke pludselig træk. Det kan beskadige printhovedet.

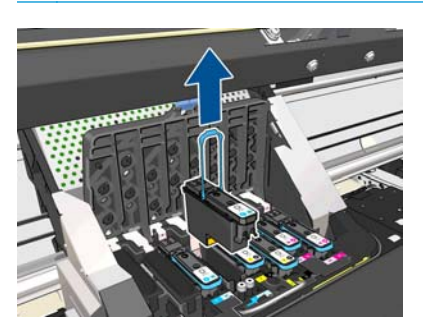

**10.** Visningen i frontpanelet identificerer det manglende printhoved.

C-LC printhead is missing

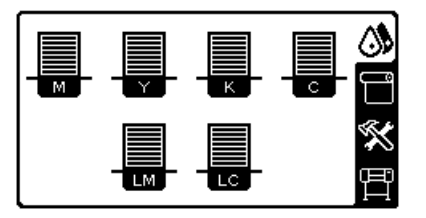

#### **Isæt et printhoved**

**1.** Hvis printhovedet er nyt, skal det rystes kraftigt, før beskyttelseshætterne fjernes. Hold printhovedet opad (så beskyttelseshætterne vender nedad), og ryst det kraftigt i en jævn bevægelse op og ned i ca. 15 sekunder.

**BEMÆRK:** Vær omhyggelig med ikke at ramme printhovedet på noget, mens det rystes, da dette kunne forårsage skader.

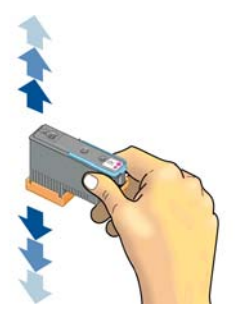

**2.** Fjern de orange beskyttelseshætter ved at trække dem ned.

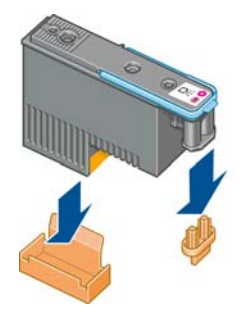

- **3.** Printhovedet er beregnet til at forhindre dig i ved et uheld at sætte det i den forkerte åbning. Kontroller, at det farvede mærkat på printhovedet matcher det farvede mærkat på den åbning på slæden, hvori printhovedet skal isættes.
- **4.** Sæt det nye printhoved i dets rigtige åbning i slæden.
- **FORSIGTIG:** Isæt printhovedet langsomt og lodret og lige ned. Det kan blive beskadiget, hvis du sætter det for hurtigt i eller med en vinkel, eller hvis du drejer det, mens du sætter det i.

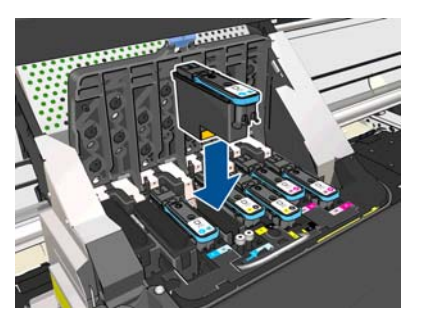

**5.** Tryk ned, sådan som det er angivet med pilen.

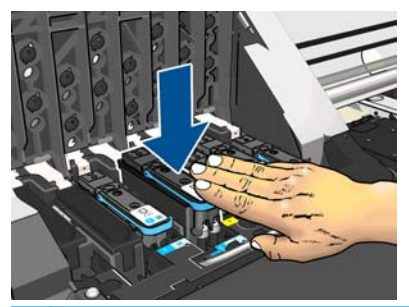

**A FORSIGTIG:** Du kan muligvis mærke lidt modstand, når du installerer det nye printhoved, så du skal trække det ned fast, men i en jævn bevægelse. Du bør høre et bip og se en bekræftelse i visningen på frontpanelet, om at printhovedet er isat.

**6.** Installer alle de andre printhoveder, der skal installeres, og luk slædedækslet.

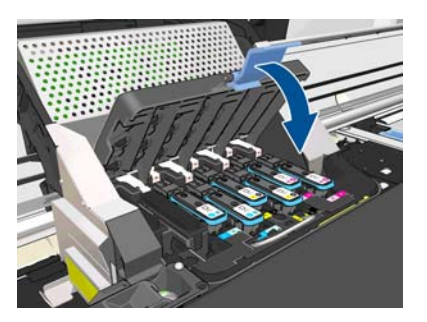

**7.** Sørg for, at endestykket af låsen fanger trådløkken på den side af slæden, der er nærmest.

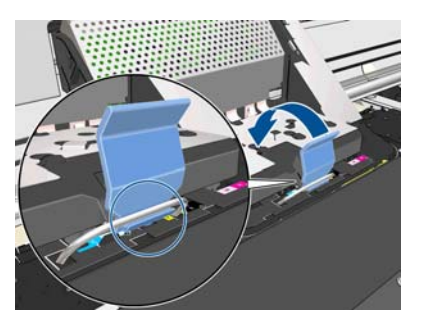

**8.** Sænk låsen, så den hviler på slædedækslet.

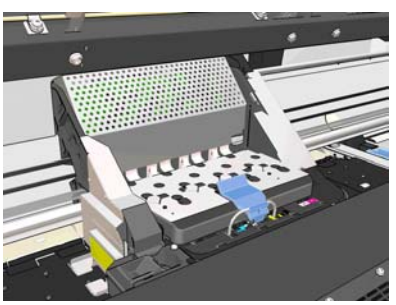

Når alle printhovederne er isat korrekt, og printeren har accepteret dem, bipper printeren.

- **BEMÆRK:** Hvis printeren ikke bipper, når du indsætter printhovedet, og meddelelsen Udskift vises i frontpanelet, kan det være nødvendigt at isætte printhovedet igen.
- **9.** Luk og lås printervinduet.

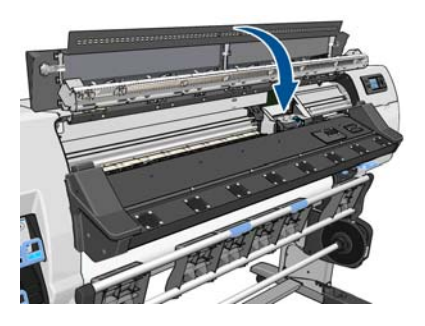

**10.** Visningen i frontpanelet bekræfter, at alle printhovederne er isat korrekt. Printeren begynder at kontrollere og klargøre printhovederne. Standardrutineprocessen, når alle printhovederne skal udskiftes, tager op til 18 minutter. Hvis printeren identificerer et problem, når printhovederne klargøres, tager processen længere tid, op til 30 minutter. Når det gælder isættelsen af et enkelt printhoved, varierer tiden mellem 10 og 20 minutter. Alle printhoveder kontrolleres og klargøres, proceduren til justering af printhovederne køres automatisk, hvis der ilagt et medie.

## **Udskift printhovedrensesættet**

Rensesættet til printhoveder indeholder rensepatronen til printhoveder, blæktragten og blækfiltret.

Når du i frontpanelet bedes om at udskifte rensesættet til printhoveder, skal du først udskifte rensepatronen til printhoveder, derefter blæktragten og derefter rensebeholderen til printhovedet og blækfiltret.

**BEMÆRK:** Rensebeholderen er ikke indeholdt i sættet, men bør udskiftes samtidigt. Du skal derfor søge for, at du har en ny rensebeholder til printhoveder klar samt et nyt rensesæt til printhoveder.

ے TIP: Hvis du på et tidspunkt vil fjerne og undersøge rensehovedet til printpatroner, kan du starte følgende procedure. Hvis du sætter den gamle rensepatron til printhoveder tilbage i printeren, efter at den er blevet undersøgt, stopper proceduren på dette sted.

**1.** Vælg  $\langle$  i printerens frontpanel, og vælg derefter Udskift PH-rensesæt.

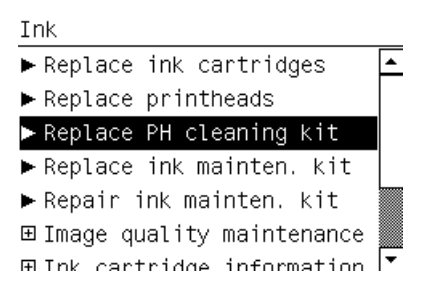

**2.** Rensepatronen til printhoveder er placeret i en åbning under frontpanelet foran på printeren. Åbn lågen.

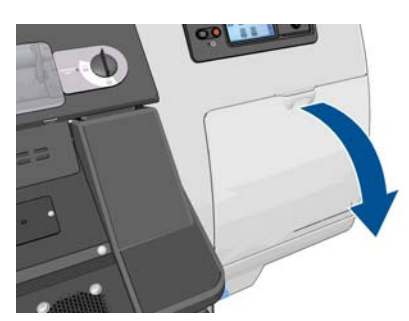

Følg disse sikkerhedsforholdsregler, samtidig med at der fjernes en rensepatron til printhoveder:

- Vær omhyggelig med ikke at få blæk på hænderne. Blæk kan være på, rundt om og inden i den udskiftede rensepatron til printhoveder.
- Hold og opbevar altid den udskiftede rensepatron til printhoveder i oprejst stilling, så der ikke spildes noget blæk.

**ADVARSEL!** Sørg for, at printerens hjul er låst (bremsehåndtaget er trykket ned), så printeren ikke kan bevæge sig.

**3.** Rensepatronen til printhoveder har et håndtag foran. Du kan fjerne patronen ved at trykke indad og opad, sådan som det er angivet med pilen, indtil patronen frigøres.

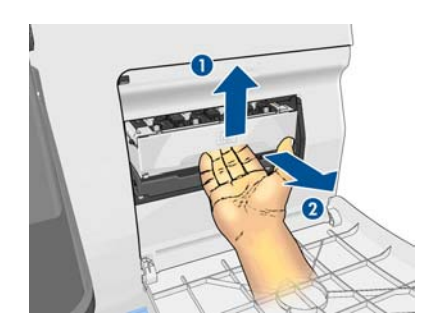

**4.** Løft rensepatronen til printhoveder op for at fjerne den fra åbningen, og skub den ud.

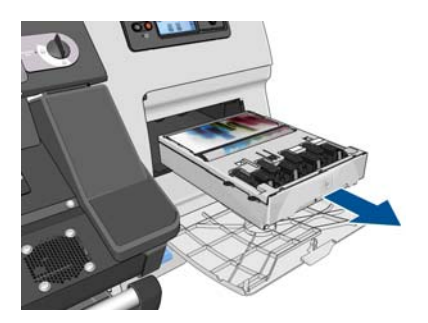

- **5.** Den plastikpose, som den nye rensepatron til printhoveder blevet leveret i, kan bruges til at bortskaffe den gamle rensepatron til printhoveder.
- **6.** Fjern plastikdækslet fra den nye rensepatron til printhoveder.

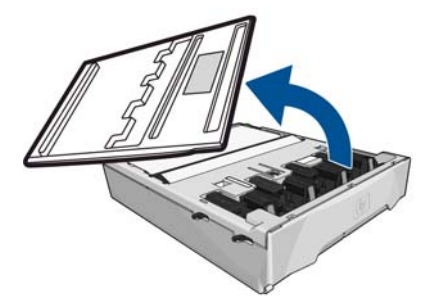

**7.** Sæt rensepatronen til printhoveder i åbningen og i den retning, der er angivet med pilen.

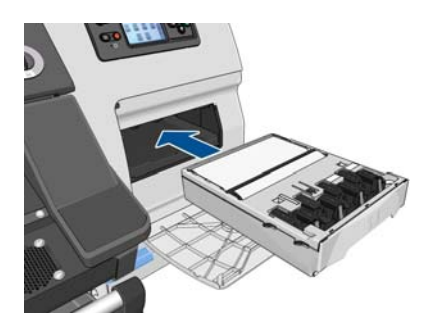

**8.** Når rensepatronen til printhoveder er skubbet helt ind, skal du trykke indad og nedad, sådan som det er angivet, indtil den klikker på plads.

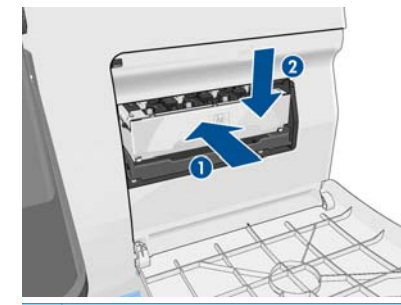

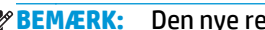

**BEMÆRK:** Den nye rensepatron til printhoveder vises ikke i frontpanelet, før lågen er lukket.

**9.** Når du har sat rensepatronen til printhoveder i printeren, skal du lukke lågen.

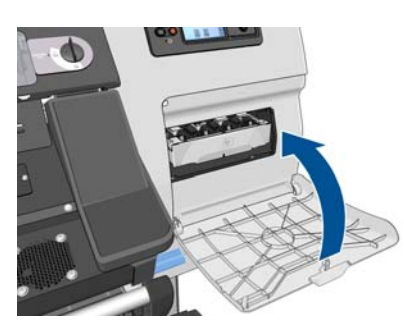

**10.** Lås vinduet op, og åbn det.

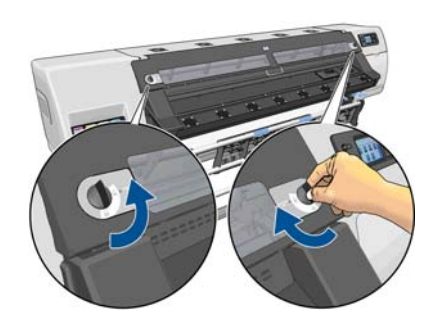

**11.** Find blæktragten.

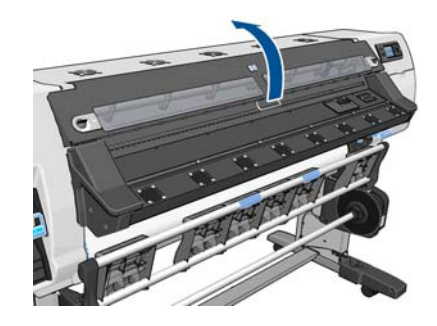

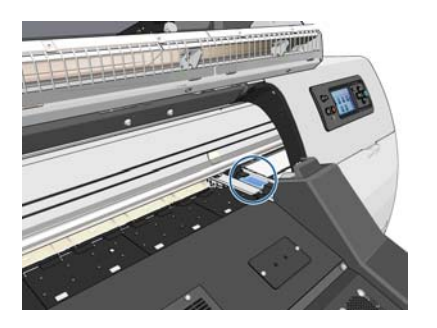

**12.** Træk skyderen med én finger, samtidig med at blæktragten fjernes med den anden hånd.

**BEMÆRK:** Det anbefales, at du har handsker på.

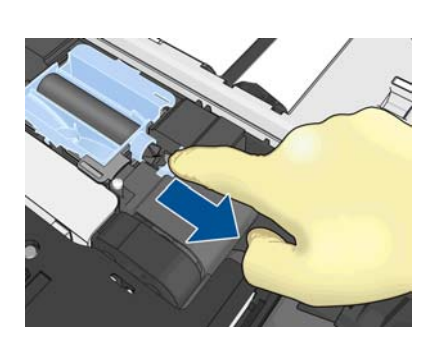

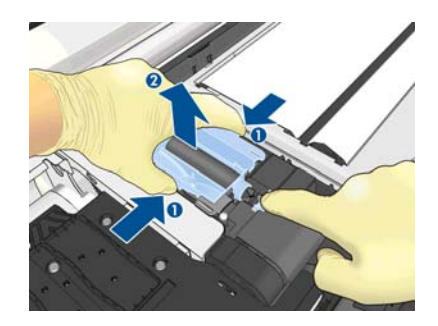

**13.** Træk skyderen med den ene finger, samtidig med at du isætter den nye blæktragt med den anden hånd.

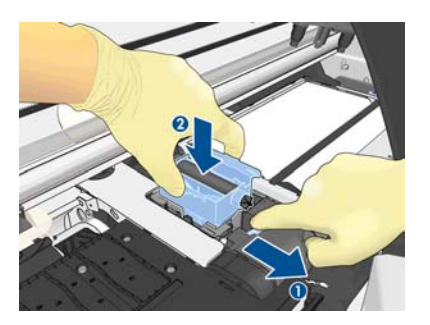

**14.** Tryk blæktragten på plads.

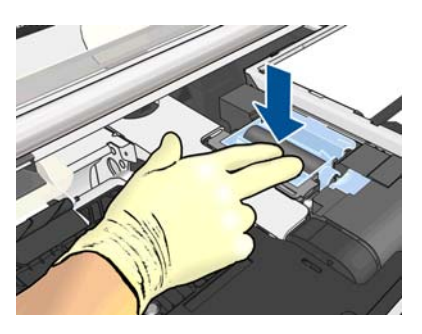

**15.** Luk og lås vinduet.

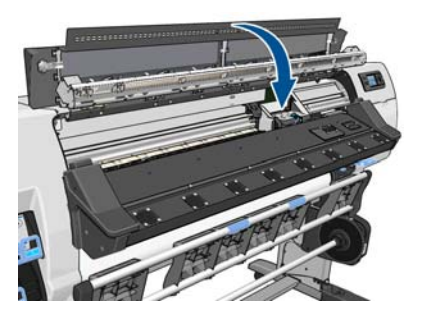

**16.** Åbn dækslet til blækfiltret.

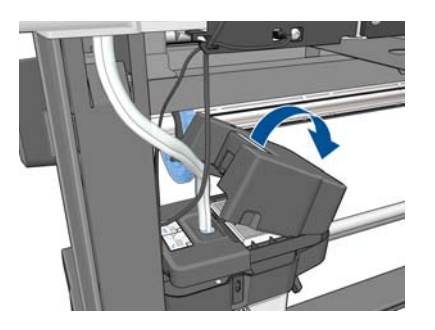

**17.** Fjern det gamle blækfilter, og isæt et nyt.

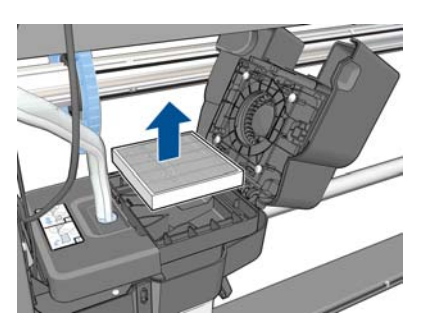

- **18.** Luk blækfilterdækslet.
- **19.** Fjern den gamle rensebeholder til printhoveder.

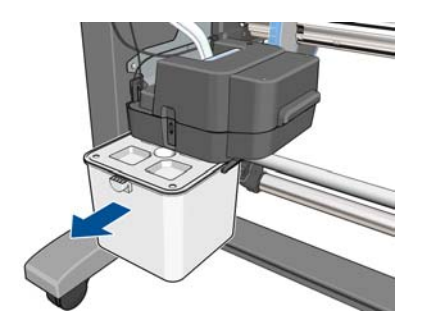

**20.** Isæt den nye rensebeholder til printhoveder.

**BEMÆRK:** Før den kan genoptage udskrivningen, skal alle blækpatroner, printhoveder og rensepatronen til printhoveder være installeret, og printervinduet og lågen til rensepatronen til printhoveder skal lukkes.

## **Servicevedligeholdelse**

I printerens levetid kan de komponenter, der bruges hele tiden, blive slidt ned.

For ikke at disse komponenter skal blive forringet i en grad, så printeren bryder ned, holdes der styr på det antal cyklusser, som printerslæden fortager på tværs af printerens akse, og den samlede mængde blæk, der anvendes, overvåges også.

Printeren bruger disse tal til at holde styr på behovet for servicevedligeholdelse og viser en af følgende meddelelser i frontpanelet:

- **Vedligeholdelsessæt 1**
- **Vedligeholdelsessæt 2**
- **Vedligeholdelsessæt 3**

Disse meddelelser betyder, at enden på visse komponenters levetid er ved at være nået. Du kan blive ved med at udskrive et godt stykke tid endnu afhængigt af din brug af printeren. HP anbefaler imidlertid meget kraftigt, at du ringer til servicerepræsentanten og får arrangeret et besøg med henblik på servicevedligeholdelse. Serviceteknikeren kan derefter udskifte de nedslidte dele på stedet, hvormed printerens levetid forlænges.

Der er to fordele ved at få en servicetekniker på besøg, når disse meddelelser vises i frontpanelet:

- Printerkomponenterne kan udskiftes på et tidspunkt, der passer dig, så det ikke forstyrrer dit arbejde.
- Under et servicevedligeholdelsesbesøg kan serviceteknikeren udskifte flere dele på én gang. Dette fjerner behovet for flere besøg.

# <span id="page-46-0"></span>**5 Medieindstillinger**

## **Hent forudindstillinger for medier**

Hvert enkelt medie har sine egne karakteristika. Printeren ændrer udskrivningsmåden efter hvert enkelt medie. RIP kræver en beskrivelse af kravene for hvert medie. Denne beskrivelse kaldes "forudindstilling for medie".

Forudindstillingen for mediet indeholder ICC-farveprofilen, der beskriver mediets farveegenskaber. Den indeholder også oplysninger om andre karakteristika (RIP og printerindstillinger) og krav for mediet, der ikke er knyttet direkte til farve. Printerens forudindstillinger for medier er installeret i RIP'en.

RIP indeholder kun forudindstillinger for de mest almindeligt anvendte medier. Hvis du køber et medie, som RIP'en ikke har en forudindstilling for, kan du få en forudindstilling til et nyt medie på følgende måder:

- Prøv at hente forudindstillingen for mediet fra medieproducentens websted.
- Hvis den ikke findes der, kan du prøve at hente den fra RIP-virksomhedens websted.
- Hvis den ikke er der, skal du kontrollere tilgængeligheden ved hjælp af HP's mediesøgefunktion, der findes på <http://www.hp.com/go/latexmediafinder/>
- Hvis du ikke kan finde den nogen steder, kan du oprette en ny forudindstilling for mediet i RIP'en. Se Tilføj et nyt medie på side 41.
- Du kan finde flere oplysninger på<http://www.hp.com/go/L26500/solutions/> og [http://www.hp.com/](http://www.hp.com/go/L26100/solutions/) [go/L26100/solutions/](http://www.hp.com/go/L26100/solutions/).

## **Tilføj et nyt medie**

Dette afsnit er medtaget, i det tilfælde du beslutter dig for at oprette din egen forudindstilling for mediet. Normalt er dette ikke nødvendigt, hvis du kan finde færdiglavede forudindstillinger for alle de medier, du anvender.

#### **Oversigt**

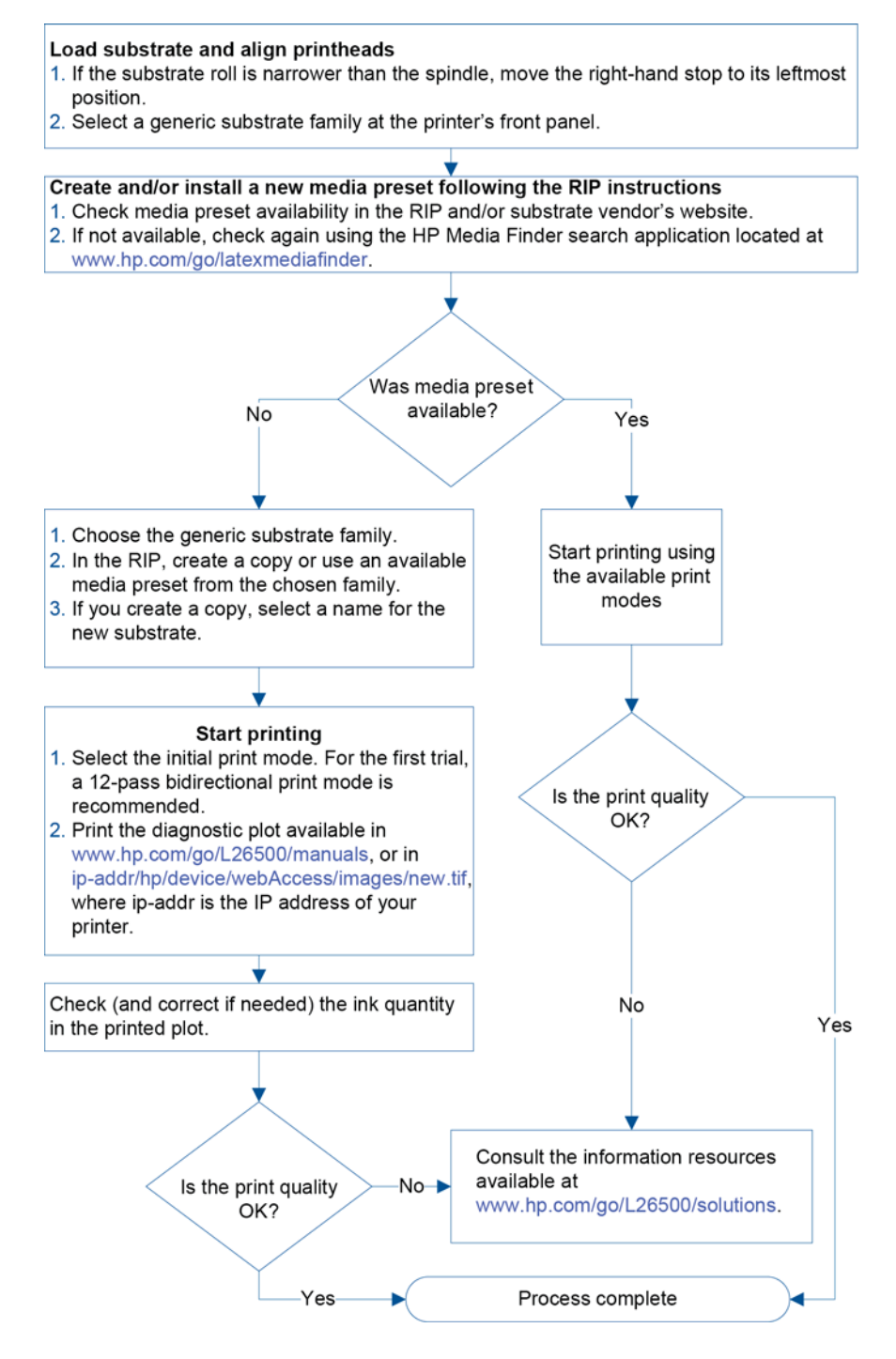

#### **Vælg printerindstillinger og farveprofil**

De rigtige printerindstillinger til mediet kan være tilgængelige fra RIP-leverandøren eller medieleverandøren. Hvis det ikke er muligt, kan du begynde med at kopiere printerindstillingerne fra et lignede medie i samme serie. Du kan få flere oplysninger medier under *Brugervejledning*.

Hvis du af en eller anden grund ikke kan finde et lignende medie, er der nogle anbefalede standardindstillinger for medieserie.

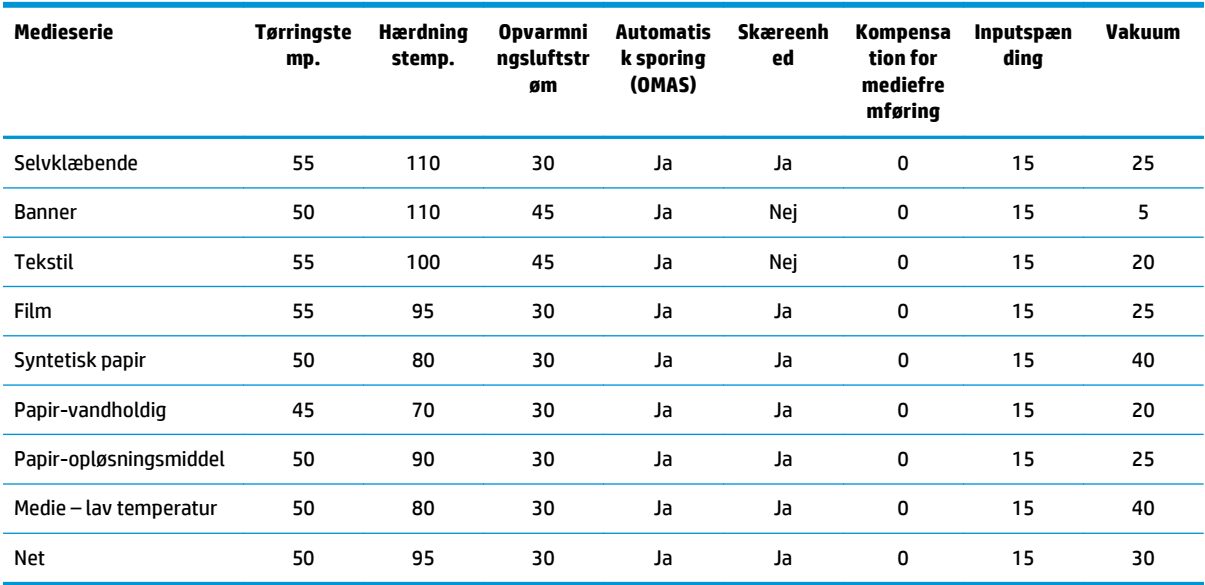

De forskellige indstillinger, der er nævnt herover, beskrives i det følgende.

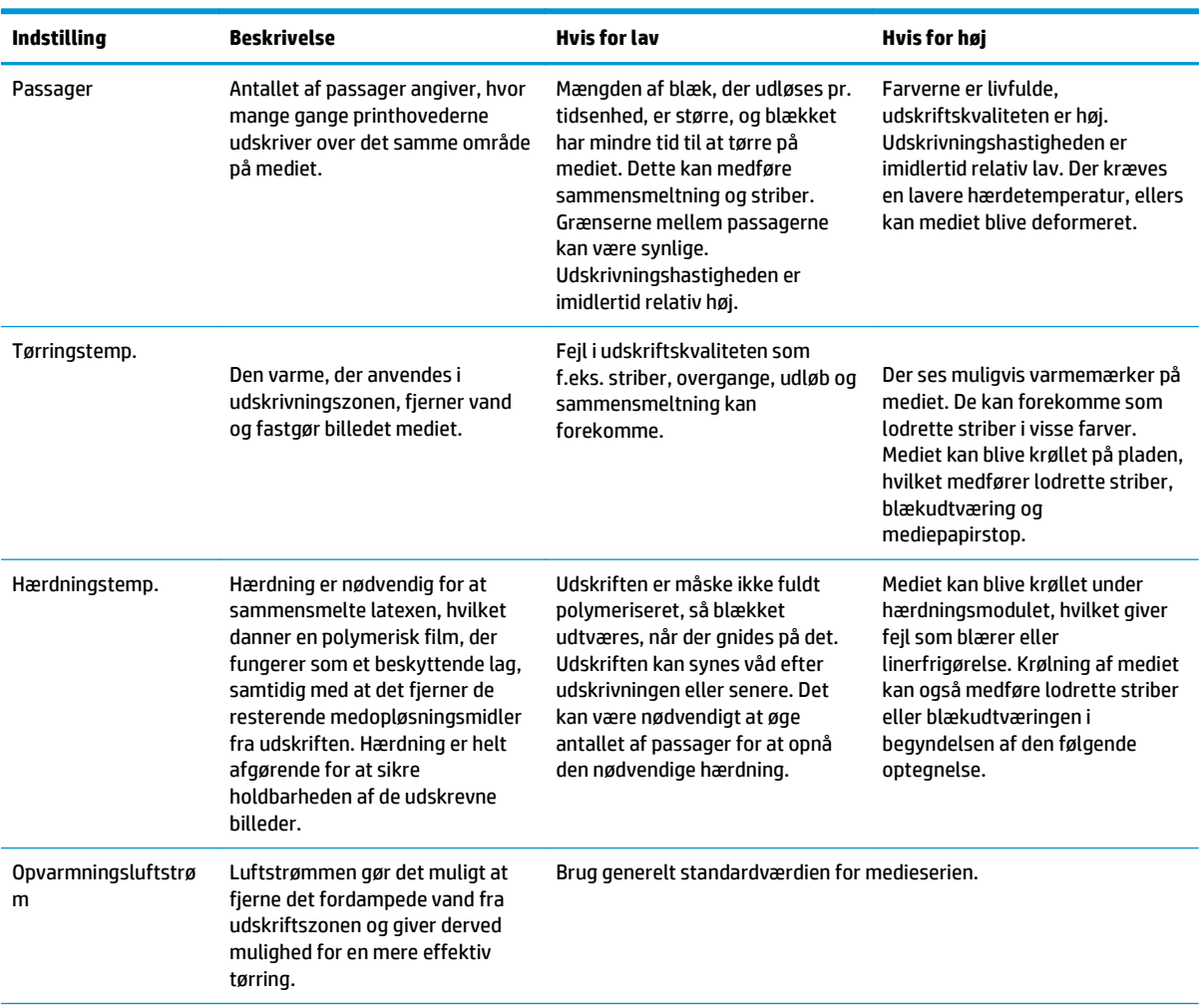

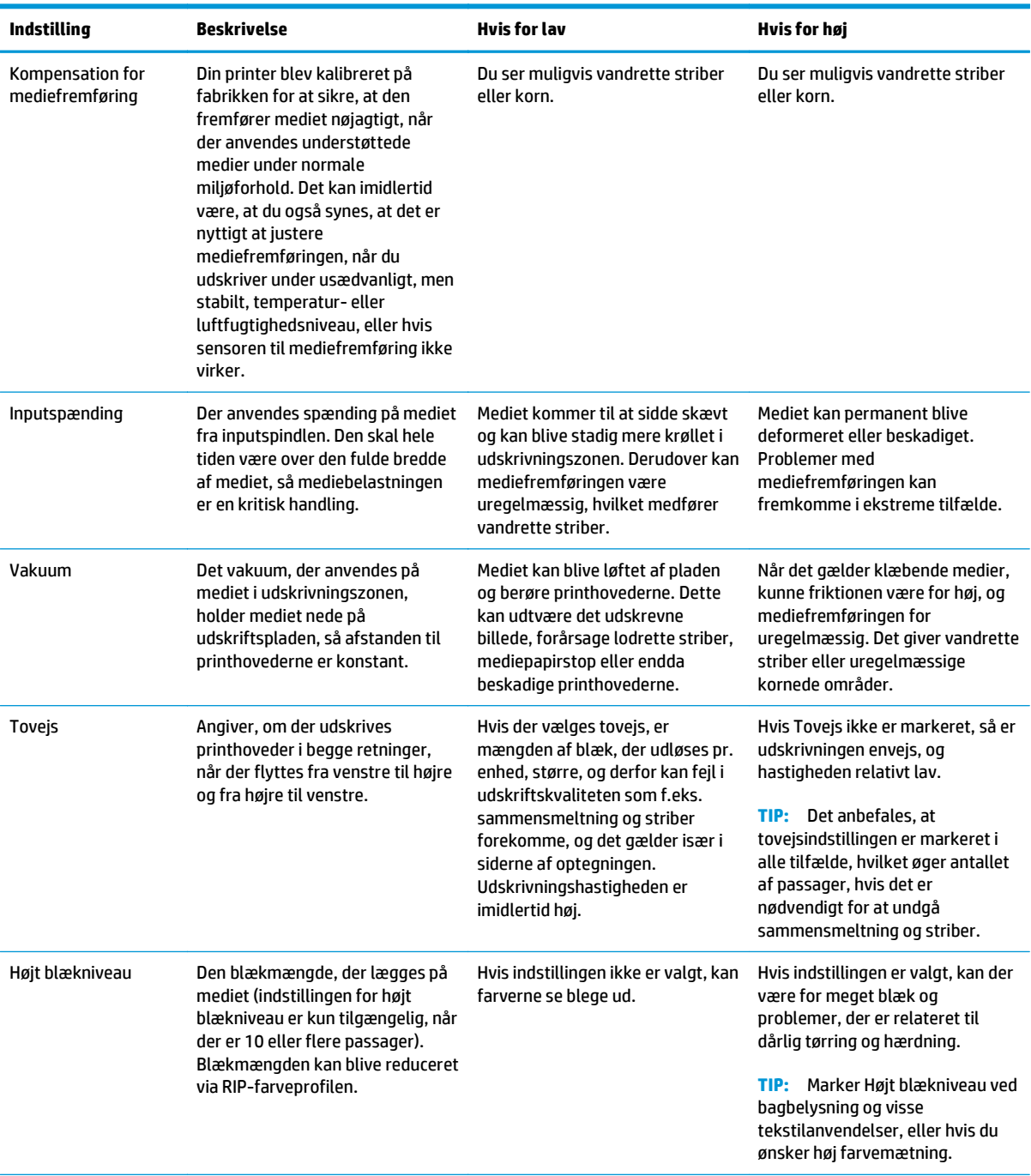

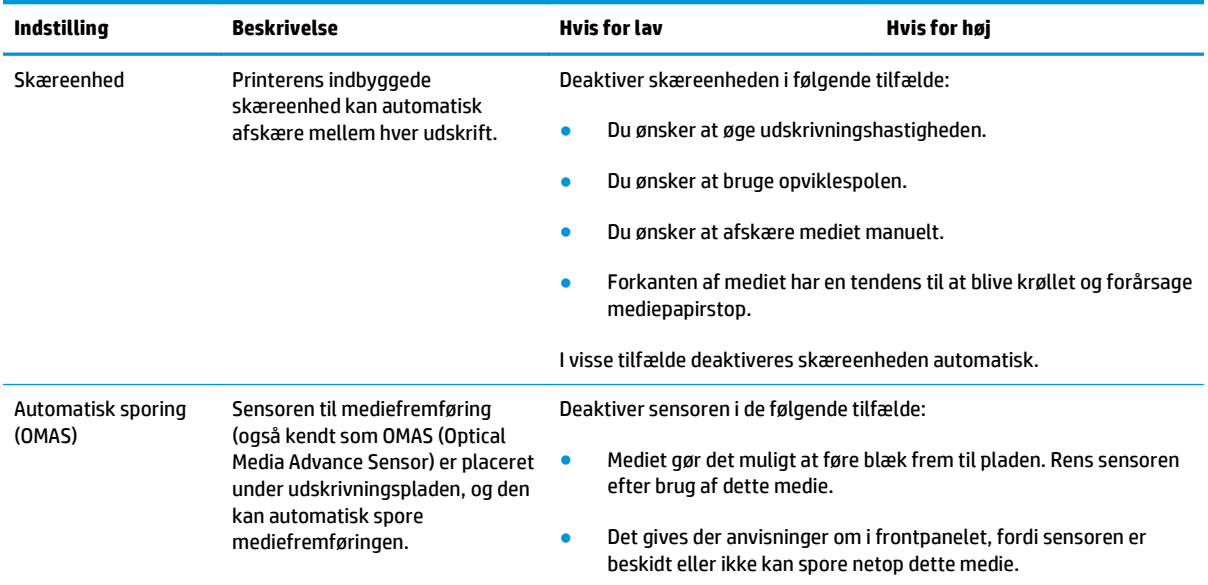

#### **Ilæg mediet, og udskriv diagnosticeringsoptegningen**

- **1.** Ilæg mediet på normal vis, hvor du især er opmærksom på følgende punkter.
	- Stoppet i det højre endestykke af spindlen kan placeres to steder på spindlen. Brug altid positionen længst til venstre, hvis det er muligt. Brug kun positionen længst til højre, hvis medierullen kræver den fulde bredde af spindlen.
	- Sluk for sensoren til mediefremføring (OMAS) i RIP'en, hvis mediet er gennemsigtigt eller mørkt, eller hvis printeren anbefaler at gøre det.
	- Juster printhovederne.
- **2.** Åbn det diagnostiske HP-diagram i RIP. Diagrammet er gemt i printeren på **http://***ip-addresse***/hp/ device/webAccess/images/new.tif**, hvor *ip-adresse* er printerens IP-adresse. Du kan også finde den på <http://www.hp.com/go/L26500/manuals/>og [http://www.hp.com/go/L26100/manuals/.](http://www.hp.com/go/L26100/manuals/)
- **3.** Vælg et passende antal passager til medieserien. Se [Vælg antal passager på side 48.](#page-53-0)
- **4.** Udskriv optegningen.

#### **Skift indstillinger under udskrivning**

Du kan bruge frontpanelet til at ændre følgende indstillinger under udskrivning.

- Sådan ændres temperatur- og vakuumindstillinger under udskrivning: Vælg ikonet , derefter **Vedligeholdelse af billedkvalitet** > **Juster udskrivningsparametre** og vælg den indstilling, du vil justere. Du kan bruge piletasterne til at justere hærdetemperaturen, tørretemperaturen eller vakuumtrykket. De ændringer, du foretager, aktiveres med det samme, men gemmes ikke: det næste job anvender indstillingerne i medieprofilen som sædvanlig.
- Sådan ændres kalibreringen af mediefremføringen under udskrivning (i tilfælde af striber): Vælg ikonet , derefter **Vedligeholdelse af billedkvalitet** > **Kalib. af mediefremføring** > **Juster mediefremføring**. Du kan bruge piletasterne til at justere mediefremføringen. De ændringer, du foretager, aktiveres med det samme, men gemmes ikke til det næste job. Se også [Juster mediefremføring med det samme](#page-61-0) [på side 56](#page-61-0).
- Sådan aktiveres eller deaktiveres ekstra rensning af printhovederne under udskrivning: Vælg ikonet  $\langle \mathbf{S}, \mathbf{S} \rangle$ derefter **Vedligeholdelse af billedkvalitet** > **Aktiver ekstra PH-rensning** eller **Deaktiver ekstra PHrensning**. I dette tilfælde *gemmes* ændringen af indstillingen til efterfølgende job.

#### **Avancerede indstillinger**

Her er nogle flere avancerede indstillinger, som det anbefales, at du ikke ændrer, medmindre du har problemer, du ikke kan løse på anden vis.

De tørre- og hærdetemperaturer, printeren bruger, bestemmes ved at lægge forskydningen til grundtemperaturen. De grundtemperaturer, der vises i tabellen, er standardværdierne for hver enkelt medieserie, men kan ændres af printeren afhængigt af de anvendte printerindstillinger. Du kan ikke selv ændre grundtemperaturerne, men du kan ændre forskydningerne. Opvarmningstørretemperaturen bestemmes af RIP'en.

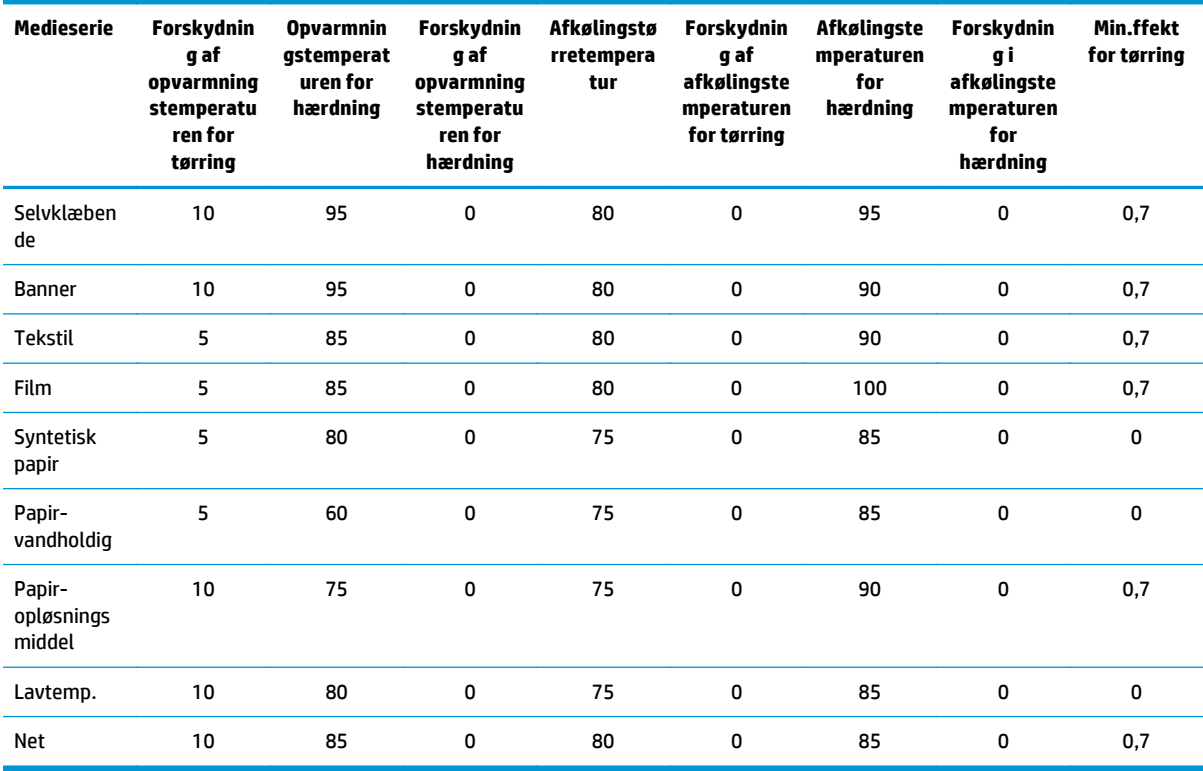

RIP'en kan vælge at nulstille alle indstillingerne til standardværdierne.

De forskellige indstillinger, der er nævnt herover, beskrives i det følgende.

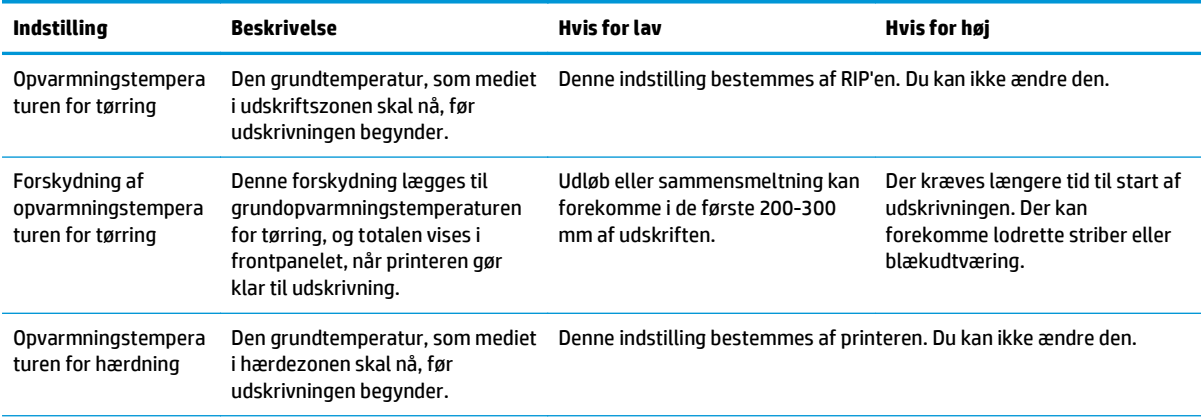

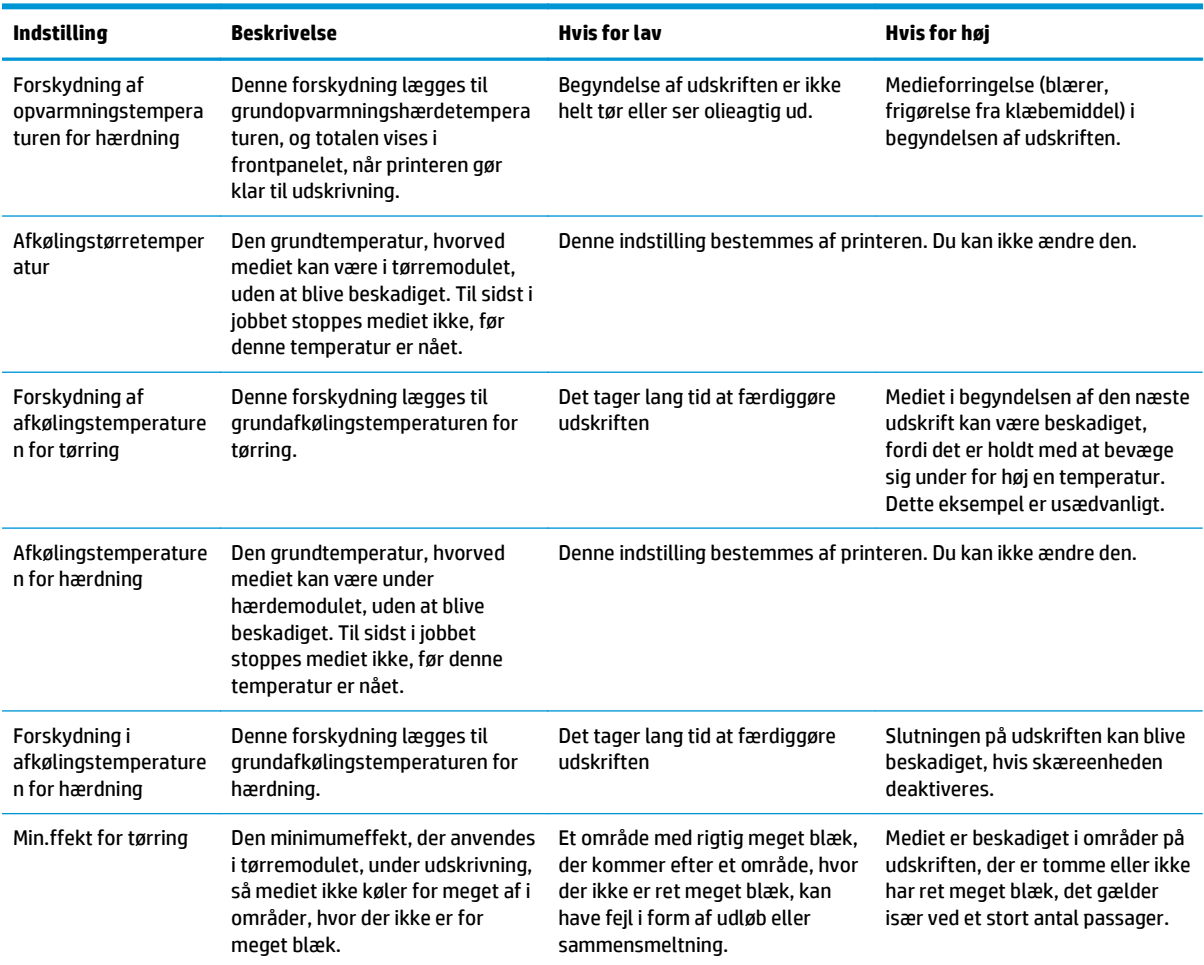

#### **Temperaturprofil**

Mange hovedindstillingerne og de avancerede indstillinger for mediet er knyttet til temperaturstyringen, fordi dette er et kritisk område, hvis udskriften skal være korrekt med latexblæk på en række forskellige medier. Diagrammer herunder viser udviklingen af tørre- og hærdetemperaturerne i de forskellige udskrivningsfaser i grafisk form.

<span id="page-53-0"></span>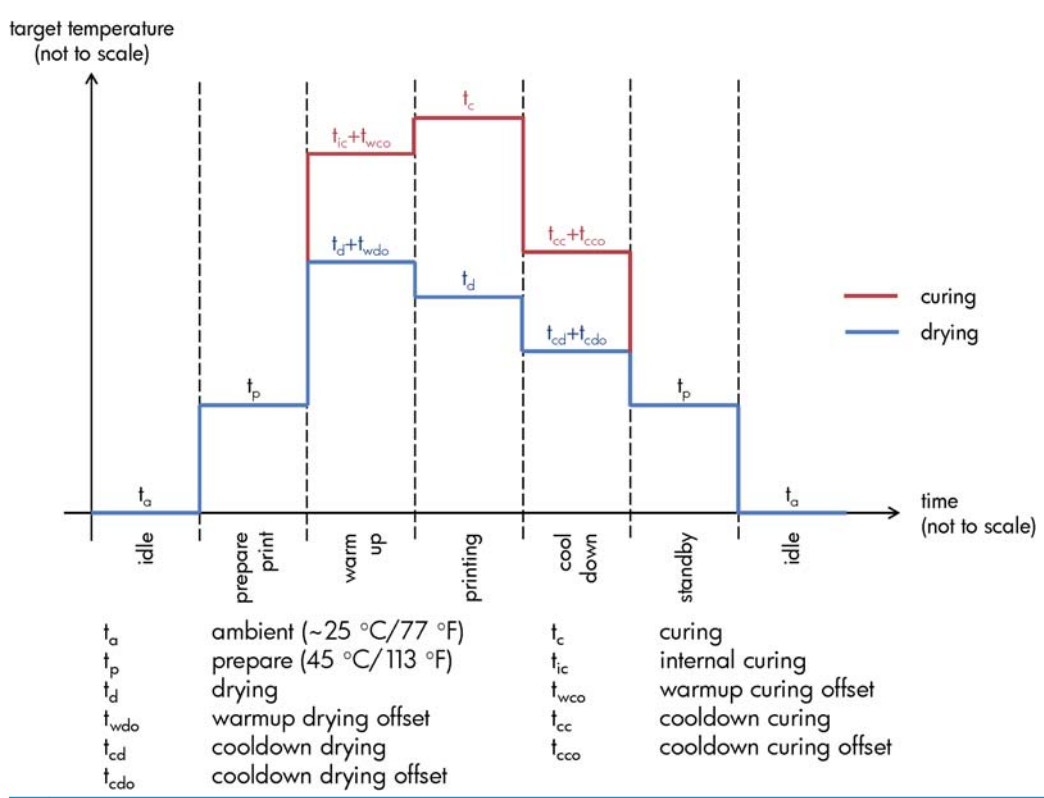

**BEMÆRK:** Måltemperaturerne og -tidspunktet er ikke forhold i til skala. Når det gælder de specifikke værdier, der bruges for en given medietype (serie), kan du se tabellen over hovedindstillinger og avancerede indstillinger herover.

**BEMÆRK:** t<sub>p</sub>-tiden kan ændres i printerens frontpanel.

#### **Vælg antal passager**

Hvis antallet af passager øges, vil det have en tendens til at forbedre udskriftskvaliteten, men reducere udskrivningshastigheden.

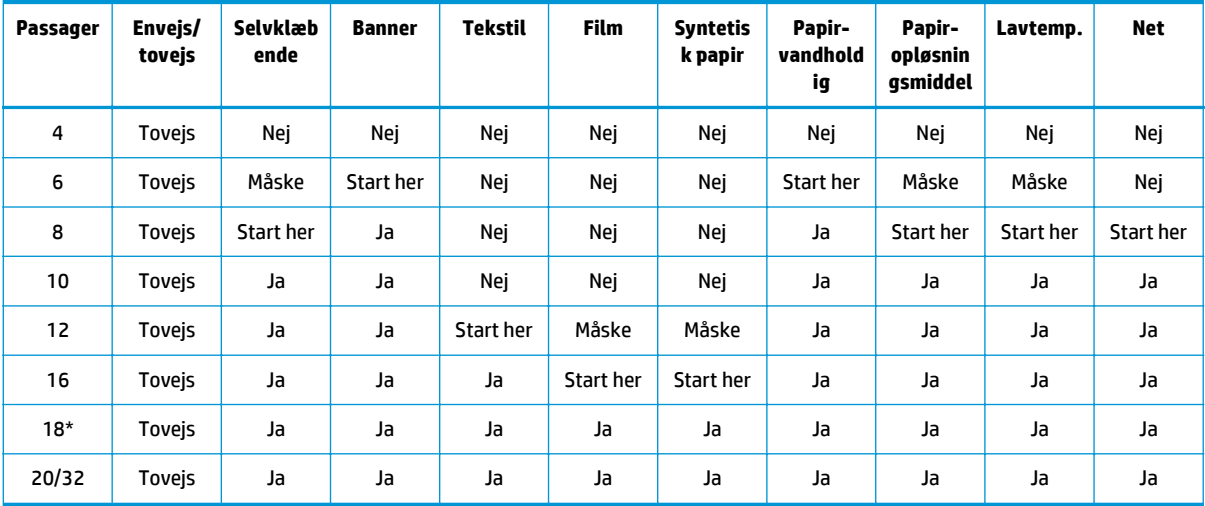

\* Modsat andre udskriftstilstande har udskriftstilstanden med 18 passager en opløsning af inputdata på 1200 dpi x 1200 dpi ved 1 bpp (1 bit pr. pixel). Hvis du derfor vil oprette en medieforudindstilling med 18 passager, skal du enten starte fra en eksisterende forudindstilling med 18 passager eller fra bunden. På samme måde skal du ikke kopiere en medieforudindstilling med 18 passager for at oprette en forudindstilling, som har en udskriftstilstand med andet end 18 passager.

#### **Tast**

- **Tovejs:** tovejs
- **Nej:** anbefales ikke
- **Måske:** kan være værd at prøve for at få større hastighed
- **Start her, Ja: anbefalet**

**BEMÆRK:** Der er flere specifikke indstillinger for mange medier fra forskellige leverandører, der er tilgængelige via HP's mediesøger på [http://www.hp.com/go/latexmediafinder/.](http://www.hp.com/go/latexmediafinder/)

#### **Kontroller mængden blæk på mediet**

Kontroller, at blækmængderne i medieforudindstillingen er tilstrækkelige. Se på farveområder i HP's diagnosticeringsdiagram, og kontroller, at områderne har den rette mængde blæk ved hjælp af retningslinjerne herunder:

- **1. For meget blæk:** Der er flere symptomer på dette problem.
	- De sidste to eller tre skalaer ser ens ud.

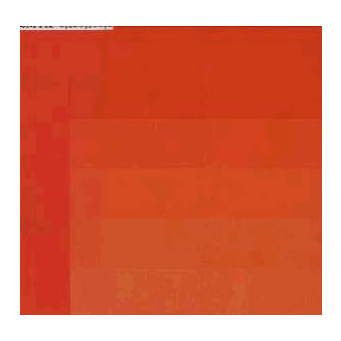

● Lodrette striber.

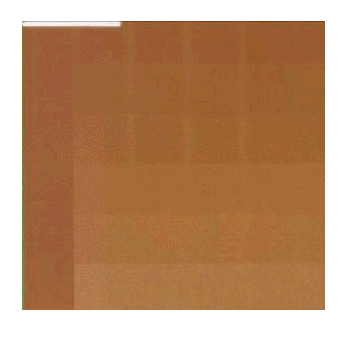

● Vandrette striber.

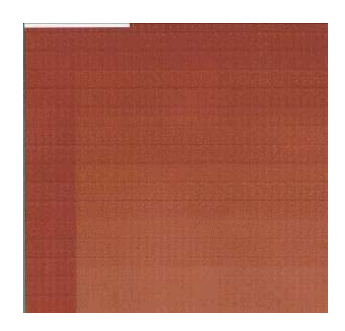

Sammensmeltning, korn (kan forårsages af for meget let blæk).

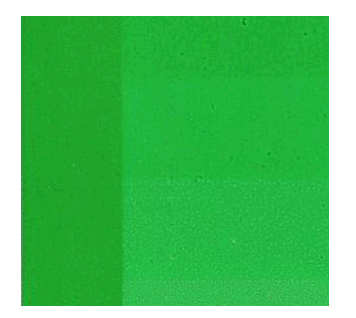

Prøv at reducere mængden af blæk i RIP-softwaren, og udskriv derefter diagrammet, og kontroller igen.

Du kan have valgt medieforudindstillinger, der bruger mere blæk, end mediet tillader. Se i RIPdokumentationen for at sikre, at du anvender den rigtige forudindstilling til mediet og for at finde ud af, hvordan du kan reducere de samlede blækgrænser i medieforudindstillingen. En hurtig løsning kunne være at skifte til en anden medieforudindstilling, hvor der bruges mindre blæk: f.eks. anvender forudindstillinger for papir-vandholdig mindre blæk end forudindstillinger for selvklæbende.

**2. Korrekt blækmængde:** Det øverste niveau i hvert område viser en jævn graduering. Der er ingen synlige fejl, og de stigende blækmængder medfører stigende farvetæthed.

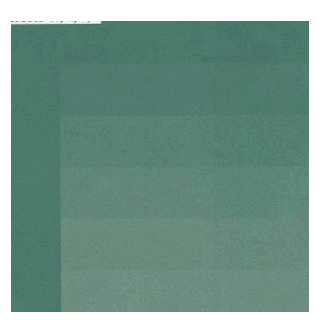

**3. For lidt blæk:** Hele diagrammet ser blegt ud.

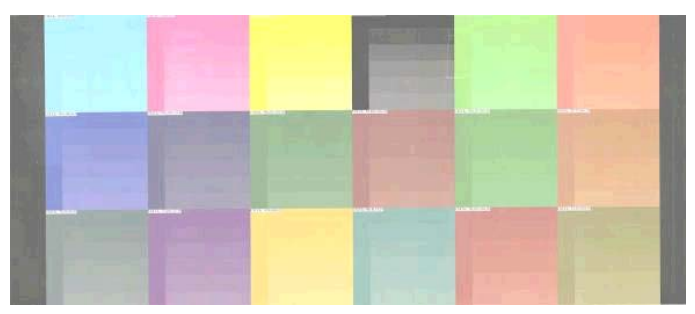

Prøv at øge mængden af blæk i RIP-softwaren, udskriv diagrammet, og tjek det igen.

Du kan have valgt en medieforudindstilling, hvor der bruges mindre blæk, end mediet tillader. Se i RIPdokumentationen for at sikre, at du anvender den rigtige forudindstilling til mediet, og for at finde ud af, hvordan du kan øge de samlede blækgrænser i medieforudindstillingen. En hurtig løsning kunne være at skifte til en anden medieforudindstilling, hvor der bruges mere blæk: f.eks. anvender forudindstillinger for selvklæbende mere blæk end forudindstillinger for papir-vandholdig.

**BEMÆRK:** For bagbelyste medier og visse tekstilmedier er det som regel nødvendigt at bruge indstillingen "Høj blækgrænse", der er aktiveret i RIP'en.

## **Hurtigere udskrivning**

Den indlysende måde at øge hastigheden på er ved at reducere antallet af udskriftspassager, selvom dette har en tendens til at reducere udskriftskvaliteten. Husk følgende overvejelser.

- Hvis der er færre end 10 passager, kan der være en stigning i antal korn.
- Hvis der er færre end 8 passager, er printeren mere følsom over for problemer med mediefremføring.
- Med under 8 passager kan det være nødvendigt at reducere blækmængden for at forbedre udskriftskvaliteten.
- Hvis du ønsker at bruge indstillingen med højt blækniveau, skal du bruge mindst 10 passager.
- Når du reducerer antallet af passager, kan den bedste hærdetemperatur være svær at finde og kan være mere følsom i forhold til den omgivende temperatur og luftfugtigheden.

Her er nogle forslag til, hvordan du kan øge udskrivningshastigheden.

- Samling af udskrifter sparer tid, fordi den ene kan sendes, samtidig med at den anden udskrives.
- Deaktiver skæreenheden: Vælg ikonet **一, Håndteringsindstillinger for medie > Aktiver skæreenhed > Fra**. For de fleste mediers vedkommende sparer dette tid til sidst i udskrivningsprocessen.
- Øg afkølingstemperaturerne for hærdning. Dette sparer også tid til sidst i udskrivningsprocessen, men afhængigt af mediet kan det medføre en mindre deformation af mediet.

Se også [Printeren virker langsom på side 76](#page-81-0).

#### **Farvekalibrering**

Formålet med farvekalibering er at producere ensartede farver med de specifikke printhoveder, blæktyper og medier, du anvender, og under de miljømæssige forhold, der gælder netop for dig. Når du har foretaget en farvekalibering, kan du forvente at få identiske udskrifter fra printeren ved forskellige lejligheder.

Farvekalibreringen kan startes fra RIP-softwaren. Se i RIP-dokumentationen for at oplysninger.

Overordnet består processen af følgende trin.

- **1.** Der udskrives et testdiagram til kalibreringen.
- **2.** HP's indbyggede spektrofotometer (eller et andet, hvis du foretrækker det) scanner og måler testdiagrammer.
- **3.** RIP'en anvender målingerne til at beregne de nødvendige korrektionsfaktorer for at få en ensartet farveudskrivning på dette medie.

Farvekalibrering med det indlejrede spektrofotometer anbefales ikke til følgende medietyper. Det kan være muligt at kalibrere nogle af disse medier ved hjælp af en ekstern farvemålingsenhed.

- Gennemsigtige medier såsom klar film, bagbelyste medier og visse tekstiler.
- Medier med en ujævn overflade som f.eks. perforerede, hullede medier.
- Medier, der er deformeret på grund af tørring eller hærdning som f.eks. papirbaserede medier.
- Meget elastiske medier som f.eks. visse tekstiler uden liner.

Medier, der er velegnet til farvekalibrering, omfatter klæbende vinyler med jævn overflade (hverken hullet eller perforeret), PVC-bannere og visse ugennemsigtige stive tekstiler.

<span id="page-57-0"></span>For visse tekstilers vedkommende kræves opviklespolen for at få en vellykket udskrivning. Opviklespolen vil imidlertid muligvis ikke kunne klare den bagudgående bevægelse af mediet mellem udskrivnings- og scanningsfasen for farvekalibrering. Du kan undgå dette problem ved at fortsætte på følgende måde.

- **1.** Sørg for, at opviklespolen er aktiveret.
- **2.** Før mediet frem, indtil løkkeformeren når sin laveste position.
- **3.** Opvikl opviklespolen manuelt ved hjælp af knapperne på motoren til opviklespolen for at opsamle mediet og hæve løkkeformeren, indtil den næsten når opviklespolen.
- **4.** Indstil opvikleretningen af opviklespolen til neutral.
- **5.** Start farvekalibrering fra RIP.
- **6.** Når farvekalibreringen er afsluttet, kan du aktivere opviklespolen igen.

#### **Farveprofiler**

Farvekalibrering giver ensartede farver, men ensartede farver behøver ikke nødvendigvis at være nøjagtige. Hvis f.eks. printeren udskriver alle farver som sort, er dens farver måske ensartede, men ikke nøjagtige.

For at kunne udskrive nøjagtige farver er det nødvendigt at konvertere farveværdierne i alle filerne til farveværdier, der producerer de rigtige farver fra printeren, blækfarverne og mediet. En farveprofil er en beskrivelse af den kombination af printer, blækfarve og medier, der indeholder alle de oplysninger, der kræves til disse farvekonverteringer.

Disse farvekonverteringer udføres af RIP'en (Raster Image Processor) og ikke af printeren. Du kan få flere oplysninger om brugen af farveprofiler i dokumentationen til programsoftware og din RIP.

Ud over de farveprofiler, der bruges til udskrivning, kan det også være en ide at kalibrere og oprette en profil for skærmen (visningsenheden), så de farver, du ser på skærmen, er tættere knyttet til dem, du ser på udskrifterne.

## **Trick til farvegengivelse**

Latexblækfarver er en ny teknologi, og der er nogle meget vigtige retningslinjer, når der skal foretages farveseparationer (som f.eks. når der skal oprettes eller redigeres en ny medieforudindstilling i RIP'en), som vil optimere printerudskrifterne, når det gælder farveområde, brug af blækfarver og udskriftskvalitet. De er som følger:

- Hvis du vil opnå de bedste mørke farver i blankt vinyl og andre medier, skal du bruge så meget sort og så lidt komposit (CMY) som muligt, når du opretter ICC-profilen.
- Lette blækfarver skal undgås så meget som muligt i farver med stor tæthed som sekundære og tertiære farver (mørkerød, mørkeblå, mørkegrøn, ...).
- Lette blækfarver skal være begrænset til farver med lav tæthed, hvor der startes med brugen af sorte blækfarver så tidligt som muligt. Det typiske er, at en farve med en tæthed på over 50 % ikke må indeholde lette blækfarver.
- Lette blækfarver bør højst bruges med en maksimummængde på 50 %. Hvis der er for meget let blækfarve, kan det oprette blanke artifakter i blanke vinylmedier.

Se i RIP-dokumentationen for at få oplysninger om, hvordan du opretter eller ændre medieforudindstillingerne.

Der er oprettet forudindstillinger for HP-mærkede medier efter ovenstående anbefalinger for at kunne optimere sort og mørke farver. Du kan finde HP's forudstillinger for medier til medieserie på [http://www.hp.com/go/latexmediafinder/.](http://www.hp.com/go/latexmediafinder/)

# <span id="page-58-0"></span>**6 Fejlfinding af problemer med udskriftskvalitet**

## **Generelle udskrivningsråd**

Brug følgende fremgangsmåde, når du har problemer med udskriftskvaliteten:

Sørg for, at den medietype, du har valgt i frontpanelet og i RIP-softwaren, er den samme som den medietype, der er lagt i printeren. Sørg for, at medietypen er kalibreret.

**FORSIGTIG:** Hvis du har valgt den forkerte medietype, kan du komme ud for dårlig udskriftskvalitet og forkerte farver og måske endda beskadigelse af printhovederne.

- Sørg for, at du anvender den korrekte medietype til mediet, eller at du har fulgt den rigtige procedure til at oprette en ny medieprofil (se [Tilføj et nyt medie på side 41](#page-46-0)).
- Sørg for, at du anvender de rigtige indstillinger til udskriftskvaliteten i din RIP-software.
- Sørg for, at du bruger den rigtige ICC-profil til mediet og indstillingerne til udskriftskvaliteten.
- Sørg for, at de miljømæssige forhold (temperatur, luftfugtighed) er i det anbefalede område. Se i *Brugervejledning*.
- Sørg for, at blækpatronernes udløbsdato ikke er overskredet. Se [Vedligehold blækpatronerne](#page-27-0) [på side 22](#page-27-0).
- Undgå at berøre mediet, mens udskrivningen er i gang.

## **Brug statusoptegning for printhoveder**

Statusoptegning for printhoveder består af mønstre, der er beregnet på at fremhæve problemer med pålideligheden af printhovederne. Den hjælper dig med at kontrollere ydelsen af de printhoveder, der i øjeblikket er installeret i printeren, og bestemme, om et printhoved er tilstoppet, eller der er andre problemer med det.

#### **Udskriv statusoptegning for printhoveder**

Sådan udskrives statusoptegningen for printhoveder:

- **1.** Brug den samme medietype, som du brugte, da du registrerede et problem.
- **2.** Kontroller, at den valgte medietype er den samme som den, der er lagt i printeren.
- **3.** Vælg ikonet  $\bigwedge$  i printerens frontpanel, og vælg derefter **Vedligeholdelse af billedkvalitet** > Udskriv **alle testoptegninger**.

#### **Fortolk statusoptegning for printhoveder**

Udskriften består af små bindestreger, en for hver dyse på hvert printhoved.

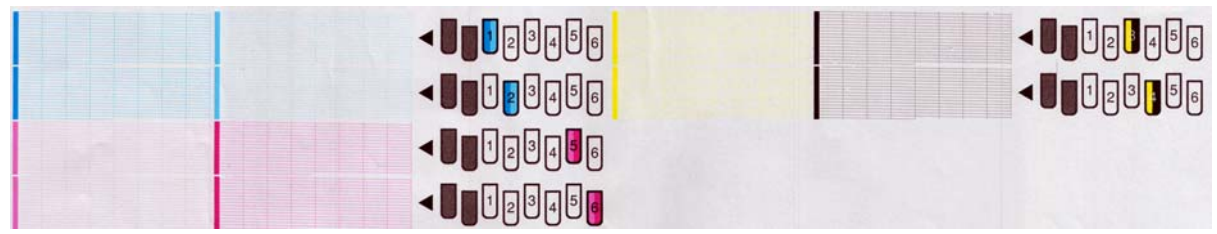

For hvert enkelt farvelagt mønster skal du sørge for, at de fleste af bindestregerne er til stede.

#### **Korrigerende handling**

- **1.** Rens eventuelle printhoveder med fejl. Se [Rens printhovederne på side 72](#page-77-0). Udskriv derefter statusoptegningen for printhoveder igen for at se, om problemet blev løst.
- **2.** Hvis problemet fortsætter, skal du rense printhovederne igen og genudskrive statusoptegningen for printhoveder for at se, om problemet blev løst.
- **3.** Hvis problemet fortsætter, skal du udskifte de printhoveder, der konsekvent giver fejl. Se [Udskift et](#page-35-0) [printhoved på side 30](#page-35-0).

#### **Hvad der skal gøres, hvis problemet fortsætter**

Hvis du stadig har problemer med udskriftskvaliteten, efter at du har anvendt rådene i dette afsnit, er her nogle flere tip, du kan overveje:

- Prøv at vælge en indstilling med større udskriftskvalitet i RIP-softwaren.
- Kontroller, at printerfirmwaren er opdateret. Se [Firmwareopdatering på side 9.](#page-14-0)
- Kontroller, at du har de rigtige indstillinger i softwareprogrammet.
- Ring til din servicerepræsentant. Se [Når du har brug for hjælp på side 85](#page-90-0).

## **Kornethed**

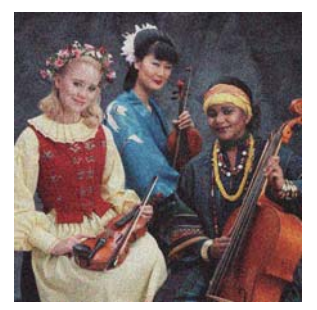

Hvis du ser denne type problem:

- 5ørg for, at den lodrette korrektionsindstilling er deaktiveret i RIP og i frontpanelet. Vælg  $\langle \mathbf{S} |$  i frontpanelet, og vælg derefter **Vedligeholdelse af billedkvalitet** > **Deaktiver lodret korrektion.** (hvis denne indstilling er tilgængelig).
- Printhovederne kan justeret forkert. Dette er sandsynligvis, fordi du ikke har justeret printhovederne i lang tid, eller der har været mediepapirstop. Juster printhovederne, hvis det er nødvendigt (se [Juster](#page-16-0) [printhovederne på side 11\)](#page-16-0). Du kan kontrollere, om det er nødvendigt, ved at bruge statusoptegningen for printhoveder (se [Brug statusoptegning for printhoveder på side 53\)](#page-58-0).
- Hvis du udskriver med otte eller flere passager, kan det være nødvendigt at justere mediefremføringen. Se [Juster mediefremføringen på side 56](#page-61-0).
- Brug flere passager: resultatet bliver formentlig mindre kornet med ti eller flere passager.
- Hvis kornetheden er mere synlig i mørke eller mættede farver, kan der være et problem med blæksammensmeltningen. Prøv at reducere blækmængden.

Hvis problemet fortsætter, skal du ringe til servicerepræsentanten. Se [Når du har brug for hjælp på side 85](#page-90-0).

#### **Vandrette striber**

Prøv følgende afhjælpningsmetoder, hvis dit udskrevne billede har fået tilføjet vandrette linjer som vist (farven kan variere).

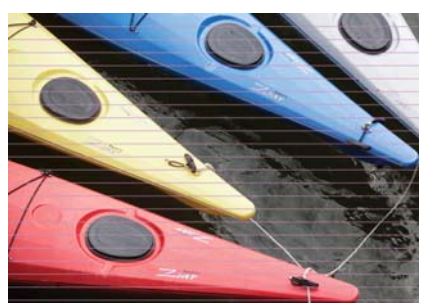

- Hvis striberne primært består af mørke eller mættede farver eller kun områdeudfyldninger i nærheden af mediets kant, kan årsagen være, at blækket ikke er tørret tilstrækkeligt eller en unøjagtig farveprofil. Prøv følgende forslag.
	- Reducer blækmængden.
	- Forøg antallet af passager.
	- Tilpas forudindstillingen af mediet, sådan som det foreslås under [Trick til farvegengivelse](#page-57-0) [på side 52](#page-57-0).
- Hvis striberne påvirker farver på tværs af bredden af det udskrevne billede, er årsagen formentlig et problem med mediefremføringen. Brug frontpanelet til at justere mediefremføringen med det samme (se [Juster mediefremføring med det samme på side 56\)](#page-61-0). Hvis du har mørke striber, skal du øge mediefremføringen, hvis du har lyse, skal du reducere den. Når du har fundet den rigtige justering, skal du gemme værdien i RIP'en til fremtidige udskrifter på samme medie.

En anden årsag kunne være, at et fiber har sat sig fast på et af printhovederne. Sluk printeren, og lad den køle ned. Fjern derefter printhovederne ét ad gangen, og fjern eventuelle fibre, der måtte have sat sig fast på dem.

- Hvis striberne kun påvirker visse farver, kan årsagen være et defekt printhoved.
	- Udskriv statusoptegningen for printhoveder (se [Brug statusoptegning for printhoveder](#page-58-0) [på side 53](#page-58-0)). Rens printhovederne, hvis det er nødvendigt (se [Rengør \(gendan\) printhovederne](#page-24-0) [på side 19](#page-24-0)).
	- Rens printhovederne igen.
	- Juster printhovederne (se [Juster printhovederne på side 11](#page-16-0)). Juster dem manuelt, hvis det er nødvendigt.
	- Udskriv statusoptegningen for printhoveder igen. Identificer det printhoved, der har det største antal blokerede dyser, og udskift det.
	- Hvis striber fremkommer med ujævne mellemrum, skal du gå til frontpanelet og vælge ikonet og derefter **Vedligeholdelse af billedkvalitet** > **Aktiver ekstra PH-rensning**. Husk at deaktivere

denne indstilling, når du ikke længere har brug for den, da den afkorter levetiden af printhovedrensesæt.

- <span id="page-61-0"></span>Hvis striberne påvirker de fleste farver, kan printhovederne være justeret forkert. Dette er sandsynligvis, fordi du ikke har justeret printhovederne i lang tid, eller der har været mediepapirstop. Juster printhovederne, hvis det er nødvendigt (se [Juster printhovederne på side 11](#page-16-0)). Du kan kontrollere, om det er nødvendigt, ved at bruge statusoptegningen for printhoveder (se [Brug statusoptegning for](#page-58-0) [printhoveder på side 53\)](#page-58-0).
- Hvis striber forekommer mest i mørke områder, skal du oprette en ny farveprofil ved hjælp ren sort og ikke en blanding af andre farver. Se i RIP-dokumentationen.

Hvis problemet fortsætter, skal du ringe til din servicerepræsentant (se i *Brugervejledning*).

#### **Juster mediefremføringen**

Sensoren til mediefremføring måler mediefremføringen og kompenserer for uregelmæssigheder ved hver passage af printhovederne. For at finindstille kvaliteten af udskriften kan du imidlertid være nødt til at kalibrere den hastighed, med hvilken mediet fremføres. Mediefremføringen bestemmer placeringen af prikker på mediet. Hvis mediet ikke fremføres korrekt, vil der opstå lyse eller mørke striber på det udskrevne billede, og kornene i udskriften kan blive øget.

Du kan ændre mediefremføringen med parameteren til mediefremføring i forudindstillingen for medier i RIP'en.

**1.** Vælg  $\Diamond$  i frontpanelet, og vælg derefter **Vedligeholdelse af billedkvalitet** > Kalibrering af **mediefremføring** > **Udskriv justeringsoptegning**. Printeren udskriver et justeringsbillede for mediefremføringen.

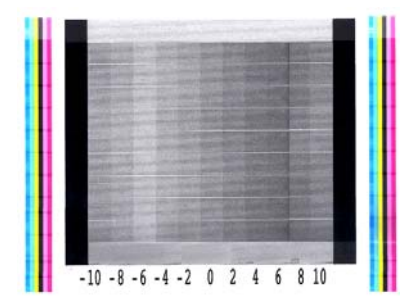

**2.** Kalibreringsmediet består af flere kolonner med et tal i bunden af hver enkelt. Find den lyseste af kolonnerne, og angiv dens tal i parameteren for mediefremføring i RIP'en for den aktuelle forudindstilling for medier. I dette eksempel skal den valgte værdi være "-6".

#### **Juster mediefremføring med det samme**

Hvis du bruger flere end seks passager, kan du finindstille mediefremføringen under udskrivning: vælg ikonet , og vælg derefter **Vedligeholdelse af billedkvalitet** > **Kalibrering af mediefremføring** > **Juster mediefremføring**. Vælg en ændringsværdi fra -10 mm/m til +10 mm/m. Du kan korrigere lyse striber ved at reducere værdien. Du kan korrigere mørke striber ved at øge værdien.

Hvis du bruger otte passager eller flere, vil en forkert justering af fremføringen ikke medføre striber, men kornethed, hvilket er sværere at konstatere visuelt. I dette tilfælde anbefales det imidlertid, at du kun bruger justeringsoptegningen.

Når du har valgt en værdi og trykket på OK, udskrives resten af jobbet med denne værdi, men den nulstilles til nul i slutningen af jobbet. Føj den fundne værdi til værdien for mediefremføring i RIP-forudindstillingen for at udskrive alle efterfølgende job med den nye indstilling.

En enklere og nemmere måde at justere mediefremføringen på, mens printeren udskriver, er ved at trykke på knappen Flyt medie i frontpanelet, der efter viser følgende anvisninger.

√  $0.7$  mm

- ▲ to correct dark banding
- $\bullet$  to correct white banding

Press w to save or ∽ to quit

Når du ændrer indstillingen, anvender printeren med det samme den nye indstilling på det aktuelle job. Når du trykker på OK for at gemme værdien, gemmes den på printeren og bruges i hele det aktuelle job.

#### **Lodrette striber**

Der kan fremkomme flere forskellige slags lodrette striber.

- Brede lodrette striber, der er synlige på grund af mørkhed eller kornethed, ses typisk på vinyl- og bannermedier i områdeudfyldninger med mellemtæthed som f.eks. grå, violette og grønne farver
	- Juster printhovederne. Se [Juster printhovederne på side 11](#page-16-0).
	- Prøv den automatiske korrektion for lodrette striber, der er angivet i RIP. Afhængigt af firmwareversionen kan denne indstilling også være tilgængelig i frontpanelet: vælg ikonet  $\langle \hat{\mathbf{x}}, \mathbf{0} \rangle$ vælg derefter **Vedligeholdelse af billedkvalitet** > **Aktiver lodret korrektion.** (hvis denne indstilling er tilgængelig).

```
BEMÆRK: Husk at deaktivere korrektionen af de lodrette striber, når du ikke længere har brug
for det, da det kan medføre korn.
```
- Tynde lodrette striber, der er synlige på grund af mørkhed, ses typisk på de første 150-200 mm af udskriften på blanke vinyl- og bannermedier i områdeudfyldninger med høj tæthed eller ved anvendelser med bagbelysning
	- Reducer blækmængden, hvis det er muligt.
	- Deaktiver skæreenheden.
	- Forøg antallet af passager.
	- Hvis det er relevant, skal det i RIP'en angives, at jobbene skal grupperes sammen, så printertemperaturen forbliver stabil mellem jobbene.
	- Tilpas forudindstillingen af mediet, sådan som det foreslås under [Trick til farvegengivelse](#page-57-0) [på side 52](#page-57-0).
- Uregelmæssige eller isolerede lodrette striber
	- Øg vakuumniveauet i trin af 10 mmH2O. Overskrid ikke følgende grænser: 20 mmH2O for bannere, 35 mmH2O for vinyl og 50 mmH2O for andre medieserier.
	- Ved anvendelser af bagbelysning øges antallet af passager til 20 eller derover, og tørretemperaturen ændres op og ned i trin på 5 °C.
	- Hvis der kun forekommer striber i begyndelsen af udskriften, skal skæreenheden deaktiveres, og mediet fremføres manuelt ca. 100-150 mm før den første udskrivning.

## **Udskriften deformeres til en kurvet form**

Dette kan forekomme på grund af mediebuedeformation. Se [Mediet har en buedeformation på side 67.](#page-72-0)

## **Fejljusterede farver**

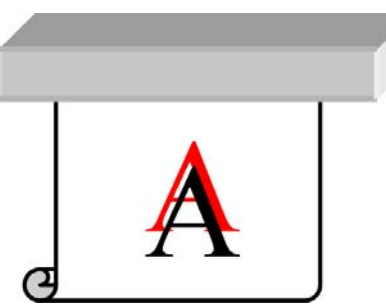

Hvis farverne er fejljusteret i en retning, kan printhovederne være fejljusteret. Dette er sandsynligvis, fordi du ikke har justeret printhovederne i lang tid, eller der har været mediepapirstop. Juster printhovederne, hvis det er nødvendigt (se *Juster printhovederne på side 11*). Du kan kontrollere, om det er nødvendigt, ved at bruge statusoptegningen for printhoveder (se [Brug statusoptegning for printhoveder på side 53](#page-58-0)).

#### **Farveintensiteten varierer**

Hvis nogle printhoveddyser er i brug, mens andre i dette printhoved ikke er, fordamper der langsomt vand fra blækket i de ubrugte dyser, hvilket gør farven mere intens. I sådanne tilfælde kan du måske se variationer i farveintensiteten i områder, hvor farven i billedet skulle være konstant.

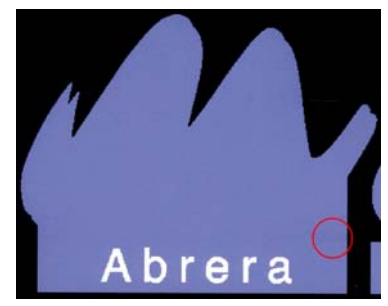

Hvis du bemærker et sådan problem, kan der være flere forskellige løsninger.

- Vælg i frontpanelet, og vælg derefter **Vedligeholdelse af billedkvalitet** > **Aktiver korrektion af farvevariation**. Denne korrektion forbliver derefter aktiveret, indtil du deaktiverer den.
- Hvis du bemærker variationen i intensitet i nærheden af den ene side af udskriften, kan du prøve at rotere billedet 180 grader før udskrivningen. Dette kan løse problemet i visse tilfælde, da alle dyser opdateres, når de kommer ind i servicestationen mellem passagerne.

Brug RIP til at føje farvelinjer sideværts på den side af optegningen, der er tæt på blækforsyningsvarerne. Farvelinjerne er beregnet på at få anvendt alle printhoveddyser for at forhindre, at problemet opstår.

**BEMÆRK:** Det er ikke alle RIP'er, der har denne mulighed.

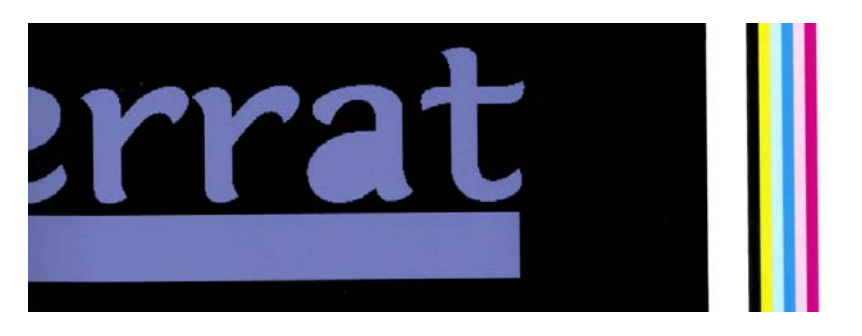

Få sideværts farvelinier til billedet manuelt, før der udskrives. I dette tilfælde kan du enten bruge standardfarverne eller beslutte at medtage en bestemt farve, for hvilken du har set problemet. Den anbefalede bredde på hver farvelinje er 3 mm.

## **Manglende skarphed**

Hvis tekst, linjer eller udfyldte områder er grove eller slørede, kan printhovederne være fejljusteret. Dette er sandsynligvis, fordi du ikke har justeret printhovederne i lang tid, eller der har været mediepapirstop. Juster printhovederne, hvis det er nødvendigt (se [Juster printhovederne på side 11\)](#page-16-0). Du kan kontrollere, om det er nødvendigt, ved at bruge statusoptegningen for printhoveder (se [Brug statusoptegning for printhoveder](#page-58-0) [på side 53](#page-58-0)).

## **Sorte områder ser slørede ud**

Hvis sorte områder ser slørede ud eller ikke er tilstrækkeligt sorte, skal du prøve disse forslag.

- Forøg antallet af passager.
- Laminer udskriften.
- Se [Trick til farvegengivelse på side 52.](#page-57-0)

## **Blækudtværing**

Blækudtværing kan ses på udskriften af følgende årsager.

- Mediet er skævt. Ignorer ikke advarselsmeddelelsen, der vises under ilægningsprocessen, hvis skævheden er markant.
- Mediet er ikke fladt i udskriftszonen. Prøv følgende mulige løsninger.
	- Øg vakuumniveauet i trin af 10 mmH2O. Overskrid ikke følgende grænser: 20 mmH2O for bannere, 35 mmH2O for vinyl og 50 mmH2O for andre medieserier.
	- Reducer hærdetemperaturen. Du er sandsynligvis nødt til at øge antallet af passager for at kunne få en tilstrækkelig hærdning.
	- Kontroller, om der er fibre på printhovederne.

Hvis problemet kun sker i begyndelsen af udskrivningen, skal du prøve følgende forslag.

- Deaktiver automatisk afskæring.
- Gå til frontpanelet, og vælg ikonet og derefter **Håndteringsindstillinger for medie** > **Ekstra bundmargen**. Indstil margenen til 100 mm. Hvis det ikke er nok, skal du prøve med 150 eller 200 mm. Den ekstra margen gælder kun for job, hvor udskrivningen startes, når printeren ikke bruges, og når skæreenheden er deaktiveret.
- Øg vakuumniveauet i trin af 10 mmH<sub>2</sub>O. Overskrid ikke følgende grænser: 20 mmH<sub>2</sub>O for bannere, 35 mmH<sub>2</sub>O for vinyl og 50 mmH<sub>2</sub>O for andre medieserier.
- Reducer også opvarmningstemperaturen for tørring i trin på 5 °C.
- Reducer også opvarmningstemperaturen for hærdning i trin på 5 °C.
- Forøg antallet af passager.
- Sørg for, at mediet opbevares i samme lokale som der, hvor printeren er placeret.

## **Fine pletter eller ujævnt udseende**

Fine farveforskelle kan forekomme på visse medier, hvis de opbevares med delvis tildækning efter udskrivningen. I perioden efter udskrivningen skal visse medier opbevares enten helt tildækket eller helt uden tildækning. Det kan være en god ide at undgå langvarig kontakt mellem to udskrevne sider. Dette problem har en tendens til at forsvinde, hvis mediet ikke er tildækket i noget tid.

En anden mulighed kan være, at visse individuelle medieruller har en defekt belægning. I dette tilfælde er løsningen at bruge en anden rulle.

## **Blækket tværes ud ved berøring eller ser olieagtig ud**

Der er flere forskellige omstændigheder, hvor disse symptomer kan ses.

Når der er en stor overgang mellem lyse og mørke farver på tværs af mediets længde- eller bredderetning

Forøg minimumtørreeffekten.

**BEMÆRK:** Denne løsning er specifik for dette problem og bør ikke bruges i andre tilfælde, hvor det kunne give yderligere problemer.

Når symptomerne kun kan ses i starten af den første udskrift, når printeren ikke har været i brug i et stykke tid (især når der i starten af udskriften bruges en masse blæk)

Forøg forskydningerne i opvarmningstemperaturen for tørring og forskydningerne i opvarmningstemperaturen for hærdning. Forøg de stabile tørre- og hærdetemperaturer, hvis det er nødvendigt, eller reducer blækgrænserne en smule.

Når symptomerne kun kan ses på udskriftens venstre og højre side

Forøg tørre- og hærdetemperaturerne, reducer den overordnede blækmængde, og/eller forøg antallet af passager.

Når symptomerne kun kan ses i visse dele af udskriften, hvis der bruges en masse blæk

Forøg tørre- og hærdetemperaturerne, reducer den overordnede blækmængde, og/eller forøg antallet af passager.

Når symptomerne kun kan ses midt på udskriften

Kontroller, at alle ventilatorer virker korrekt.

Efter antallet af passager er reduceret

Forøg tørre- og hærdetemperaturerne, og/eller reducer den overordnede blækmængde.

Når den olieagtige finish vises minutter eller timer efter udskrivningen

Opbevar udskriften med forsiden opad og uden tildækning, effekten forsvinder normalt efter et stykke tid.

**BEMÆRK:** Hvis du reducerer den overordnede blækmængde, kan du måske mærke se, at farvemætningen er mindre.

#### **Målene for udskriften er forkerte**

Når mediet opvarmes under tørre- og hærdeprocesserne, vil visse medier krympe (og andre udvide sig), når billedet er udskrevet. Dette kan være upraktisk, hvis billedet skal i ramme, eller flere udskrifter skal placeres ved siden af hinanden.

Se [Mediet er krympet eller udvidet på side 66.](#page-71-0)

#### **Problemer med placering side om side**

De mest almindelige problemer, når der udskrives side om side, er følgende.

● Farveforringelse i individuelle dele

I mange tilfælde er de individuelle dele lange og indeholder et stort område med massive farver. Denne kombination (store områder med mættede, massive farver) kan medføre en forringelse af printhovedets ydelse, hvilket kan medføre forringelse af farven i delen. Du kan løse dette problem ved at gå til frontpanelet og vælge ikonet og derefter **Vedligeholdelse af billedkvalitet** > **Aktiver ekstra PH-rensning**. Husk at deaktivere denne indstilling, når du ikke længere har brug for den, da den afkorter levetiden af printhovedrensesæt.

● Farvevariation fra del til del

I visse tilfælde kan der i tilstødende dele med samme massive baggrundsfarve være farveforskelle mellem den højre side af den første del og den venstre side af den anden del. Dette er et almindeligt problem med inkjetprintere (både termisk inkjet og piezo-inkjet), hvor der er små farvevariationer, når båndet fremføres. Da de største farveforskelle er mellem den venstre og højre kant, kan effekten nogle gange ses, når to dele sættes sammen. Problemet er nemt at løse ved at invertere hver anden del, hvilket har den effekt, at den højre side af den første optegning udskrives ved siden af den højre side af den anden optegning, og den venstre side af den anden optegning udskrives ved venstre side af den tredje optegning osv., så alle tilstødende dele, der udskrives ved samme punkt af båndet, har samme farve. Denne funktion findes i alle RIP'er.

Målmæssige variationer fra del til del

For nogle bestemte bannermediers vedkommende er der muligvis ikke en ensartet målmæssig stabilitet, når der udskrives meget lange dele. Resultatet kan være, at længden af delen kan være forskellig fra den venstre og højre side (f.eks. kan en del på 9 meter være ca. 1 cm længere i højre side i forhold til den venstre). Selvom dette ikke ses ved individuelle optegninger, påvirker det justeringen mellem panelerne i anvendelser med dele. Medietyper, der udviser denne adfærd, har en tendens til at vise det konstant langs rullen. Så når dette problem findes, er det nemt at løse ved at invertere hver andel del, hvilket har den effekt, at den højre side af den første optegning placeres ved højre side af den anden optegning, og den venstre side af den anden optegning placeres ved siden af den venstre side, så alle tilstødende områder hører til den samme side af rullen og derfor har samme længde. Denne funktion findes i alle RIP'er.

# **7 Fejlfinding af problemer med medie**

## **Det er ikke muligt at ilægge mediet**

Her er nogle forslag, du kan prøve, hvis du ikke kan ilægge mediet.

- Læs anvisningerne i ilæggelse igen i *Brugervejledning*, og sørg for, at du følger dem.
- Når du ilægger et tekstilmedie, skal du huske at bruge ilæggelsestilbehøret og vælge **Ilæg med tilbehør** i frontpanelet.

Substrate load ► Load roll Manual load ▶ Load with accessory Learn how to load spindle

- Hvis en automatisk ilæggelse mislykkes, skal du i stedet prøve at gøre det manuelt.
- Mediet kan muligvis ilægges med en vinkel (skævt eller placeret forkert. Sørg for, at den rigtige kant af mediet justeres i forhold til rullen på inputspindlen.
- Mediet kan blive sammenkrøllet eller bøjet eller have uregelmæssige kanter.
- Hvis der er mediepapirstop i papirgangen til pladen, kan det være, fordi forkanten af mediet måske ikke er lige eller ren. Fjern de første 2 cm af mediet fra rullen, og prøv igen. Dette kan være nødvendigt selv med en ny medierulle.
- Sørg for, at spindlen er isat korrekt.
- Sørg for, at mediet er ilagt korrekt på spindlen, og at det er ilagt, så vender mod dig.
- Sørg for, at mediet er stramt bundet.

## **Mediet er placeret forkert**

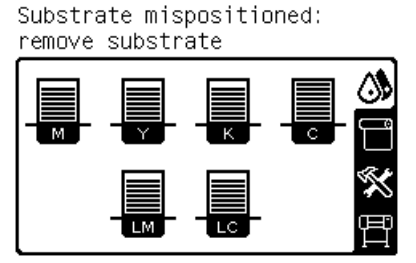

Hvis ovenstående vises på skærm, skal du gøre følgende.

- **1.** Løft mediehåndtaget.
- **2.** Omplacer mediet på pladen manuelt.
- **3.** Sænk mediehåndtaget.
- **4.** Gentag trinnene herover, indtil frontpanelet viser meddelelsen **Klar**.

## **Mediet er fastklemt**

Når der opstår papirstop, vises meddelelsen **Mulig mediepapirstop** som regel i frontpanelet med en af flere fejlkoder (se [Fejlmeddelelser i frontpanel på side 79](#page-84-0)).

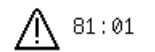

Possible substrate jam.

Caution! Hot surfaces inside the printer. Do not touch heating modules.

Press ok to continue

Hvis du forsøger at ilægge et meget tyndt eller meget kraftigt medie eller noget tekstil, skal du huske at følge den særlige procedure, der er beskrevet i *Brugervejledning* vedrørende ilæggelse af sådanne medier.

#### **Kontroller mediepapirgangen**

- Dette problem kan opstå, når en rulle er færdig, og enden af rulle sidder fast til kartonkernen. Hvis det sker, skal du skære rullen af kernen. Før derefter mediet igennem printeren, og ilæg en ny rulle.
- Ellers skal du følge den procedure, der er beskrevet under Kontroller printhovedstien på side 64

#### **Kontroller printhovedstien**

**1.** Sluk printeren via frontpanelet, og sluk også for strømmen bag på.

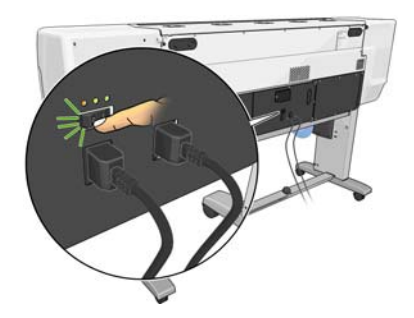

**2.** Lås printervinduet op, og åbn det.

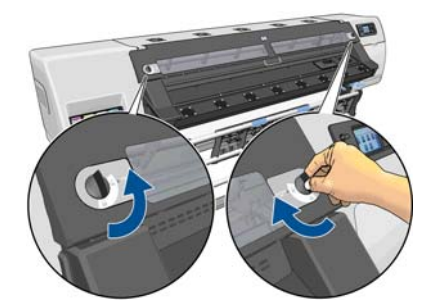

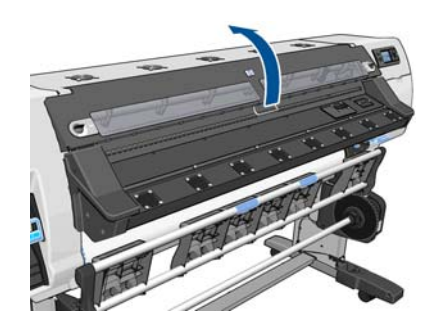

- **3.** Afskær mediet, når det kommer ind i printeren, og genopvind inputrullen.
- **4.** Vent på, at printeren afkøles til stuetemperatur.

**5.** Prøv at flytte printhovedslæden, så den ikke er i vejen.

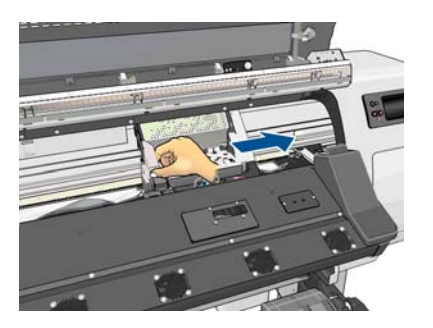

**6.** Løft mediets justeringshåndtag så højt op som muligt.

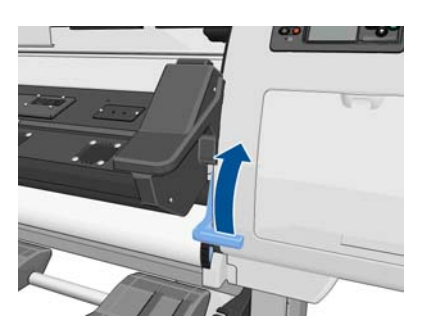

**7.** Fjern omhyggeligt så meget som muligt af det fastklemte medie fra toppen af printeren. Afskær mediet, hvis det er nødvendigt.

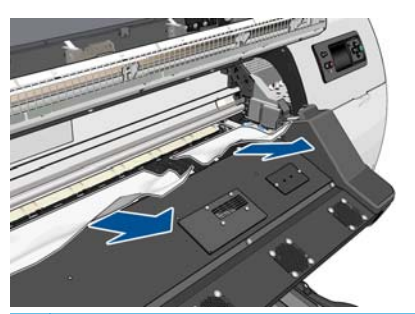

- **FORSIGTIG:** Forsøg ikke at trække mediet ud fra inputpapirgangen, da dette vender den normale retning af bevægelsen og kunne beskadige printerdele.
- **8.** Sænk mediejusteringshåndtaget.
- **9.** Sørg for, at der ikke er stykker af mediet tilbage i printeren. Kontroller især i og under hærdemodulet og i mediepapirgangen.
- **10.** Luk og lås vinduet.
- **11.** Tænd computeren.
- **12.** Ilæg rullen.
- **13.** Hvis noget medie fortsat skaber en forhindring i printeren, kan det ofte fjernes ved at ligge en stiv medietype i printeren.
- **14.** Hvis du finder ud af, at du problemer med udskriftskvaliteten efter et papirstop, skal du forsøge at justere printhovederne igen. Se [Juster printhovederne på side 11](#page-16-0).

#### **Undgå mediepapirstop**

Mediepapirstop kan forårsages ved at ilægge mediet for skævt: ignorer ikke advarselsmeddelelsen, der vises under ilægningsprocessen i dette tilfælde.

<span id="page-71-0"></span>De kan være forårsaget ved, at der ikke er nok vakuumsug i udskrivningsområdet. hvis du beslutter at øge sugningen, må du ikke overskride de følgende grænser: 20 mmH<sub>2</sub>O for bannere, 35 mmH<sub>2</sub>O for vinyl og 50 mmH2O for andre medieserier.

Hvis du kun opleverer papirstop i starten af en udskrivning, skal du prøve følgende forslag.

- Deaktiver automatisk afskæring.
- Gå til frontpanelet, og vælg ikonet og derefter **Håndteringsindstillinger for medie** > **Ekstra bundmargen**. Indstil margenen til 100 mm. Hvis det ikke er nok, skal du prøve med 150 eller 200 mm. Den ekstra margen gælder kun for job, hvor udskrivningen startes, når printeren ikke bruges, og når skæreenheden er deaktiveret.
- Øg vakuumniveauet i trin af 10 mmH<sub>2</sub>O. Overskrid ikke følgende grænser: 20 mmH<sub>2</sub>O for bannere, 35 mmH<sub>2</sub>O for vinyl og 50 mmH<sub>2</sub>O for andre medieserier.
- Reducer også opvarmningstemperaturen for tørring i trin på 5 °C.
- Reducer også opvarmningstemperaturen for hærdning i trin på 5 °C.
- Forøg antallet af passager.
- Sørg for, at mediet opbevares i samme lokale som der, hvor printeren er placeret.

## **Mediet er deformeret eller krøllet**

Hvis mediet er deformeret eller krøllet ved hjælp af tørre- og hærdeprocessen, skal du ændre temperaturindstillingerne, før det næste job udskrives og fremføre mediet ved hjælp af tasten Flyt medie på frontpanelet, så det næste job udskrives på et medie, der ikke er beskadiget.

Hvis problemet kun sker i begyndelsen af udskrivningen, skal du prøve følgende forslag.

- Deaktiver automatisk afskæring.
- Gå til frontpanelet, og vælg ikonet og derefter **Håndteringsindstillinger for medie** > **Ekstra bundmargen**. Indstil margenen til 100 mm. Hvis det ikke er nok, skal du prøve med 150 eller 200 mm. Den ekstra margen gælder kun for job, hvor udskrivningen startes, når printeren ikke bruges, og når skæreenheden er deaktiveret.
- Øg vakuumniveauet i trin af 10 mmH<sub>2</sub>O. Overskrid ikke følgende grænser: 20 mmH<sub>2</sub>O for bannere, 35 mmH<sub>2</sub>O for vinyl og 50 mmH<sub>2</sub>O for andre medieserier.
- Reducer også opvarmningstemperaturen for tørring i trin på 5 °C.
- Reducer også opvarmningstemperaturen for hærdning i trin på 5 °C.
- Forøg antallet af passager.
- Sørg for, at mediet opbevares i samme lokale som der, hvor printeren er placeret.

## **Mediet er krympet eller udvidet**

Under udskrivningen kan visse medier krympe, mens andre kan blive udvidet. Hvis det sker, bliver målene for udskriften forkert.

Generelt kan du forvente følgende krympeprocenter:

- Realistiske fotos: mindre end 0,4%
- Papir-opløsningsmiddel, Papir-vandholdig: mindre end 0,5%
- <span id="page-72-0"></span>Selvklæbende: mindre end 1,2%
- Banner: krympning under 3 % (hvis du deaktivere sensoren til mediefremføring, mindre end 7 %)

Rammeproblemet kan blive løst ved at udskrive en prøve og justere størrelsen af billedet i RIP. Du kan genbruge denne værdi til alle dine fremtidige udskrivninger med samme medie, selvom der skal tages særligt hensyn ved hjælp af bannere, da krympningen kan variere med op til 1 % afhængigt af mængden af blæk i udskriften.

Du kan forvente følgende variationer fra én udskrift til en anden:

- Realistiske fotos, Papir-opløsningsmiddel, Papir-vandholdig: mindre end 0,4%
- Selvklæbende: mindre end 0,7%
- Banner: mindre end 1%

For at løse problemet, når udskrifterne skal kunne lægges side ved side, og forbedre gentageligheden af den udskrevne størrelse anbefales det, at du sikrer, at sensoren til mediefremføringen er aktiveret i den foruddefinerede RIP-indstilling for mediet, da dette vil give mere stabile udskrifter over tid. Du anbefales også, at du lægger dele ved siden af hinanden, som har samme blækmængder. Hvis det ikke er muligt, skal du udskrive områder med forskellige blækmængder som forskellige job og redigere længden af jobbet med mindre blæk i RIP'en for at matche størrelsen af det med jobbet med højt blækindhold.

Visse RIP'er kan give mulighed for skaleringsindstillinger, der gør muligt nemt at kompensere for krympning eller udvidelse af mediet. Se i RIP-dokumentationen.

### **Mediet har en buedeformation**

Følgende medier kan blive udsat for buedeformation under udskrivning, og derfor udskriften se buet ud.

- Selvklæbende vinylmedier (kun visse kalendervinyler)
- Cellulosebaseret papir til plakater uden vidertryk eller belægning, herunder HP Photorealistic

Denne deformation kan være særlig tydelig ved følgende anvendelser.

- De udskrevne sider kan på et senere tidspunkt udskæres automatisk eller manuelt. Når der er buedeformation, skal skæreenhederne justeres på de sider, hvor justeringen af midten kan gå tabt.
- Udskrivning af plakater, hvis plakaten er i ramme eller monteret på en lige overflade.

Eksemplet herunder viser et originalt billede, hvor mediet er udsat for buedeformation, og den resulterende udskrift også er udsat for buedeformation.

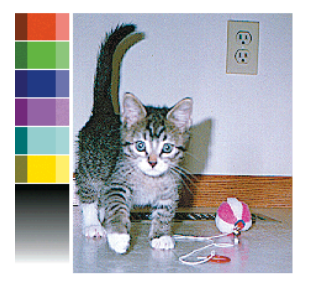

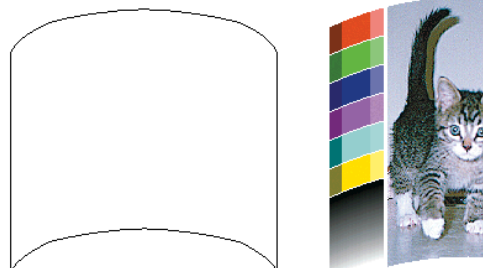

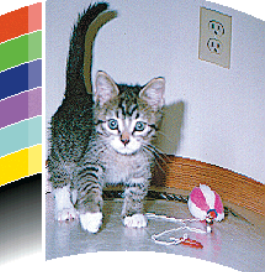

Du kan bruge indstillingen til optimeringen af ligheden i frontpanelet eller i RIP-softwaren til at kompensere for denne effekt og gendanne billedets oprindelige figur.

Vælg ikonet  $\Diamond$  i frontpanelet, og vælg **Vedligeholdelse af billedkvalitet > Optimering af lighed**, og vælg en korrektionsværdi fra -15 til +15.

Den valgte værdi skal repræsentere den lodrette afstand i millimeter, som midterdelen af mediet er flyttet med hensyn til venstre og højre kant. Hvis deformationen flytter midterdelen af mediet i retningen af

<span id="page-73-0"></span>mediefremføringen, skal korrektionsværdien være negativ. Hvis retningen er omvendt, skal korrektionsværdien være positiv. I praksis vil den nødvendige korrektionsværdi normalt være negativ.

**TIP:** Du kan bruge det diagnosticeringsbillede, der er angivet i **http://***IP-adresse***/hp/device/webAccess/ diagnostic/StraightnessOptimizationPlot.pdf** (hvor *IP-adressen* er printerens IP-adresse) til at hjælpe dig med at bestemme den rigtige værdi, der skal anvendes.

## **Den automatiske skæreenhed fungerer ikke**

Den automatiske skæreenhed er slået fra i følgende tilfælde.

- Når den er deaktiveret manuelt i frontpanelet: Vælg ikonet  $\Box$ , derefter **Indstillinger for mediehåndtering** > **Deaktiver skæreenhed**.
- Når der udskrives på nogle bestemte kraftige medietyper, kan den ikke skære.
- Når opviklespolen er aktiveret.

i $\phi$ **TIP:** Du kan deaktivere opviklespolen i frontpanelet ved at vælge ikonet  $\Box$  og derefter **Opviklespole** > **Deaktiver opviklespole**.

Under dobbeltsidet udskrivning.

## **Mediestop i opviklespole**

Hvis mediet er kraftigt beskadiget på opviklespolens spindel, skal du ikke bruge printerens skæreenhed til at afskære og fjerne mediet. I stedet skal du afskære mediet manuelt så tæt som muligt på printervinduet og derefter fjerne rullen.

Hvis problemet fortsætter, fter at mediepapirstoppet er afhjulpet, skal du fjerne opviklespolen i frontpanelet og ilægge den igen.

## **Opviklespole opvikler ikke**

Hvis opviklespolen ikke opvikler som forventet, vil det sandsynligvis medføre, at de udskrevne sider ender på gulvet. Hvis printeren registrerer et problem med opviklespolen, kan udskriftsjobbet afbrydes, indtil problemet er løst. Hvis printeren ikke registrerer et problem, fortsætter udskrivningen af jobbet. I følgende tabel fremhæves mulige problemer og løsninger.

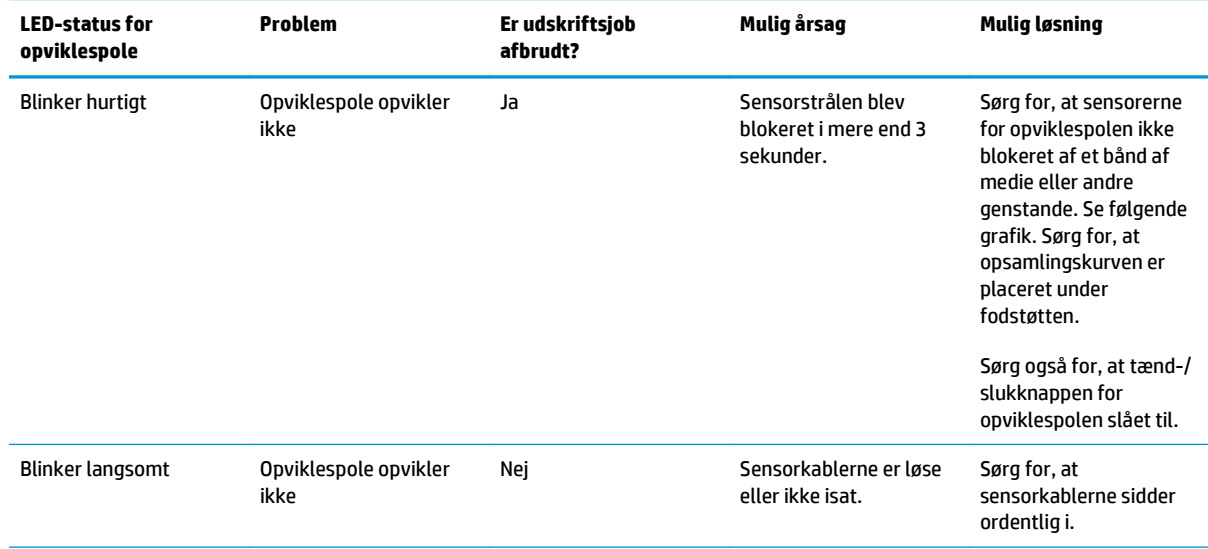

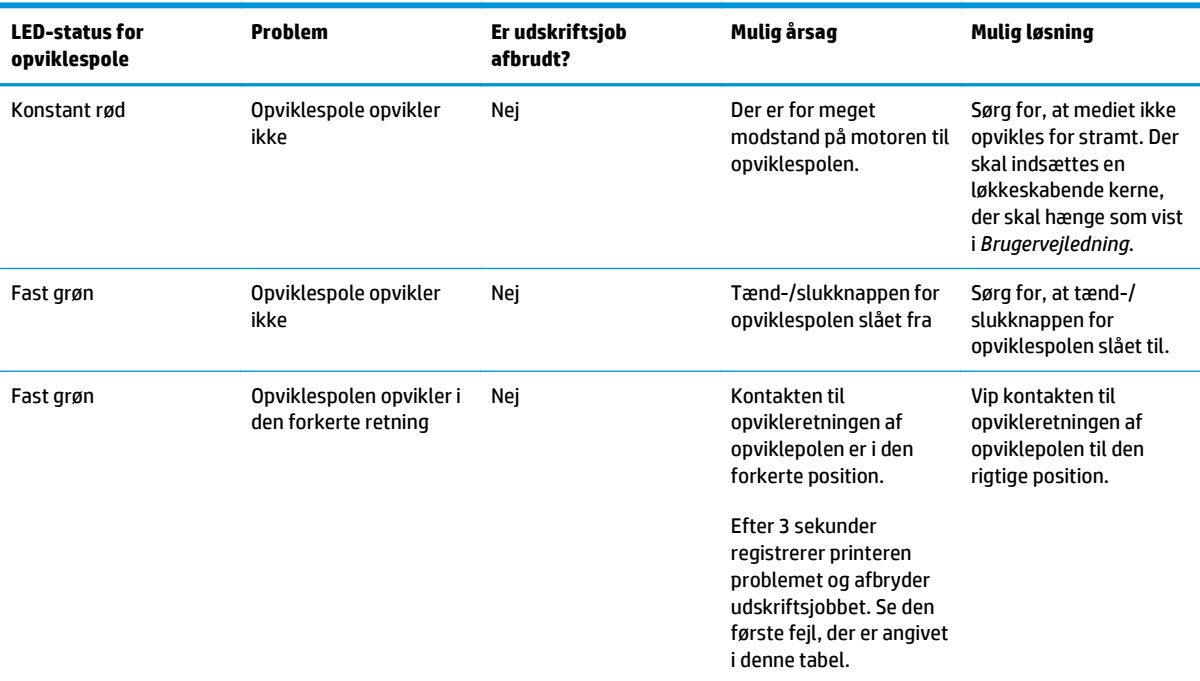

I den følgende grafik vises sensorerne og kablet for opviklepolen.

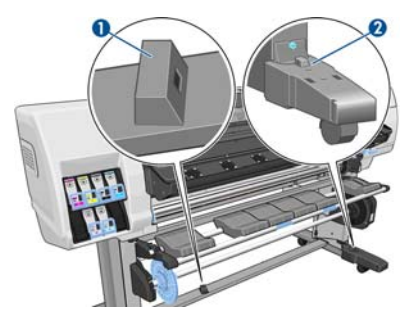

**1.** Sensor til opviklespole

**2.** Opviklespole og kabelhuset

# <span id="page-76-0"></span>**8 Fejlfinding af problemer med blæksystem**

### **Blækvedligeholdelsessættet skal installeres**

Hvis det i frontpanelet angives, at blækvedligeholdelsessættet skal installeres, betyder det, at sættet ikke er installeret i printeren. Udfør den normale procedure for udskiftning af blækvedligeholdelsessættet (se [Udskift blækvedligeholdelsessættet på side 27](#page-32-0)), medmindre du ikke behøver at fjerne det gamle sæt.

### **Kan ikke indsætte en blækpatron**

- **1.** Kontroller, at du har den rigtige type patron (modelnummer).
- **2.** Kontroller, at den farvede mærkat på patronen har samme farve som mærkaten på holderen.
- **3.** Kontroller, at patronen vender korrekt, pilen foran på blækpatronen skal vende opad.

**FORSIGTIG:** Rens aldrig den indvendige del af holderne til blækpatroner.

### **Kan ikke indsætte et printhoved**

- **1.** Kontroller, at du har den rigtige type printhoved (modelnummer).
- **2.** Kontroller, at du har fjernet de orange beskyttelseshætter fra printhovedet.
- **3.** Kontroller, at det farvede mærkat på printhovedet har den samme farve som mærkatet ved åbningen.
- **4.** Kontroller, at printhovedet vender korrekt (sammenlign med de andre).
- **5.** Kontroller, at du har lukket og låst printhoveddækslet.

### **Kan ikke indsætte rensepatronen til printhoveder**

Kontroller, at rensepatronen til printhovedet har det rigtige modelnummer og vender korrekt.

### **I frontpanelet er der en anbefaling om at genplacere eller udskifte et printhoved**

- **1.** Fjern printhovedet, og kontroller, at det ikke har lidt fysisk skade og ikke har blækpletter på de elektriske forbindelser.
- **2.** Rengør de elektriske forbindelser mellem printhovedet og slæden, hvis det er nødvendigt. Se [Rens de](#page-18-0) [elektrisk forbindelser på et printhoved på side 13.](#page-18-0)
- **3.** Sæt printhovedet i slæden igen, og kontroller meddelelsen i frontpanelet.
- **4.** Hvis problemet fortsætter, skal du isætte et nyt printhoved.

## <span id="page-77-0"></span>**Rens printhovederne**

Der foretages en automatisk rensning af printhovederne med jævne mellemrum, hvis printeren er tændt. Du skal imidlertid rense printhovederne, hvis billedkvaliteten bliver dårlig, og problemet ikke kan løses på anden vis. Dette sikrer, at der er frisk blæk i dyserne og beskytter mod tilstopning af dyserne.

Hvis du har udskrevet statusoptegningen over printhovederne, ved du, hvilke farver der er forringet. Rens det par printhoveder, der ikke leverer den nødvendige ydelse. Hvis du ikke er sikker på, hvilke printhoveder der skal renses, så rens alle printhovederne.

Du kan rense printhovederne ved at gå til printerens frontpanel og vælge ikonet (, s, vælge **Vedligeholdelse**) **af billedkvalitet** > **Rens printhoveder** og derefter vælge, hvilke printhoveder der skal renses. Du kan rense alle printhovederne eller blot nogle af dem. Der er følgende valgmuligheder.

- Udskriv testoptegning
- Rens alle
- Rens LC-C
- **Rens Y-MK**
- **Rens LM-M**

Det tager ca. 5 minutter at rense alle printhoveder. Det tager omkring 3 minutter at rense to printhoveder.

**BEMÆRK:** Der bruges mere blæk ved at rense alle printhoveder end ved rensning af et par.

### **Juster printhovederne**

Det er vigtigt, at der sker en præcis justering mellem printhovederne på grund af farvenøjagtighed, jævne farveovergange og skarpe kanter i grafiske elementer. Printeren har en automatisk justeringsproces til printhoveder, der kører, hver gang et printhoved isættes igen eller udskiftes.

Hvis der er tale om mediepapirstop, hvis du har brugt et brugerdefineret medie, eller hvis du har problemer med farvenøjagtigheden; det kan være nødvendigt at justere printhovederne. Se [Juster printhovederne](#page-16-0) [på side 11](#page-16-0).

**BEMÆRK:** Hvis der sker et mediepapirstop, anbefaler HP, at du genplacerer og justerer printhovederne.

**TIP:** Brug det samme medie, som skal bruges til at blive udskrevet på, til at justere printhovederne.

**ADVARSEL!** Farvede medier, blankt lærred og gennemsigtige materialer som gennemlyseligt bankpostpapir, klar film, kalkerpapir og velinpapir er ikke velegnet til justering af printhovederne. Hvis du imidlertid justerer printhovederne med et materiale, der ikke understøttes, skal du sørge for at bruge et materiale, som har den samme tykkelse som det materiale, du skal bruge til udskrivning.

### <span id="page-78-0"></span>**Procedure for genindsættelse af printhoveder**

**1.** Hvis processen til justering af printhoveder kører, og det forkerte medie ilægges, skal du trykke på knappen Annuller i frontpanelet.

**FORSIGTIG:** Udskriv ikke, hvis processen til justering af printhoveder er blevet annulleret.

- **2.** Ilæg det medie, du vil bruge. Det anbefales at bruge fotopapir for at få de bedste resultater.
- **ADVARSEL!** Farvede medier, blankt lærred og gennemsigtige materialer som gennemlyseligt bankpostpapir, klar film, kalkerpapir og velinpapir er ikke velegnet til justering af printhovederne. Hvis du imidlertid justerer printhovederne med et materiale, der ikke understøttes, skal du sørge for at bruge et materiale, som har den samme tykkelse som det materiale, du skal bruge til udskrivning.
- **3.** Fjern og genindsæt alle printhovederne. Se [Udskift et printhoved på side 30.](#page-35-0) Dette starter processen til justering af printhoveder.
	- **BEMÆRK:** Sørg for, at printvinduet er lukket under justeringen af printhovederne.

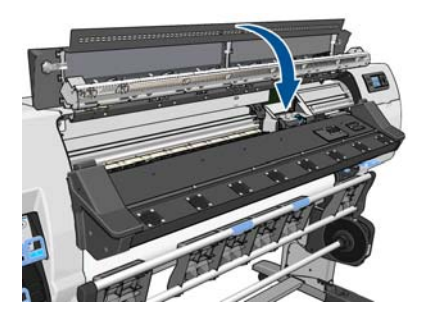

**4.** Denne proces kan tage omkring 6 minutter. Vent, indtil frontpanelet viser, at processen er færdig, før du bruger printeren.

**BEMÆRK:** Der udskrives et kalibreringsbillede under processen til justering af printhovederne. Hvis der sker fejl under processen, bliver det vist i frontpanelet.

### **Procedure via menuen Vedligeholdelse af billedkvaliteten**

- **1.** Ilæg det medie, du vil bruge. Det anbefales at bruge fotopapir for at få de bedste resultater. Almindeligt papir, bankpostpapir og tynde medier med belægning kan accepteres, men giver marginale resultater.
- **ADVARSEL!** Farvede medier, blankt lærred og gennemsigtige materialer som gennemlyseligt bankpostpapir, klar film, kalkerpapir og velinpapir er ikke velegnet til justering af printhovederne. Hvis du imidlertid justerer printhovederne med et materiale, der ikke understøttes, skal du sørge for at bruge et materiale, som har den samme tykkelse som det materiale, du skal bruge til udskrivning.
- 2. Gå til frontpanelet, og vælg ikonet  $\langle \hat{\mathbf{S}} \rangle$ , og vælg derefter **Vedligeholdelse af billedkvalitet** > **Juster printhoveder** > **Automatisk PH-justering**. Printeren kontroller, at der er tilstrækkelig medie til at udføre en justering af printhovederne.

**3.** Hvis den medietype, der ilægges, kan bruges til justering af printhoveder, udfører printeren justeringen og udskriver et justeringsmønster.

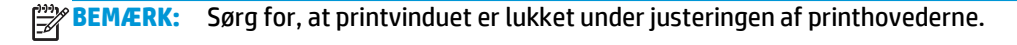

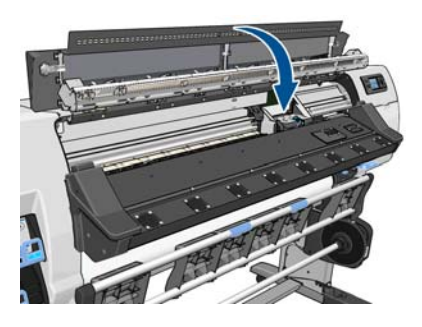

**4.** Denne proces kan tage omkring 5 minutter. Vent, indtil frontpanelet viser, at processen er færdig, før du bruger printeren.

### **Scanningsfejl under justering**

Hvis justeringsprocessen mislykkes, vises en meddelelse om **Scanningsproblemer** i frontpanelet. Dette angiver, at justeringen ikke er gennemført. Printerne er derfor ikke justeret, og justeringen skal gentages før udskrivning. Problemet kan være på grund af et af følgende scenarier:

- Den type medie, der bruges i processen til printhoveder, kunne ikke accepteres. Gentag justeringsprocessen ved hjælp af den af de anbefalede medietyper.
- Printhovederne er ikke rene. Rens printhovederne. Se [Rens printhovederne på side 72.](#page-77-0)
- Printervinduet var åbnet under processen til justering af printhovederne. Gentag justeringsprocessen, hvor printervinduet er lukket.

Hvis problemet fortsætter efter de følgende anbefalede afhjælpningsmetoder, skal du udskifte alle printhovederne. Hvis problemet fortsætter, efter at du har udskiftet printerhovederne, kan der være en fejl i scanningssystemet.

# <span id="page-80-0"></span>**9 Fejlfinding af andre problemer**

### **Printeren kan ikke hente en IP-adresse**

Hvis der ikke er en DHCP-server på netværket, kan printeren ikke automatisk hente en IP-adresse. I dette tilfælde skal du indstille printerens IP-adresse manuelt på følgende måde.

- 1. Vælg ikonet  $\Box$ , og vælg derefter **Forbindelse > Gigabit Ethernet > Rediger konfiguration > TCP/ IP > IPV4-indstillinger** > **Konfig.metode** > **Manuel**.
- **2.** Vælg **Manuelle indstillinger** > **IP-adresse** i menuen IPV4-indstillinger.
- **3.** Angiv den IP-adresse, du vil bruge, og tryk på tasten OK, når du er færdig.

### **Kan ikke få adgang til den integrerede webserver**

Hvis du ikke allerede har gjort det, skal du læse anvisningerne i *Brugervejledning*.

- **1.** Gå til frontpanelet, og vælg ikonet  $\mathbb{F}$ .
- **2.** Vælg **Forbindelse** > **Avanceret** > **Integreret webserver** > **Tillad IWS** > **Til**.
- **3.** Gå til frontpanelet, og vælg ikonet , og vælg derefter **Forbindelse** > **Gigabit Ethernet** > **Vis oplysninger**.
- **4.** Der skal være følgende oplysninger: **IP aktiveret: Ja**. Hvis ikke, kan det være nødvendigt at bruge en anden forbindelse.

Hvis du stadig ikke har adgang til den integrerede webserver, skal du lukke printeren med tænd-/slukknappen i frontpanelet og derefter tænde den igen.

Hvis det går meget langsomt, når du forsøger at få adgang til den integrerede webserver, kan problemet være, at du bruger en proxyserver. Forsøg at omgå proxyserveren, og få adgang til den integrerede webserver direkte.

- I Internet Explorer 6 til Windows skal du gå til **Funktioner** > **Internetindstillinger** > **Forbindelser** > **LANindstillinger** og markere afkrydsningsfeltet **Brug ikke proxyserver til lokale adresser**. Hvis du ønsker at få mere præcis kontrol, kan du klikke på knappen **Avanceret** og føje printerens IP-adresse til listen over undtagelser, som proxyserveren ikke anvendes til.
- I Firefox 3.0 til Windows skal du gå til **Funktioner** > **Indstillinger** > **Netværk** > **Forbindelse** > **Indstillinger** og markere afkrydsningsfeltet **Direkte forbindelse til internettet**. Når afkrydsningsfeltet **Manual proxy-konfiguration** er markeret, kan du også føje printerens IP-adresse til listen over undtagelser, som proxyserveren ikke bruges til.
- I Firefox 2.0 til Linux skal du gå til **Rediger** > **Indstillinger** > **Netværk** > **Forbindelse** > **Indstillinger** og markere afkrydsningsfeltet **Direkte forbindelse til internettet**. Når afkrydsningsfeltet **Manual proxykonfiguration** er markeret, kan du også føje printerens IP-adresse til listen over undtagelser, som proxyserveren ikke bruges til.

## <span id="page-81-0"></span>**Printeren vil ikke udskrive**

Af mulige årsager til, hvorfor en fil, du har sendt fra computeren, ikke udskrives, når det forventes, kan nævnes følgende:

- Der kan være et problem med strømmen. Hvis printeren ikke udskriver, og frontpanelet ikke reagerer, skal du kontrollere, at tænd-/slukkontakten bag på er aktiveret, RCCB (Residual Current Circuit Breaker) er oppe, at netledning er tilkoblet korrekt, og at der kommer el ud af kontakten.
- Der kan unormale elektromagnetiske forhold som f.eks. stærke elektromagnetiske felter eller alvorlige elektriske forstyrrelser. Visse tilfælde kan medføre, at printeren virker underligt eller endda holder op med at virke. Sluk printeren ved hjælp af Tænd-/sluk-knappen bag på, vent, til det elektromagnetiske miljø igen er normalt, og tænd derefter printeren igen. Hvis problemet fortsætter, skal du ringe til servicerepræsentanten.
- Et af følgende mediescenarier kan forekomme:
	- Det medienavn, der vises i frontpanelet, afspejler ikke det medie, der er lagt i printeren.
	- Der er ikke en tilstrækkelig mediemængde på den ilagte rulle til at udskrive hele jobbet.

Under disse forhold kan et udskriftsjob måske blive udskrevet, mens et andet holdes tilbage i udskriftskøen. Du kan løse dette problem ved at fjerne rullen fra printeren og ilægge en ny og bruge frontpanelet til at guide dig igennem processen.

### **Softwareprogrammer bliver langsommere eller fryser, når udskriftsjobbet udskrives**

Der kan kræves store datamængder for at oprette udskriftsjob af et stort format i høj kvalitet. Dette kan medføre, at softwareprogrammet bliver væsentligt langsommere eller fryser. Hvis du reducerer udskriftsopløsningen kan det være en hjælp til at undgå dette scenarier. Imidlertid bliver billedkvaliteten dårligere, når udskriftsopløsningen reduceres.

### **Printeren virker langsom**

Her er nogle mulige forklaringer.

- Hvis du anmoder om den højeste udskriftskvalitet i RIP, bliver udskrivningen relativt langsom i sammenligning med udskrivning i kladdekvalitet.
- Sørg for, at det medie, der er lagt i printeren, hører til den medieserie, der vises i frontpanelet.
- Er printhovederne i god stand? Udskrivningstiden har en tendens til at blive forøget, når der er brug for en rensning af et printhoved. Kontroller statussen på printhovederne i frontpanelet eller via den integrerede webserver. Rens eller udskift printhovederne, hvis det er nødvendigt.
- Indeholder dit billede sorte udfyldninger med høj tæthed? Dette kan øge udskrivningstiden.
- Hvis printeren er koblet til et netværk, skal du tjekke følgende punkter.
	- Sørg for, at alle de komponenter, der anvendes i netværket (NIC-kort, routere, switches og kabler) kan bruges til høje hastigheder. Alle netværksswitches skal være Gigabit-switches eller som minimum 100 Mbit/sek. (100 baseT); alle netværkskabler skal være CAT-5e eller bedre.
	- Sørg for, at alle netværkskabler er korrekt tilsluttet og i god fysisk stand. Beskadigede kabler og dårlige forbindelser ved Ethernet-kontakterne kan have stor negativ indflydelse på ydelsen.
	- Er der masser af trafik fra andre enheder på netværket?
- <span id="page-82-0"></span>◦ Sørg for, at der ikke er andre enheder på netværket, der forsøger at bruge den samme IP-adresse som printeren.
- Sørg for, at Ethernet-forbindelseshastigheden er Gigabit (eller 100 baseT fuld dupleks, hvis Gigabit ikke er muligt i netværket). Dette opnås normalt bedst ved at indstille forbindelseshastigheden til **Automatisk** i den integrerede webserver. Sørg for, at Ethernetswitchen eller -routeren, som printeren er forbundet til, også er konfigureret til automatisk forbindelseshastighed (dette er normalt standardtilfældet).
- Når du har kontrolleret printerens netværksforbindelse, skal du foretage en lignede kontrol (på kabler, indstillinger for forbindelseshastighed og dublerede IP-adresser) på forbindelsen mellem computeren og Ethernet-switchen eller -routeren.
- Husk, at firewalls og anden software, der kører på computeren, kan reducere netværkshastigheden markant.

Se også oplysninger om printertilstandene i *Brugervejledning*.

## **Kan ikke få adgang til filer på harddisken**

Hvis du har problemer med at åbne filer på printerens harddisk, skal du overveje at køre en kontrol af filsystemet. Se [Kontroller filsystemet på side 7](#page-12-0).

## **Kommunikationsfejl mellem computer og printer**

Symptomer kan være:

- Visningen i frontpanelet angiver ikke meddelelsen **Modtager**, når du har sendt et billede til printeren.
- Computeren viser en fejlmeddelelse, når du forsøger at udskrive. Det kan f.eks. være fejl 61:09 eller 63:05. Se [Fejlmeddelelser i frontpanel på side 79](#page-84-0).
- Computeren eller printeren fryser under dataoverførsel.

Sådan løses et kommunikationsproblem:

- Sørg for, at du valgte den rigtige printer i din RIP.
- Husk, at store billeder som regel kræver tid til modtagelse, behandling og udskrivning.
- Hvis printeren er koblet til computeren via mellemenheder som f.eks. switchbokse, bufferbokse, kabeladaptere eller kabelkonverteringsenheder, skal du fjerne mellemenheden og forsøge at koble printeren direkte til computeren.
- Prøv et andet interfacekabel.
- Prøv at ændre timeout for input/output, der angiver den tid, hvor en inaktiv forbindelse kan forblive åben, når printeren venter på en fjerncomputer. Standardværdien er 30 sekunder. Hvis indstillingen er angivet til nul, deaktiveres timeouten, og forbindelsen kan være åben hele tiden. Du kan ændre timeout for input/output ved at gå til frontpanelet og vælge ikonet  $\boxdot$  og derefter **Forbindelse > Avanceret > Vælg timeout for input/output**.

### **Pladevalserne knirker**

Hvis du bemærker, at pladevalserne knirker, skal du ringe til HP-support for at få hjælp: [http://welcome.hp.com/country/us/en/wwcontact\\_us.html](http://welcome.hp.com/country/us/en/wwcontact_us.html)

# <span id="page-84-0"></span>**10 Fejlmeddelelser i frontpanel**

Under visse omstændigheder vises der meddelelser i frontpanelet. Følg rådet i anbefalingskolonnen for at løse problemet.

Hvis der vises en fejlmeddelelse i frontpanelet, som *ikke* er medtaget på denne liste, og du er i tvivl om, hvad der er det rigtige at gøre, kan du ringe til din servicerepræsentant. Se [Når du har brug for hjælp på side 85](#page-90-0).

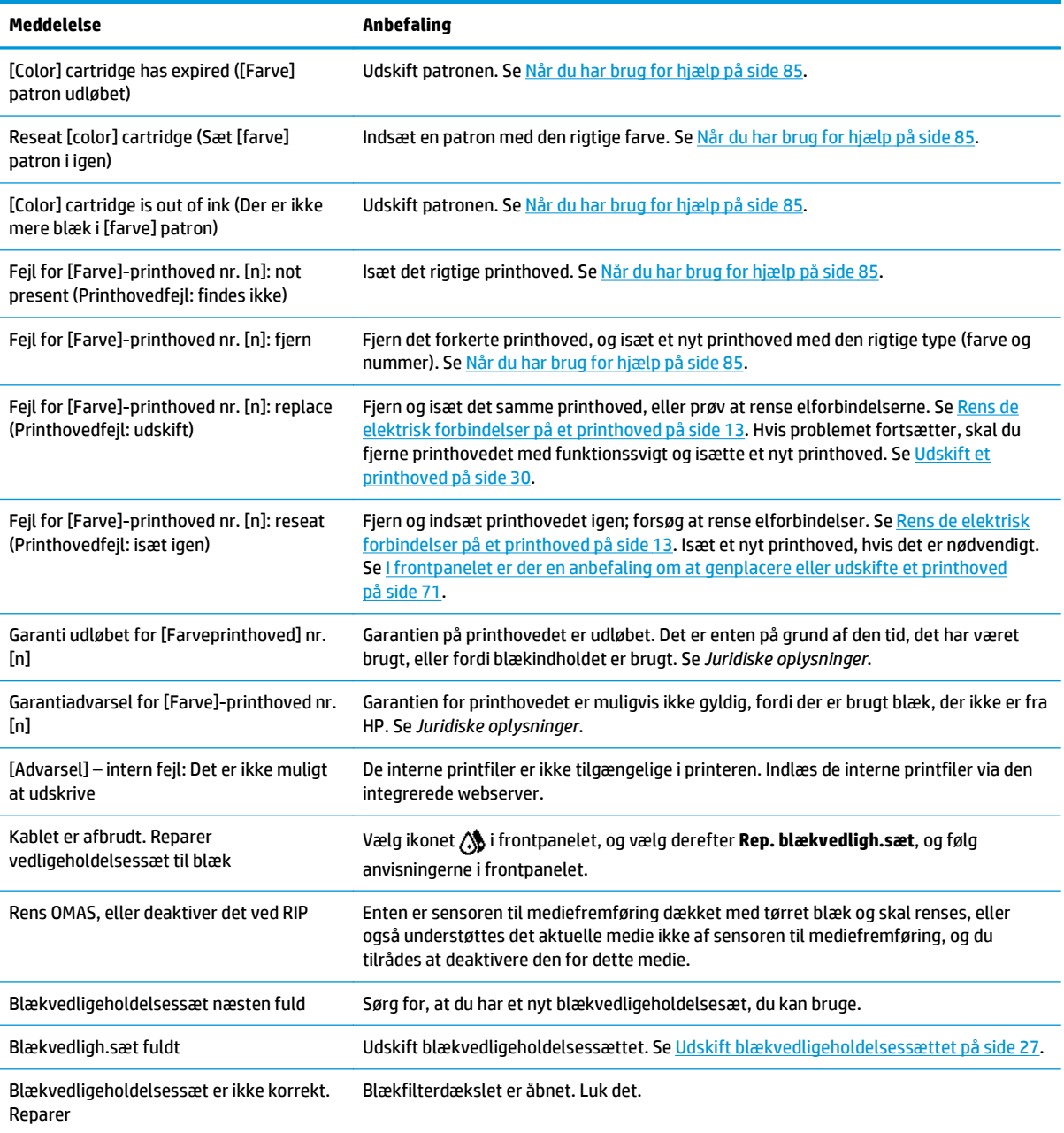

#### **Tabel 10-1 Tekstmeddelelser**

#### **Tabel 10-1 Tekstmeddelelser (fortsat)**

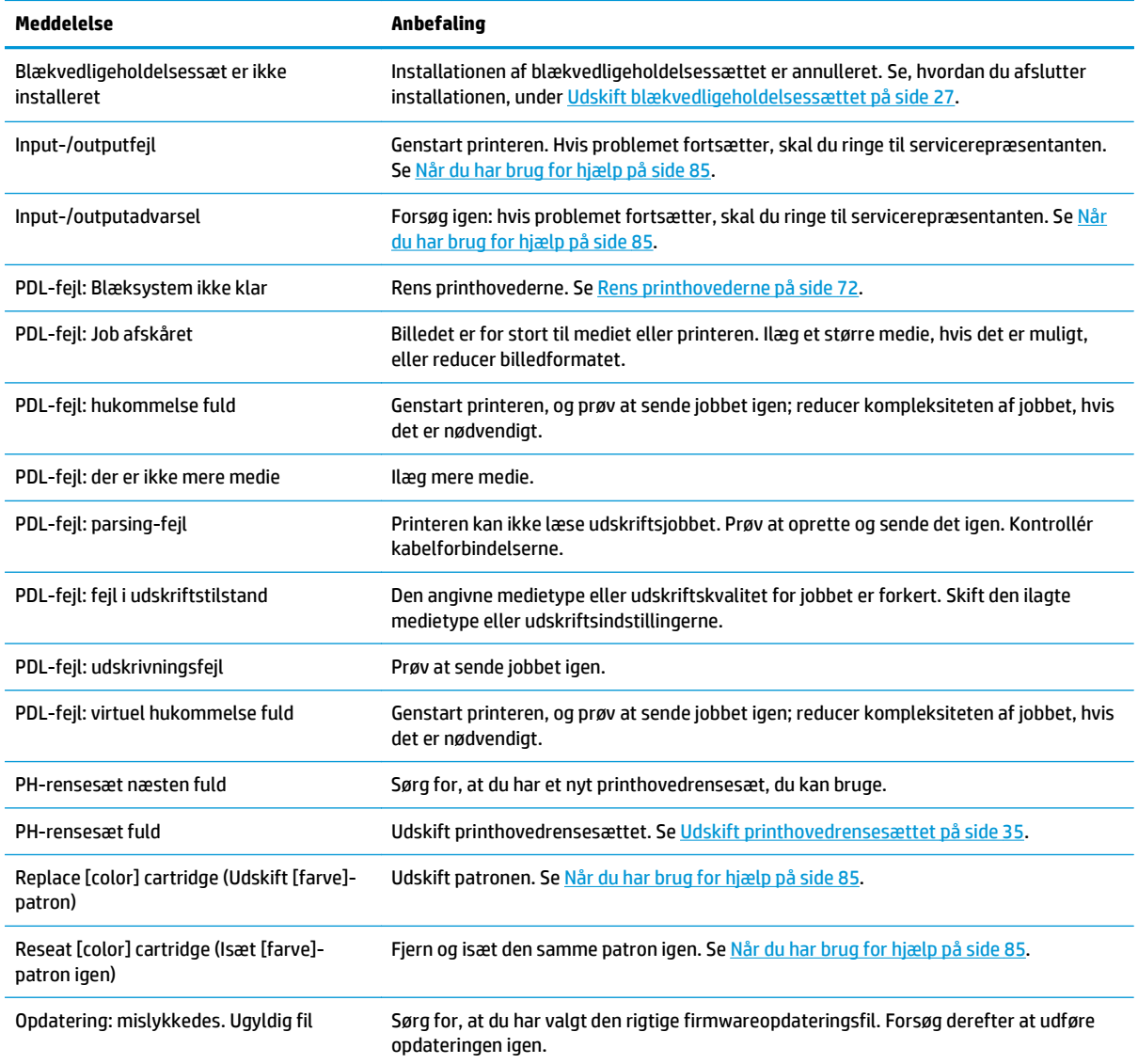

Under visse omstændigheder vises der en numerisk fejlmeddelelse i frontpanelet. Følg rådet i anbefalingskolonnen for at løse problemet.

Hvis en fejlmeddelelse vises på frontpanelet, som ikke *ikke* medtaget på denne liste, skal du slukke printeren og derefter tænde den igen. Hvis problemet fortsætter, skal du ringe til servicerepræsentanten. Se [Når du har](#page-90-0) [brug for hjælp på side 85](#page-90-0).

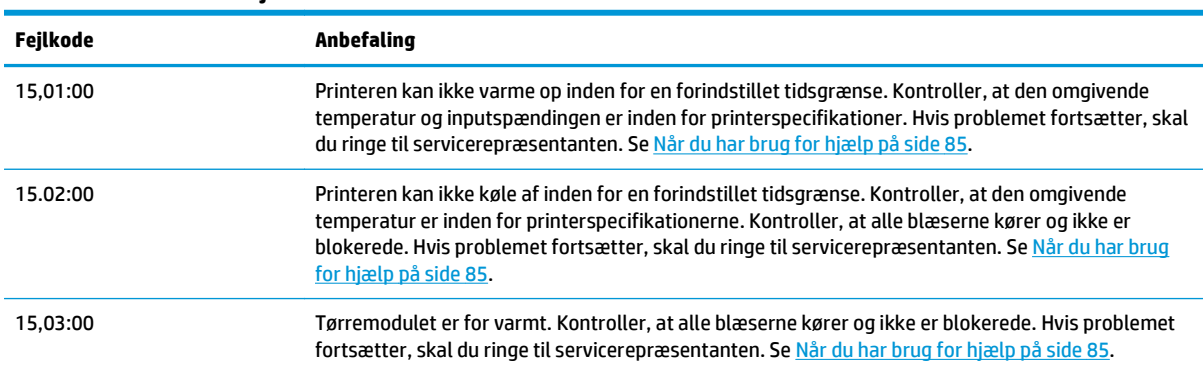

**Tabel 10-2 Numeriske fejlmeddelelser**

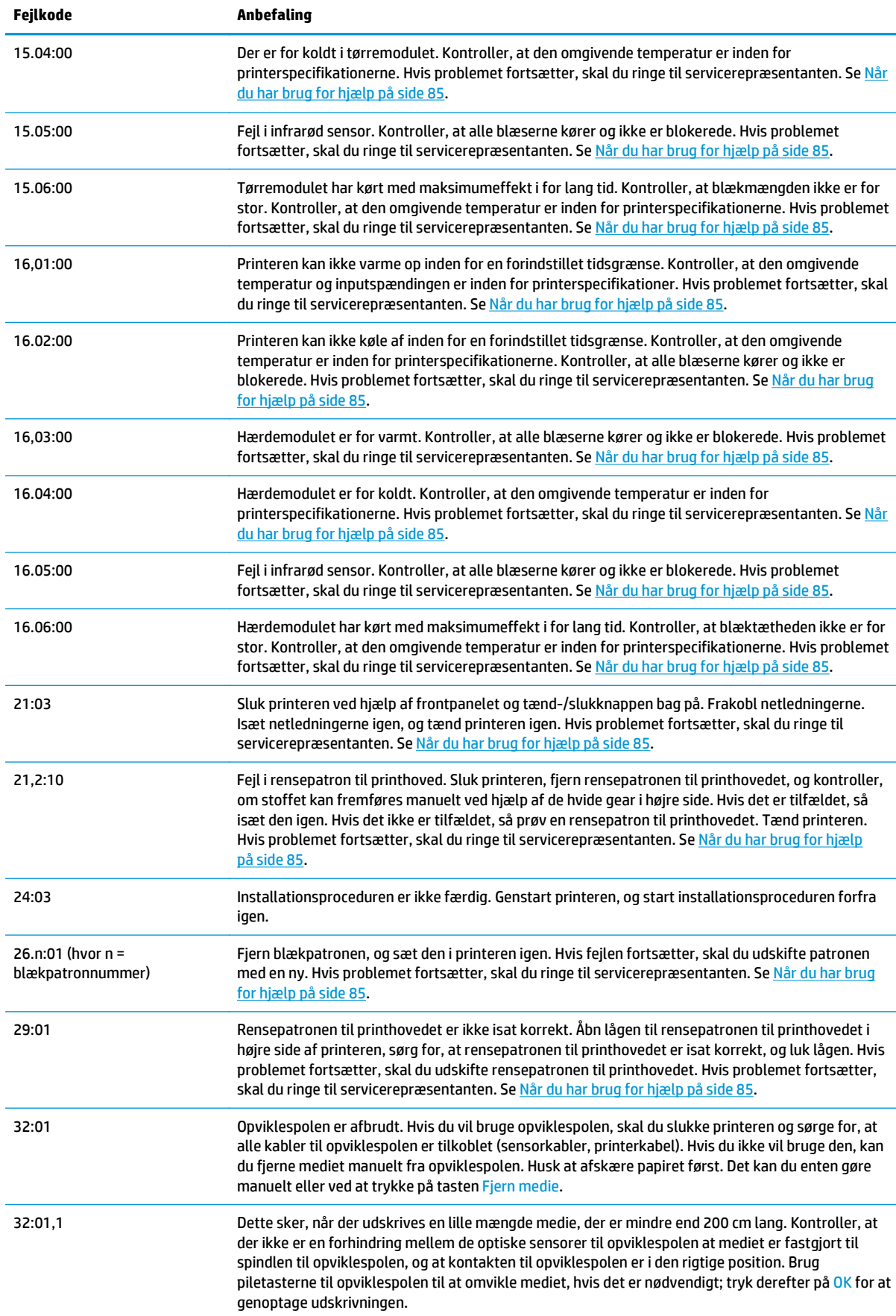

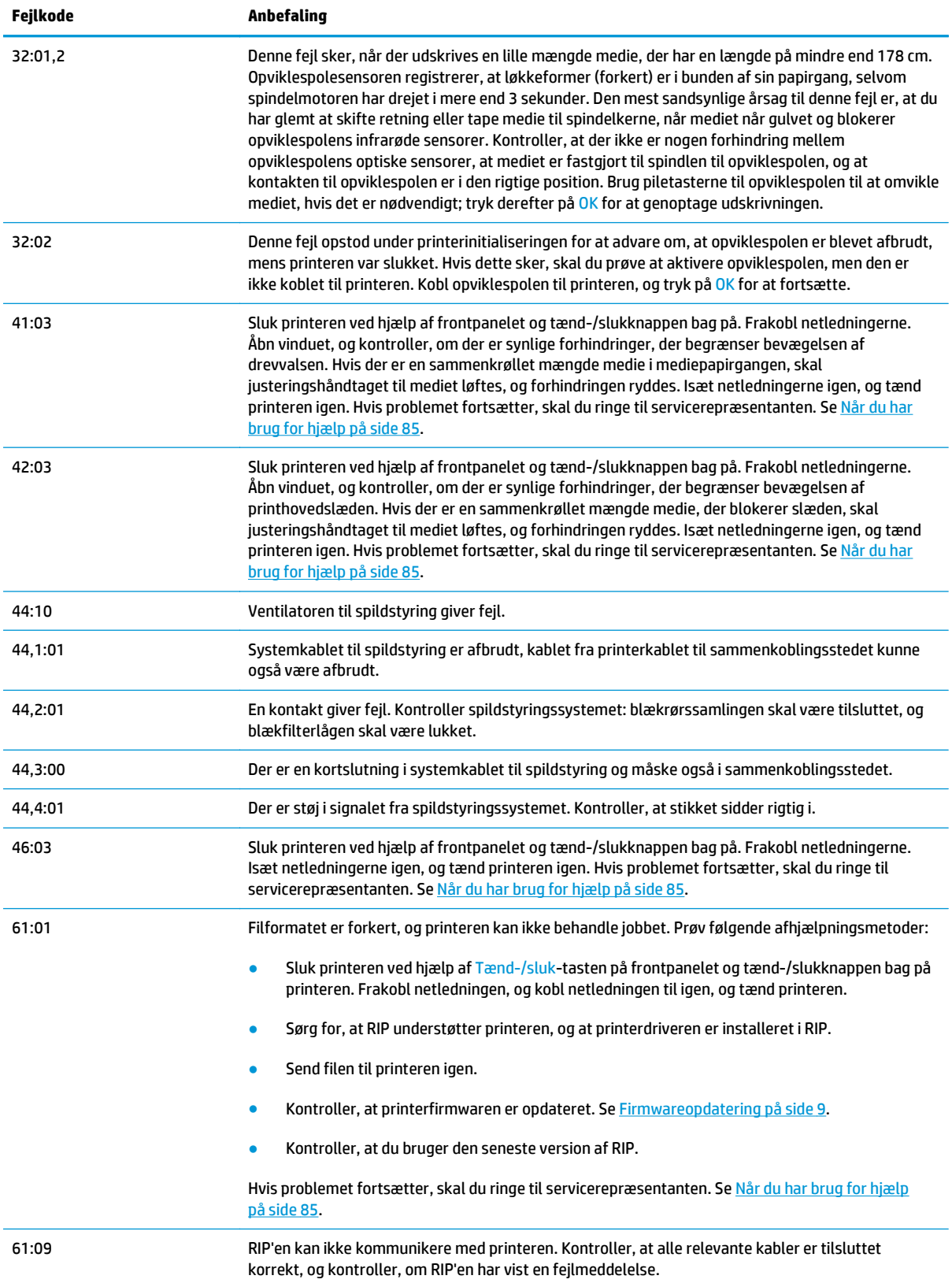

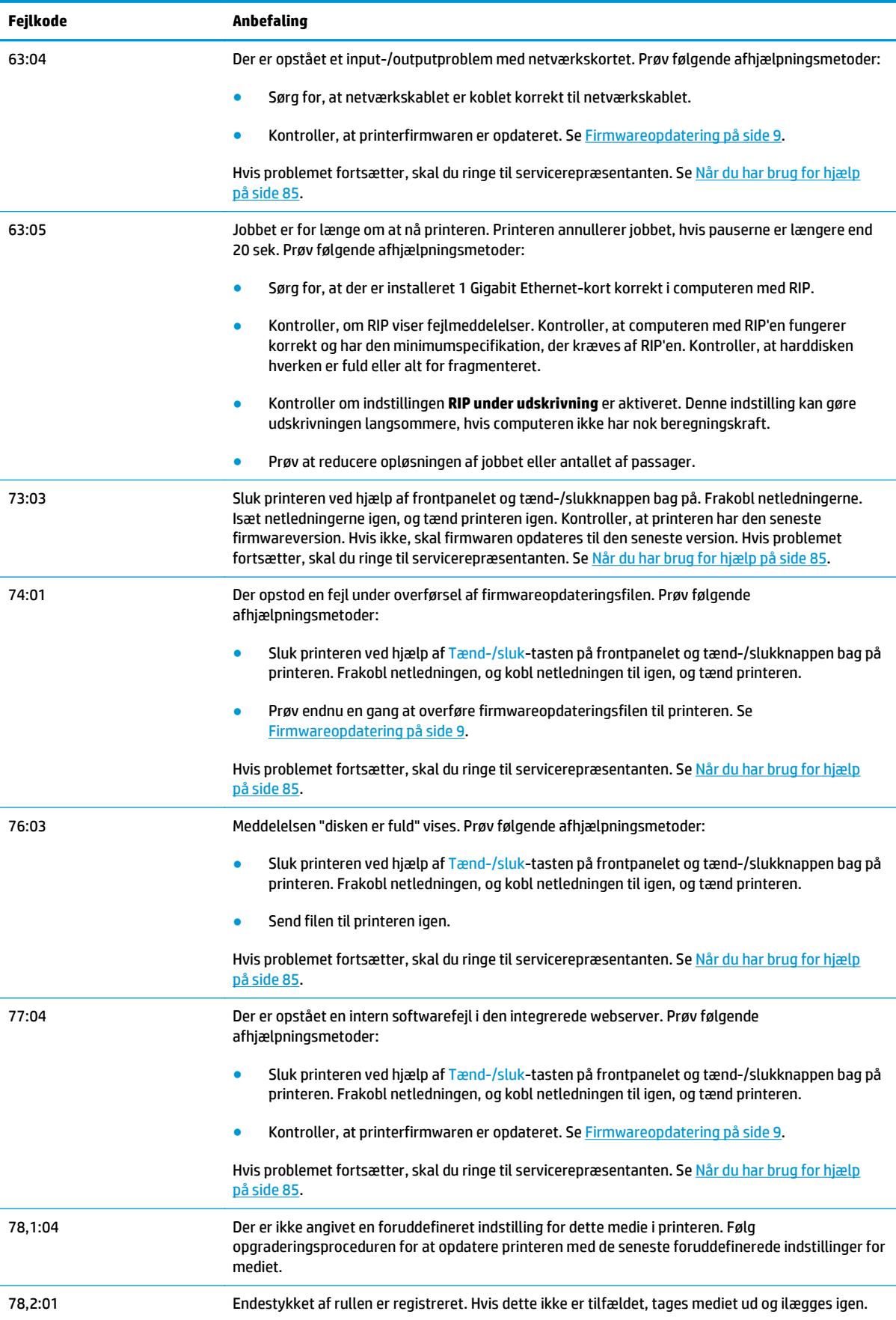

<span id="page-89-0"></span>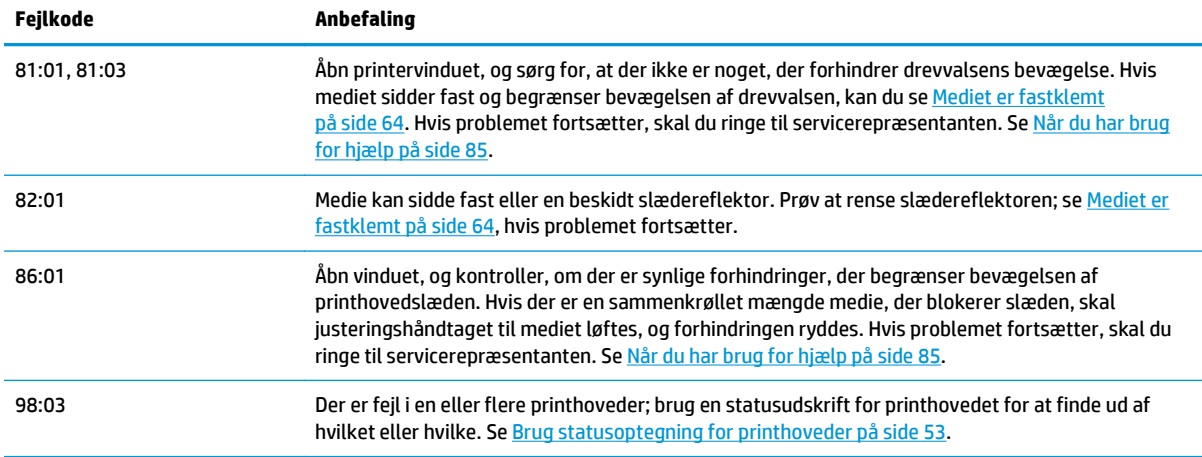

## **Printerlogfiler**

Hvis du går til frontpanelet og vælger ikonet og derefter **Printerlogfiler**, kan du vælge at vise en logfil over seneste systemfejl, advarsler eller hændelser i forbindelse med printhoveder eller blækpatroner i frontpanelet.

# <span id="page-90-0"></span>**11 Når du har brug for hjælp**

### **Introduktion**

HP Kundeservice giver mulighed for prisvindende support, der skal sikre, at du får mest muligt ud af HP Designjet. HP Kundeservice har omfattende og veldokumenteret ekspertviden og nye teknologier, der giver dig en unik support fra start til slut. Tjenesterne omfatter opsætning og installation, fejlfindingsværktøjer, garantiopgraderinger, reparations- og udvekslingstjenester, telefon- og websupport, softwareopdateringer og tjeneste til selvvedligeholdelse. Du kan få flere oplysninger om HP-kundeservice ved at gå til: <http://www.hp.com/go/graphic-arts/>.

### **Dokumentation**

Følgende dokumenter følger med printeren, og kan også hentes fra [http://www.hp.com/go/L26500/](http://www.hp.com/go/L26500/manuals/) [manuals/](http://www.hp.com/go/L26500/manuals/) og <http://www.hp.com/go/L26100/manuals/>.

- *Vejledning i klargøring af installationssted*
- *Installationsvejledning*
- *Brugervejledning*
- *Vejledning i vedligeholdelse og fejlfinding* (dette dokument)
- *Juridiske oplysninger*

### **Customer Self Repair**

HP's Customer Self Repair giver vores kunder den hurtigste service enten i henhold til garantien eller kontrakten. Det giver HP mulighed for at sende nye dele direkte til dig (slutbrugeren), så du kan udskifte dem. Med dette program kan du erstatte delene, når det passer dig.

#### **Praktisk, brugervenlig**

- En HP Support-pecialist diagnosticerer og vurderer, om en erstatningsdel er nødvendig for at tage hånd om en hardwarekomponent, der er defekt.
- Nye dele sendes med ekspresbud. De fleste lagerførte dele sendes allerede samme dag, du kontakter HP.
- Tilgængelig for de fleste HP-produkter, for hvilke der i øjeblikket er en gældende garanti eller kontrakt.
- Tilgængelig i de fleste lande/regioner.

Du kan få flere oplysninger om Customer Self Repair under <http://www.hp.com/go/selfrepair/>.

### **HP Kundeservicecentre**

Du kan få hjælp via telefonen. Gør følgende, før du ringer:

- <span id="page-91-0"></span>Gennemgå fejlfindingsforslagene i denne vejledning.
- Gennemgå RIP-dokumentationen, hvis det er relevant.
- Hav følgende oplysninger ved hånden:
	- Den printer, du bruger: produktnummeret, serienummeret og tjeneste-id'et

**BEMÆRK:** Disse oplysninger er tilgængelige i frontpanelet: vælg ikonet <sup>eg</sup> og derefter **Vis printeroplysninger**. Du kan også finde dem på et mærkat bag på printeren.

- Hvis der er en feilkode i frontpanelet, så skriv den ned. Se Feilmeddelelser i frontpanel på side 79.
- Den RIP, der anvendes, og dens serienummer
- Det softwareprogram, du anvender, og dets versionsnummer
- Den tekst, der vises af den integrerede webserver, når du vælger **Hjælp** > **Om**

### **Telefonnummer**

Telefonnummeret til HP Support er tilgængeligt på internettet: Gå til [http://welcome.hp.com/country/us/en/](http://welcome.hp.com/country/us/en/wwcontact_us.html) [wwcontact\\_us.html.](http://welcome.hp.com/country/us/en/wwcontact_us.html)

### **Tjenesteoplysninger**

Printeren kan efter anmodning generere en liste over mange af aspekterne ved dens aktuelle status, som kan være nyttige, hvis en servicetekniker skal forsøge at løse et problem. Der er to forskellige måder at anmode om denne liste på:

- Vælg fanen **Support** i den integrerede webserver og derefter **Servicesupport** > **Printeroplysninger**.
- Fra enhver computer med internetadgang skal du indtaste URL-adressen på printeren i en webbrowser efterfulgt af /hp/enhed/webAccess/allServicePlot.htm. Hvis f.eks. URL'en på printeren er **http://123.123.123.123**, skal du indtaste http://123.123.123.123/hp/device/ webAccess/allServicePlot.htm.

Du kan anmode om hele listen, der tager et godt stykke tid at oprette, eller du kan anmode om bestemte dele af den. Hvis du er i tvivl, anbefales det at anmode om hele listen (vælg **Alle sider**).

Hvis du har brug for at sende listen via e-mail, kan du gemme siden som en fil via webbrowseren og senere sende filen. Ellers kan du sende siden direkte via Internet Explorer: Vælg **Filer** > **Send** > **Side via e-mail**.

# **A Oversigt over almindelige udskrivningsproblemer**

Dette er en tabel over almindelige problemer og de RIP-parametre, der kan ændres for at løse problemet. Der vises også eventuelle bivirkninger. Du kan få en mere detaljeret behandling af et bestemt problem ved at se det relevante kapitel i denne vejledning.

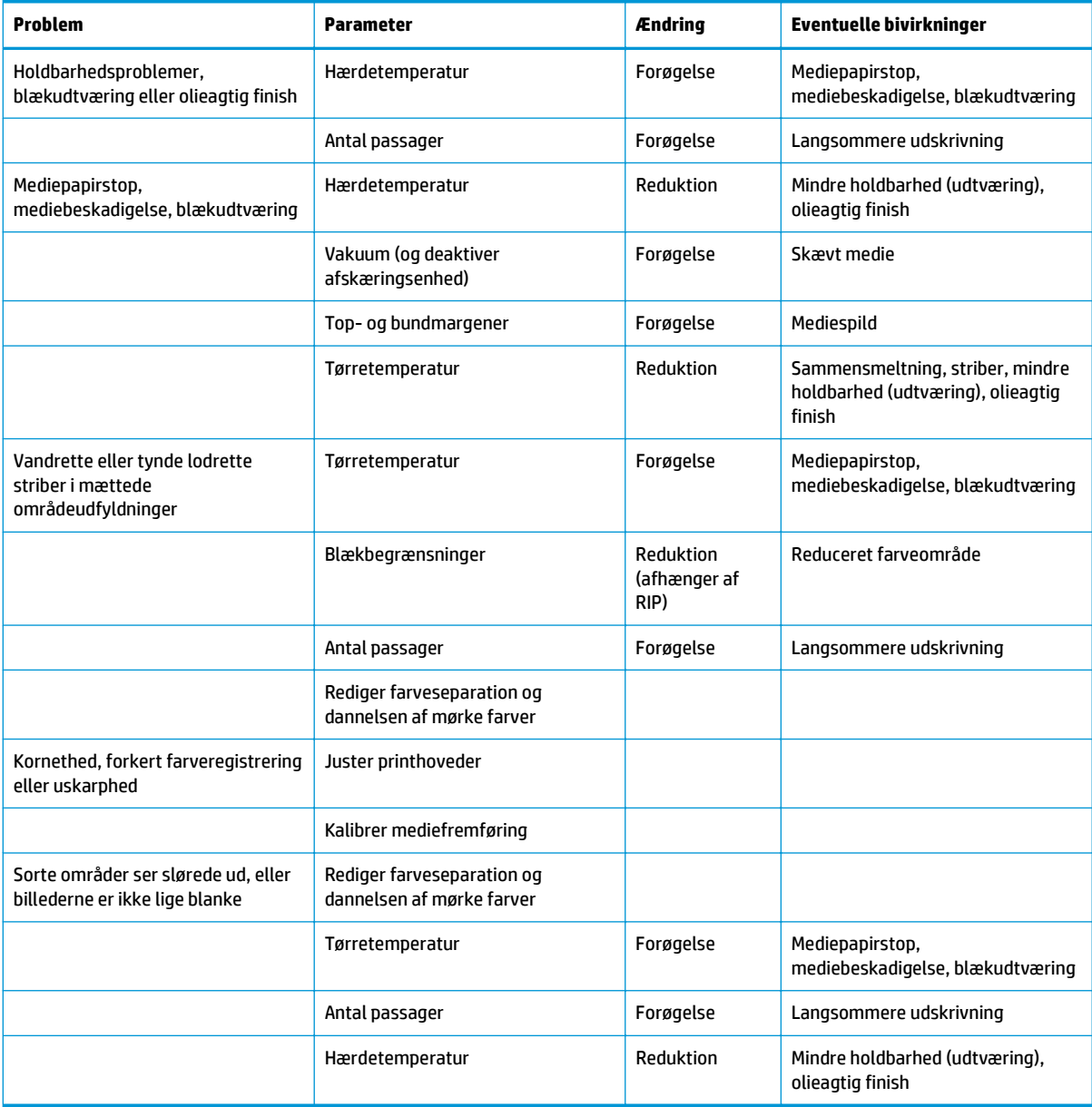

# **Indeks**

### **A**

advarsel [3](#page-8-0) advarselsmærkater [3](#page-8-0)

#### **B**

beskeder fejl [7](#page-12-0) beskeder, advarsler [7](#page-12-0) blækpatron genopfylde [26](#page-31-0) ikke fra HP [26](#page-31-0) kan ikke indsætte [71](#page-76-0) replace (Printhovedfejl: udskift) [23](#page-28-0) status [6](#page-11-0) vedligeholde [22](#page-27-0) blækpatroner, ikke fra HP [26](#page-31-0) blækvedligeholdelsessæt replace (Printhovedfejl: udskift) [27](#page-32-0) blækvedligeholdelsessættet skal installeres [71](#page-76-0) buedeformation [67](#page-72-0)

### **C**

Customer Self Repair [85](#page-90-0)

### **D**

DHCP ikke tilgængelig [75](#page-80-0) diagnosticeringsoptegning [42](#page-47-0) dokumentation [85](#page-90-0)

#### **F**

farvekalibrering [51](#page-56-0) farveprofiler [52](#page-57-0) fejlmeddelelser i frontpanel alle [79](#page-84-0) firmwareopdatering [9](#page-14-0) flytte printeren [22](#page-27-0) forudindstillinger for medier hente [41](#page-46-0)

### **G**

genopfylde blækpatroner [26](#page-31-0)

#### **H**

hente forudindstillinger for medier [41](#page-46-0) HP-diagnosticeringsoptegning [42](#page-47-0) HP Kundeservice [85](#page-90-0) hurtigere udskrivning [51](#page-56-0)

### **I**

indstillinger i frontpanel aktivere ekstra PH-rensning [45,](#page-50-0) [56,](#page-61-0) [61](#page-66-0) aktivere korrektion af farvevariation [58](#page-63-0) aktiver lodret korrektion. [57](#page-62-0) deaktivere skæreenhed [68](#page-73-0) deaktiver opviklespole [68](#page-73-0) ekstra bundmargen [60](#page-65-0), [66](#page-71-0) justere mediefremføring [45](#page-50-0), [56](#page-61-0) justere PH automatisk [11](#page-16-0) justere PH manuelt [12](#page-17-0) justere udskrivningsparametre [45](#page-50-0) juster printhoveder [73](#page-78-0) kalibrere mediefremføring [56](#page-61-0) kontrollere filsystem [7](#page-12-0) oplysninger om blækpatroner [6](#page-11-0) oplysninger om printhoveder [6](#page-11-0) optimere lighed [67](#page-72-0) printerlogfiler [84](#page-89-0) redigere konfiguration [75](#page-80-0) rense printhoveder [19,](#page-24-0) [72](#page-77-0) rep. blækvedligh.sæt [79](#page-84-0) tillade IWS [75](#page-80-0) udskifte blækpatroner [23](#page-28-0), [26](#page-31-0) udskifte blækvedligh.sæt [27](#page-32-0) udskifte PH-rensesæt [35](#page-40-0) udskifte printhoveder [30](#page-35-0) udskriv alle testoptegninger [53](#page-58-0) vise oplysninger [75](#page-80-0)

vise printeroplysninger [86](#page-91-0) vælge timeout for input/output [77](#page-82-0) integreret webserver kan ikke få adgang [75](#page-80-0) status på blæksystem [5](#page-10-0) IP-adresse, angive manuelt [75](#page-80-0)

#### **J**

justere mediefremføringen [56](#page-61-0)

#### **K**

kalibrering farve [51](#page-56-0) kan ikke ilægge medie [63](#page-68-0) kommunikationsproblemer [77](#page-82-0) kontrollere filsystem [7](#page-12-0) kornethed [54](#page-59-0) krympning af medie [66](#page-71-0) krøllet medie [66](#page-71-0) Kundeservice [85](#page-90-0) kurvedeformation [67](#page-72-0)

### **M**

medie avancerede indstillinger [46](#page-51-0) fremføre [56](#page-61-0) indstillinger [42](#page-47-0) kan ikke ilægges [63](#page-68-0) kontrollere porøsitet [12](#page-17-0) skift indstillinger under udskrivning [45](#page-50-0) tilføje nyt [41](#page-46-0) mediebuedeformation [67](#page-72-0) medie forkert sted [63](#page-68-0) mediet sidder fast [64](#page-69-0) opviklespole [68](#page-73-0) mærkater, advarsel [3](#page-8-0)

#### **O**

opbevare printeren [22](#page-27-0) optimere lighed [67](#page-72-0)

opviklespole kan ikke opvikle ikke [68](#page-73-0)

#### **P**

porøsitetskontrol [12](#page-17-0) printeren udskriver ikke [76](#page-81-0) printerlogfiler [84](#page-89-0) printerstatus [5](#page-10-0) printhoved gendannelse [19](#page-24-0) genplacere, udskifte [71](#page-76-0) justere [11,](#page-16-0) [72](#page-77-0) kan ikke indsætte [71](#page-76-0) rengøring [19](#page-24-0) rense; slette [72](#page-77-0) rense forbindelser [13](#page-18-0) replace (Printhovedfejl: udskift) [30](#page-35-0) status [6](#page-11-0) problemer med ilægning af medie [63](#page-68-0) problemer med udskriftskvalitet blækudtværing [59,](#page-64-0) [60](#page-65-0) farveintensiteten varierer [58](#page-63-0) fejljusterede farver [58](#page-63-0) forkert størrelse [61](#page-66-0) generelle [53](#page-58-0) kornethed [54](#page-59-0) lodrette striber [57](#page-62-0) manglende skarphed [59](#page-64-0) opdeling [61](#page-66-0) pletter eller ujævn udskrift [60](#page-65-0) sorte områder ser slørede ud [59](#page-64-0) vandrette striber [55](#page-60-0) program bliver langsomt [76](#page-81-0)

#### skæreenhed fungerer ikke [68](#page-73-0) slædeskinne, rense og smøre [20](#page-25-0) statistik blækpatron [6](#page-11-0) statusoptegning for printhoveder [53](#page-58-0) status på blæksystem [5](#page-10-0) supporttjenester HP Kundeservice [85](#page-90-0)

#### **T**

telefonnummer [86](#page-91-0) telefonsupport [85](#page-90-0) tilføje nyt medie [41](#page-46-0) tip til blæksystemet [11](#page-16-0) trick til farvegengivelse [52](#page-57-0) trick til farveprofil [52](#page-57-0)

#### **U**

udskrive hurtigere [51](#page-56-0) udskrive langsomt [76](#page-81-0) udskrive tjenesteoplysninger [86](#page-91-0) udvidelse af medie [66](#page-71-0)

#### **V**

vedligeholdelse, service [39](#page-44-0) vejledninger [85](#page-90-0)

#### **R**

rengøre printeren [17](#page-22-0) rengør pladen [17](#page-22-0) rengør sensorvinduet til mediefremføring [19](#page-24-0) rensepatron til printhoveder kan ikke indsætte [71](#page-76-0) rensesæt til printhoveder replace (Printhovedfejl: udskift) [35](#page-40-0)

#### **S**

servicevedligeholdelse [39](#page-44-0) sikkerhedsforanstaltning [3](#page-8-0) sikkerhedsforholdsregler [1](#page-6-0) sikkerhedsmærkater [3](#page-8-0) skæreenhed deaktiver [51](#page-56-0)